#### Operating Instructions

Original Operating Instructions

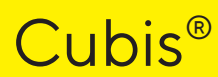

MCA Models High-capacity Micro Balance

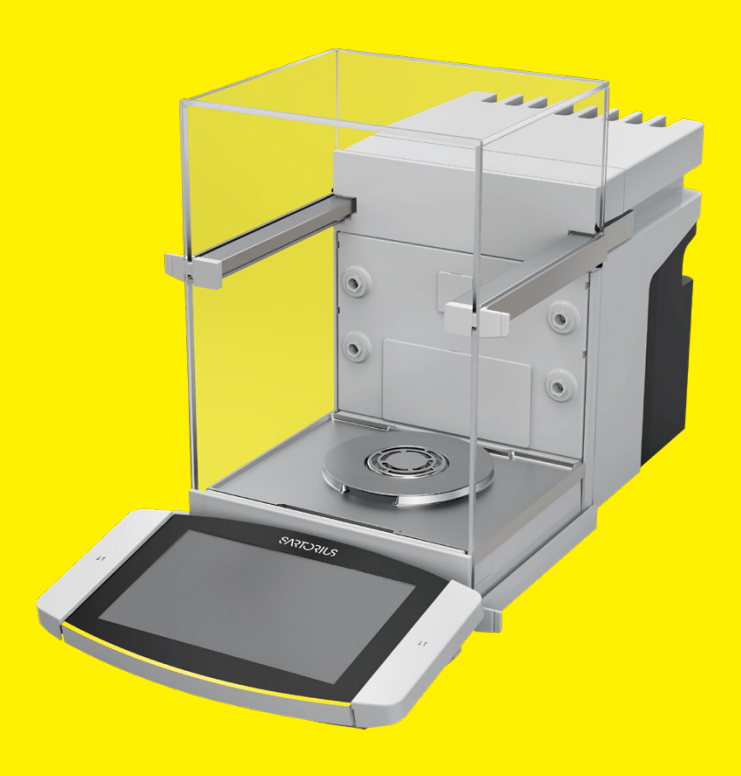

1000112105

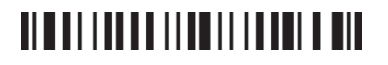

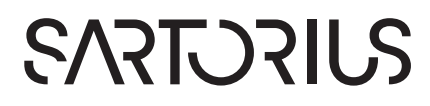

# **Contents**

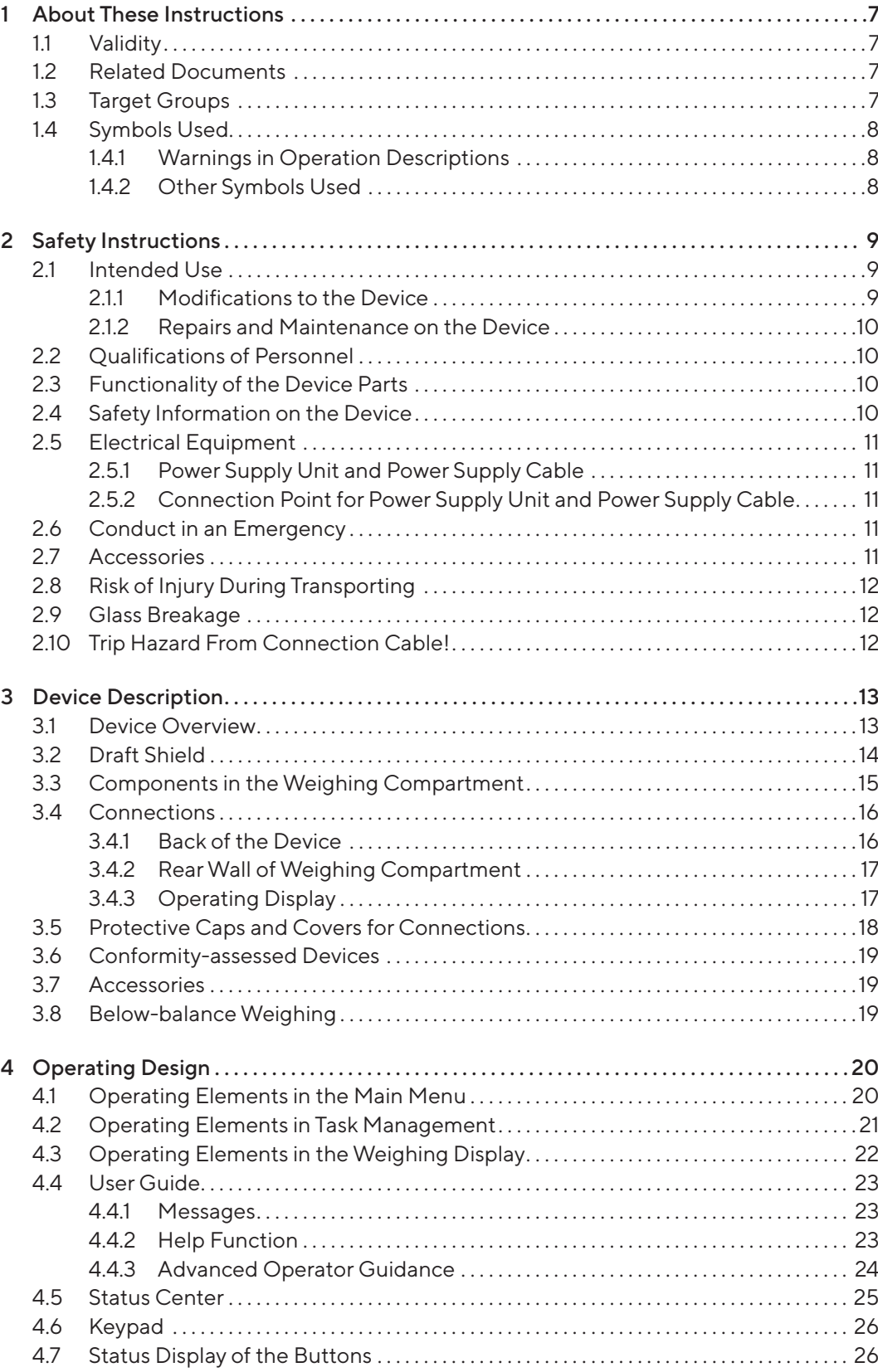

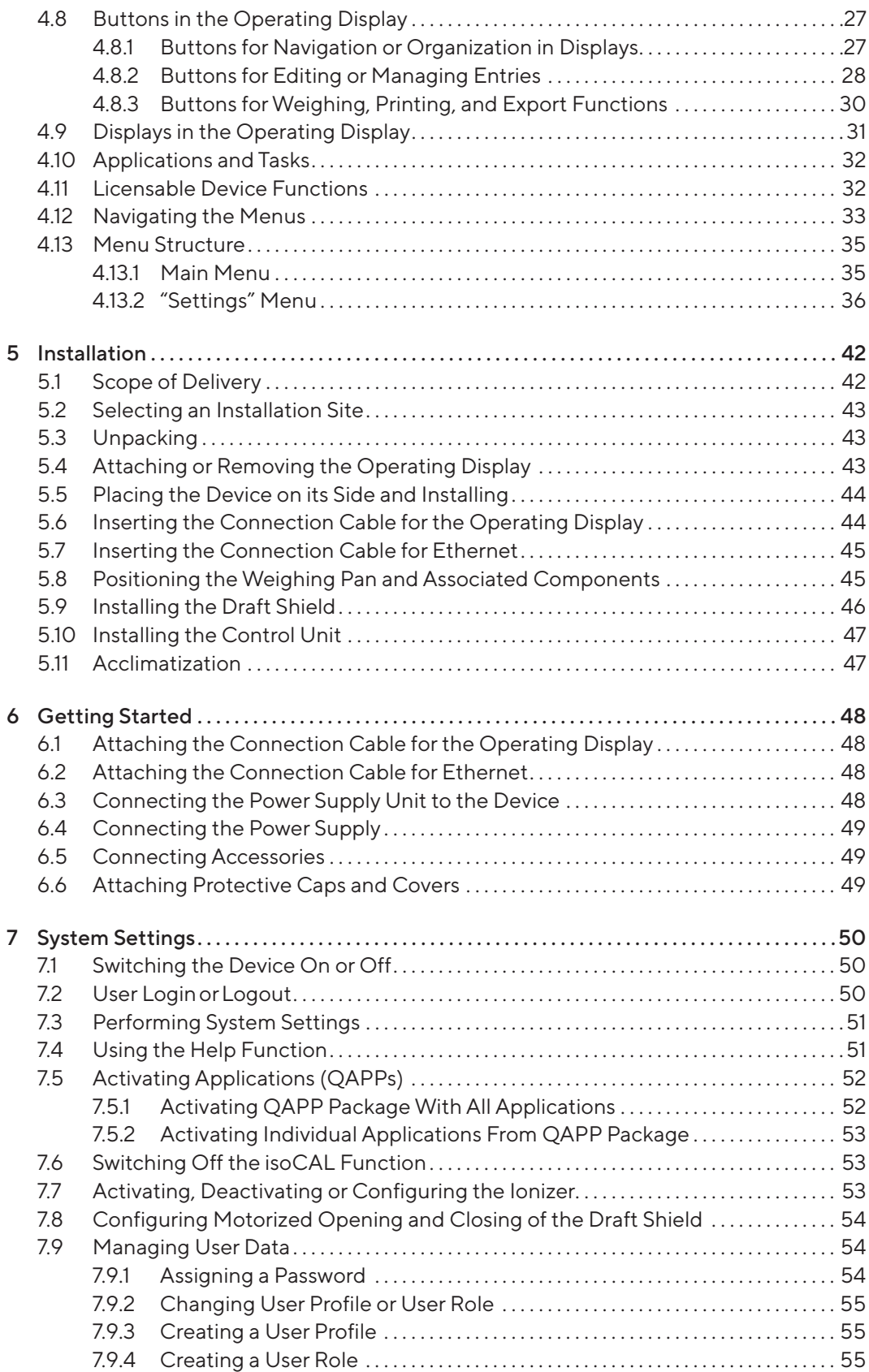

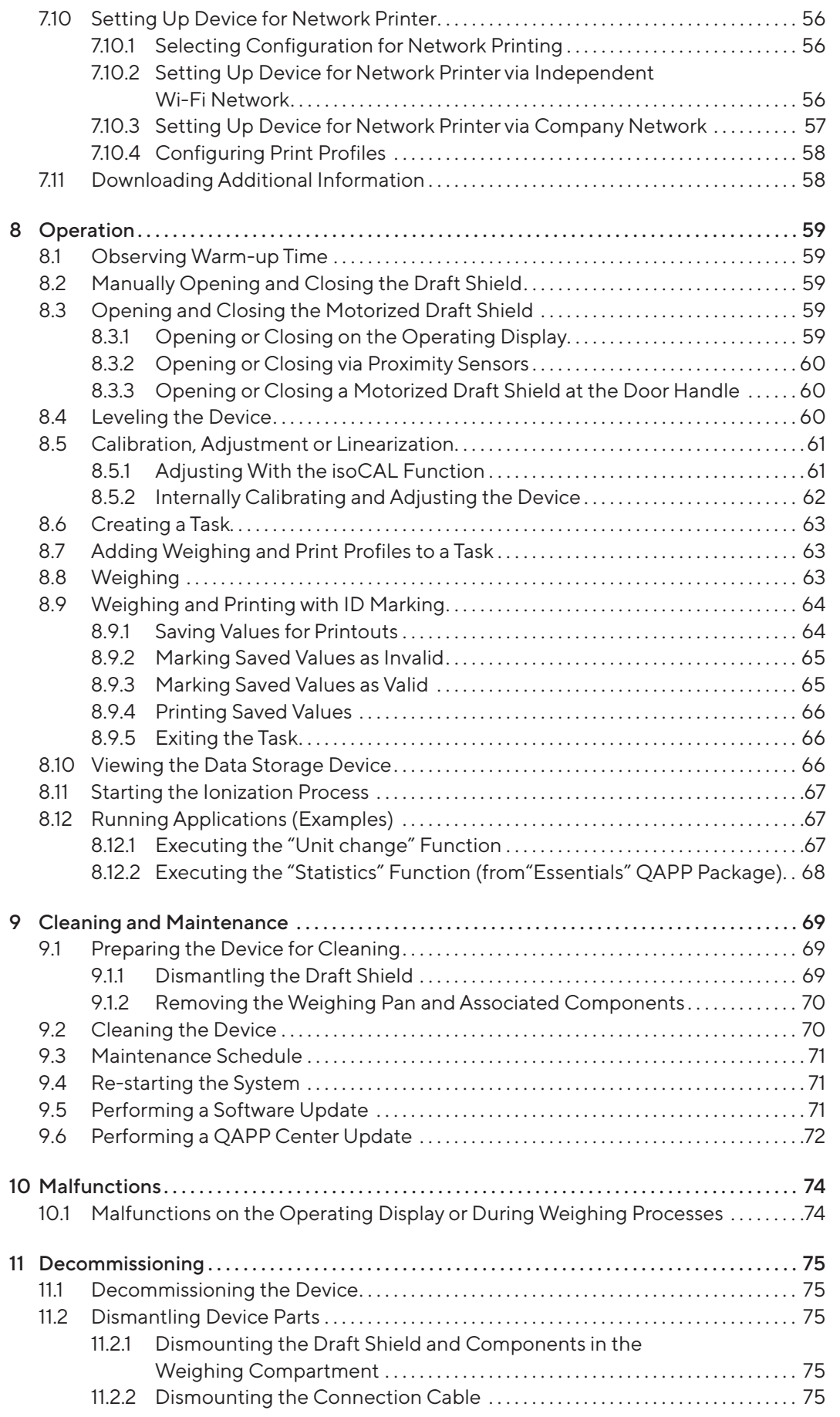

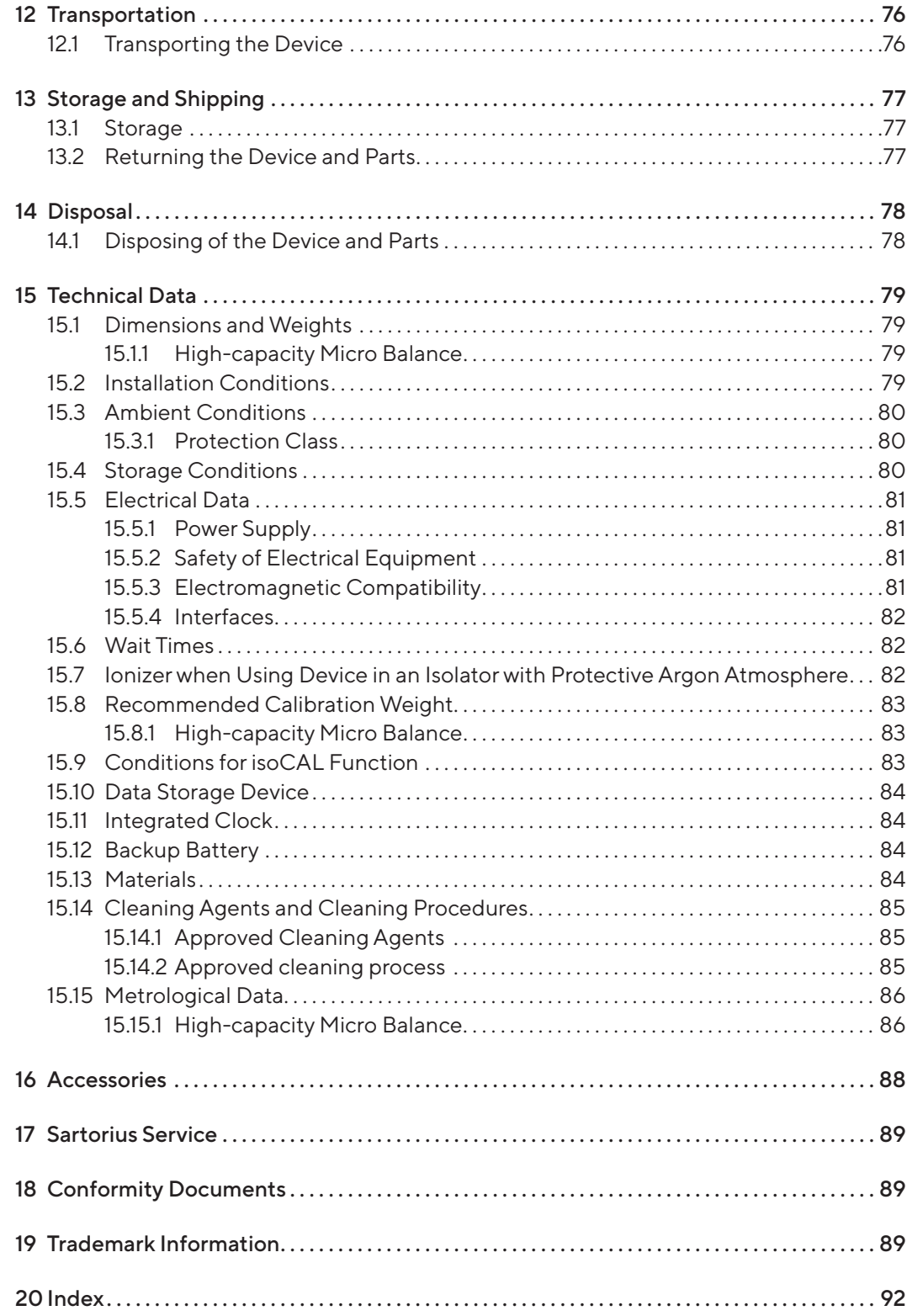

# <span id="page-6-0"></span>1 About These Instructions

### 1.1 Validity

These instructions are part of the device; they must be read in full and stored. These instructions apply to the device in the following versions:

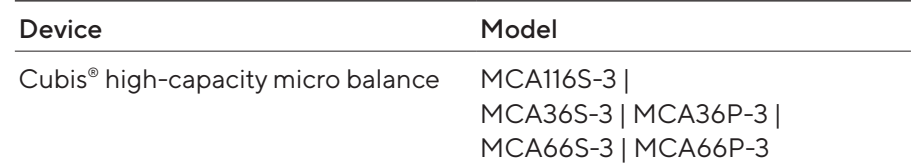

### 1.2 Related Documents

- $\blacktriangleright$  In addition to these instructions, please observe the following documents:
	- Instructions for the accessories used, e.g. printers or weighing pans
	- Optional: Additional information about cleaning the device (Best Cleaning Practices for Cubis II Ultra-High Resolution Balances)

### 1.3 Target Groups

device, they are also the "user".

These instructions are addressed to the following target groups. The target groups must possess the knowledge specified below.

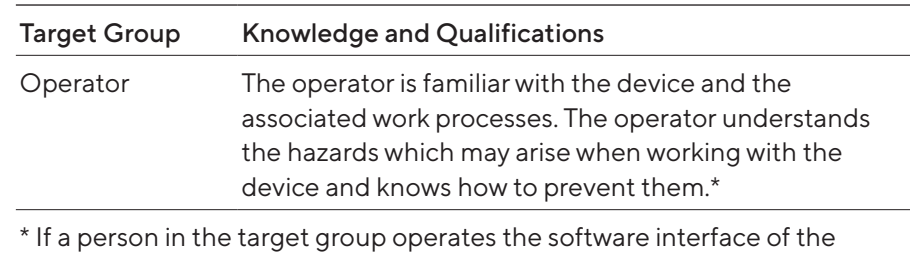

Operating Instructions Cubis® | MCA Models 7

# <span id="page-7-0"></span>1.4 Symbols Used

#### 1.4.1 Warnings in Operation Descriptions

#### A WARNING

Denotes a hazard that may result in death or serious injury if it is not avoided.

#### **A** CAUTION

Denotes a hazard that may result in moderate or minor injury if it is not avoided.

#### **NOTICE**

Denotes a hazard that may result in property damage if it is not avoided.

#### 1.4.2 Other Symbols Used

- $\blacktriangleright$  Required action: Describes activities that must be carried out. The activities in the sequence must be carried out in succession.
- $\triangleright$  Result: Describes the result of the activities carried out.
- [ ] Refers to operating and display elements. Indicates status, warning, and error messages.
- $M<sub>1</sub>$

Indicates information for legal metrology for conformityassessed (verified) devices. Conformity-assessed devices are also referred to as "verified" in these instructions.

#### Figures in These Instructions

Depending on the device configuration, the figures depicting the device and operating display may differ slightly from the supplied device. The variants shown in these instructions are examples.

# <span id="page-8-0"></span>2 Safety Instructions

#### 2.1 Intended Use

The device is a high-resolution balance, which can be used in laboratories. The device was developed to accurately determine the mass of materials in liquid, paste, powder, or solid form.

Appropriate containers must be used for loading certain materials, e.g., when weighing chemicals.

The device can be operated as follows:

- In stand-alone operation
- Connected to a PC
- Integrated into a network

The device is intended solely for use in accordance with these instructions. Any further use beyond this is considered improper and may impair the protection supported by the device, e.g. protection against mechanical dangers.

#### Foreseeable Misuse

The following applications are not permitted: Operation under any atmosphere other than the normal atmosphere.

#### Operating Conditions for the Device

Do not use the device in potentially explosive environments. Only use the device indoors.

Do not use the device in a vacuum or negative pressure environment (maximum air pressure see Chapter ["15.3 Ambient Conditions",](#page-79-1)  [page](#page-79-1) 80).

Do not use physical measures to alter the as-delivered state of the device, and only connect approved accessories (see Chapter ["16 Accessories",](#page-87-1)  [page](#page-87-1) 88).

Adhere to the maintenance and calibration intervals for the device (see Chapter ["9.3 Maintenance Schedule", page](#page-70-1) 71).

The device may only be used with the equipment and under the operating conditions described in the Technical Data section of these instructions.

#### 2.1.1 Modifications to the Device

If the device is modified: Persons may be put at risk. Device-specific documents and product approvals may lose their validity.

For queries regarding modifications to the device, contact Sartorius.

#### <span id="page-9-0"></span>2.1.2 Repairs and Maintenance on the Device

Device repairs and maintenance may only be carried out by persons with specialized knowledge of the device. If the device is not repaired or maintained by a specialist: Persons may be put at risk. Device-specific documents and product approvals may lose their validity.

Sartorius recommends that any repair work, even that carried out after the end of the warranty period, is carried out by Sartorius Service or after consulting with Sartorius Service.

Only the maintenance tasks described in these instructions should be carried out. For maintenance tasks that need to be carried out by Sartorius Service, contact Sartorius Service.

### 2.2 Oualifications of Personnel

Persons who do not possess adequate knowledge about how to use the device safely may injure themselves and other persons.

If a particular qualification is required for an activity: The target group will be specified. If no qualification is specified: The activity may be carried out by the "Operator" target group.

## 2.3 Functionality of the Device Parts

Non-functioning device parts, e.g., as a result of damage or wear, can cause malfunctions. There is a risk of injury to persons.

- $\blacktriangleright$  If device parts are not functioning: Do not use the device.
- $\triangleright$  Comply with the maintenance intervals (intervals and maintenance tasks see Chapter ["9.3 Maintenance Schedule", page](#page-70-1) 71).

### 2.4 Safety Information on the Device

Symbols, e.g., warnings and safety stickers, are safety information for handling the device. Missing or illegible safety information may result in this information not being observed. There is a risk of injury to persons.

- $\triangleright$  Do not conceal, remove, or modify the symbols.
- $\blacktriangleright$  Replace the symbols if they become illegible.

### <span id="page-10-0"></span>2.5 Electrical Equipment

#### 2.5.1 Power Supply Unit and Power Supply Cable

The use of an unauthorized power supply unit or power supply cable may cause life-threatening injuries as a result of electric shocks, for example.

- $\triangleright$  Only use the original power supply unit and power supply cable provided with the device.
- $\blacktriangleright$  If the power supply unit or power supply cable needs to be replaced: Contact Sartorius Service. Do not repair or modify the power supply unit or power supply cable.

#### 2.5.2 Connection Point for Power Supply Unit and Power Supply Cable

If the connection point for the power supply unit and power supply cable is not suitable: People can become seriously injured, e.g., due to electric shocks.

- $\blacktriangleright$  Protect the power supply unit and the power supply cable from liquids.
- $\triangleright$  Do not use a damaged power supply unit or power supply cable.

### 2.6 Conduct in an Emergency

If an emergency occurs, e.g., due to the malfunctions of the device or dangerous situations: Persons may be injured. The device must be immediately taken out of operation:

- $\triangleright$  Disconnect the device from the power supply.
- $\blacktriangleright$  Secure the device to prevent it from re-starting.

### 2.7 Accessories

The use of unsuitable accessories can affect the functionality and safety of the device and have the following consequences:

- Risk of injury to persons
- Damage, malfunctions, or failure of the device
- $\triangleright$  Only use accessories that have been approved by Sartorius and are safe for use.

# <span id="page-11-0"></span>2.8 Risk of Injury During Transporting

If the device is not transported correctly: The device could fall and cause an injury, e.g. a foot injury. If the device is not placed down correctly, e.g., on a laboratory table: Fingers might be crushed.

- $\triangleright$  Disconnect the device from all connections at the installation site.
- $\triangleright$  Use both hands when transporting the device and setting it down. To do this, reach sideways under the device with both hands in the rear part of the device.
- $\triangleright$  Do not carry the device on the draft shield or the control unit.

### 2.9 Glass Breakage

Glass components can break if they fall or are handled incorrectly. Glass fragments can cause cuts.

- $\triangleright$  Do not use sharp or hard objects on the operating display.
- $\triangleright$  Do not allow items to fall onto the operating display.
- $\blacktriangleright$  In the event of damage to the operating display or draft shield, do not use the device. Contact Sartorius Service.

## 2.10 Trip Hazard From Connection Cable!

If the device's connection cables, e.g. the power supply cable, are laid haphazardly: People may trip over the connection cables and injure themselves.

 $\blacktriangleright$  Lay all connection cables in such a way, that trip hazards are avoided.

# <span id="page-12-0"></span>Device Description

## 3.1 Device Overview

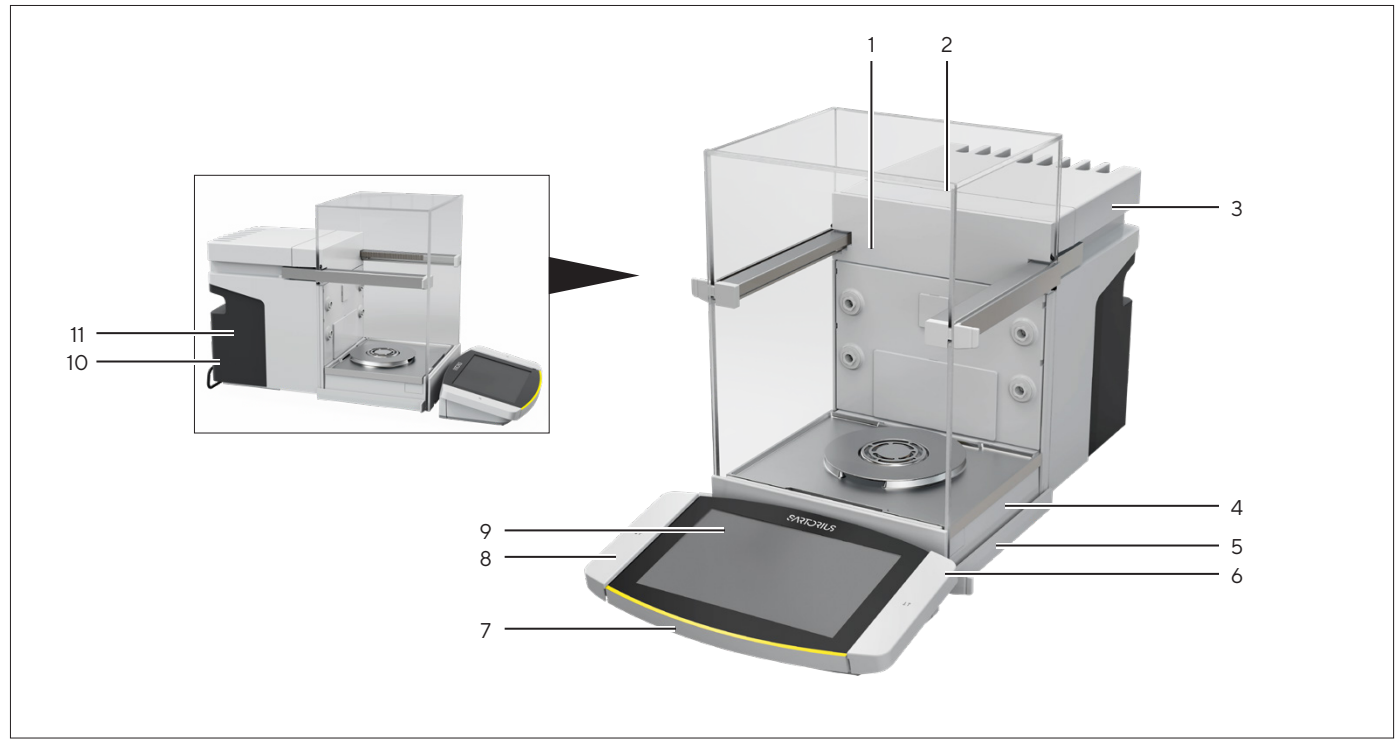

Fig.1: Cubis® high-capacity micro balance, with motorized draft shield and 50 mm weighing pan (example)

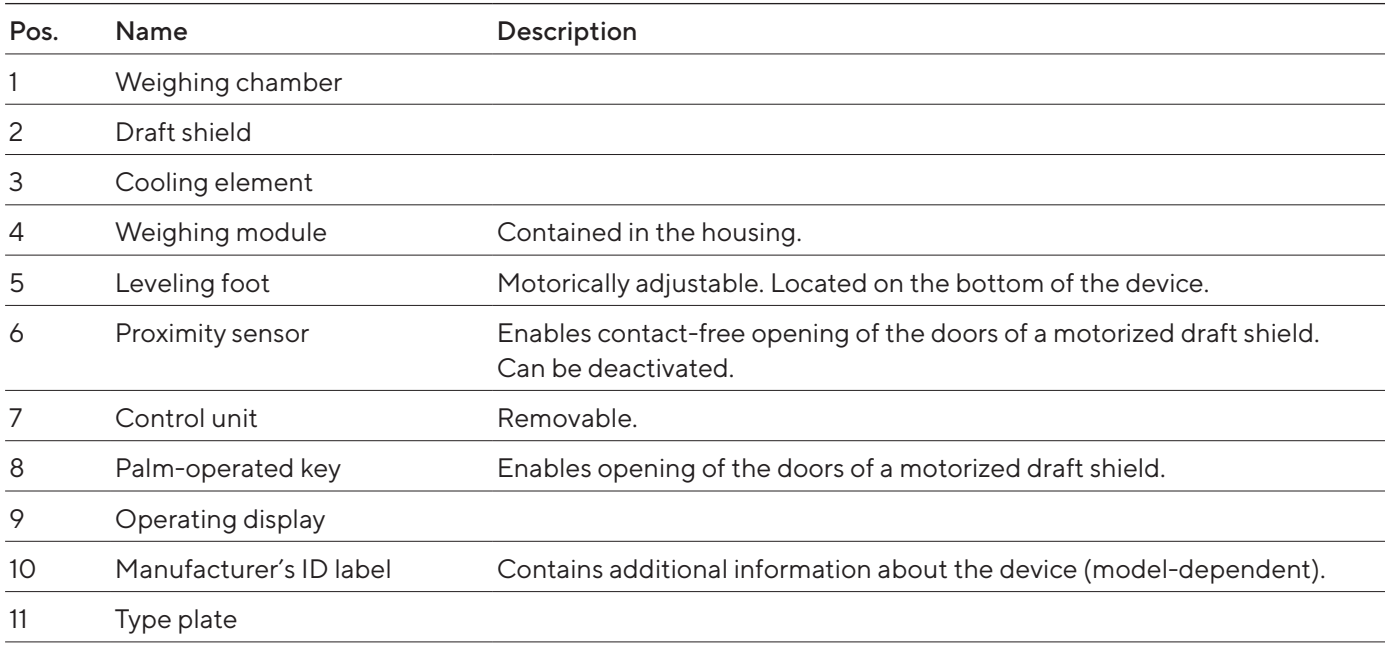

# <span id="page-13-0"></span>3.2 Draft Shield

The draft shield can be opened motorically or manually, depending on the version of the device.

When opening the draft shield, the top and side doors slide backwards. The top and side doors can be opened together or independently.

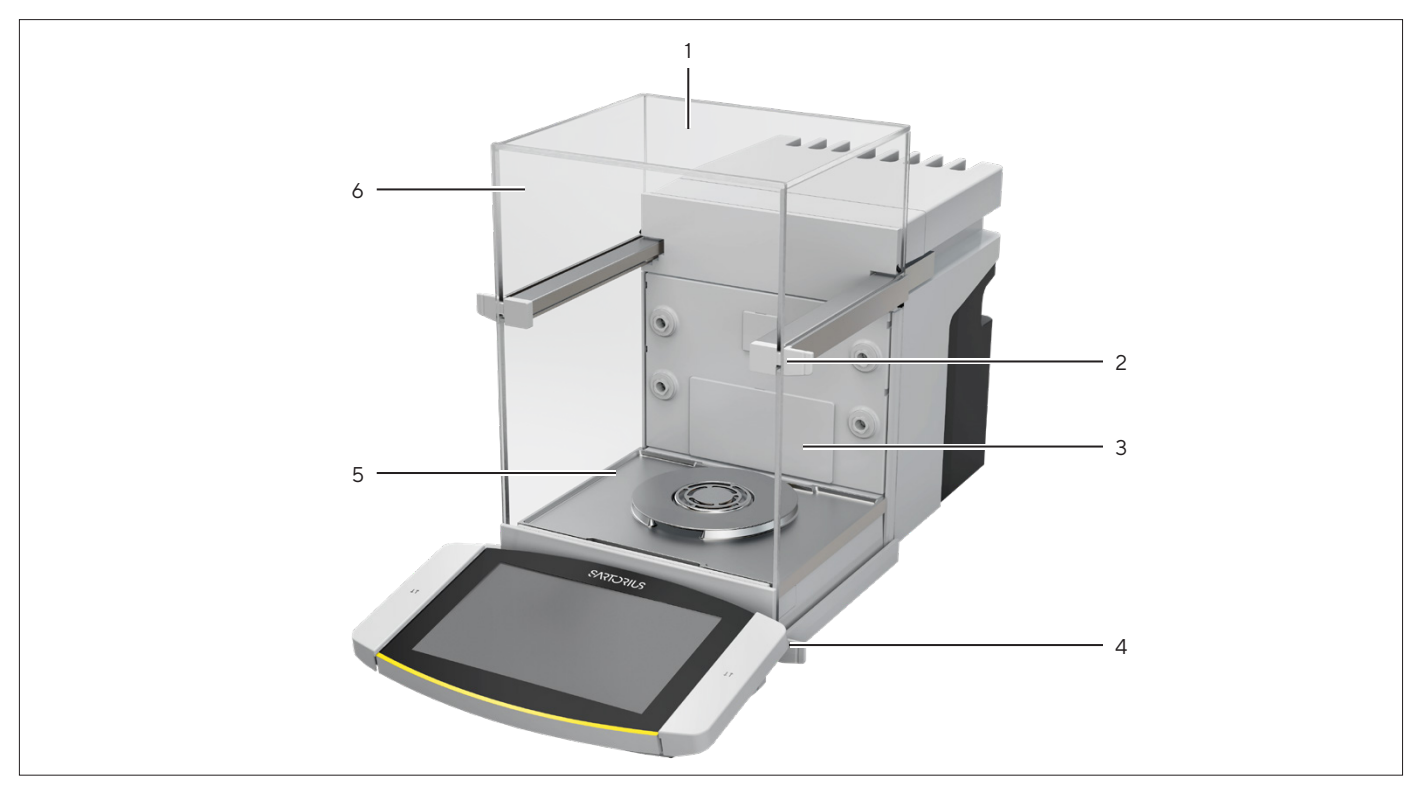

Fig.2: Draft shield, motorized, all doors closed (example)

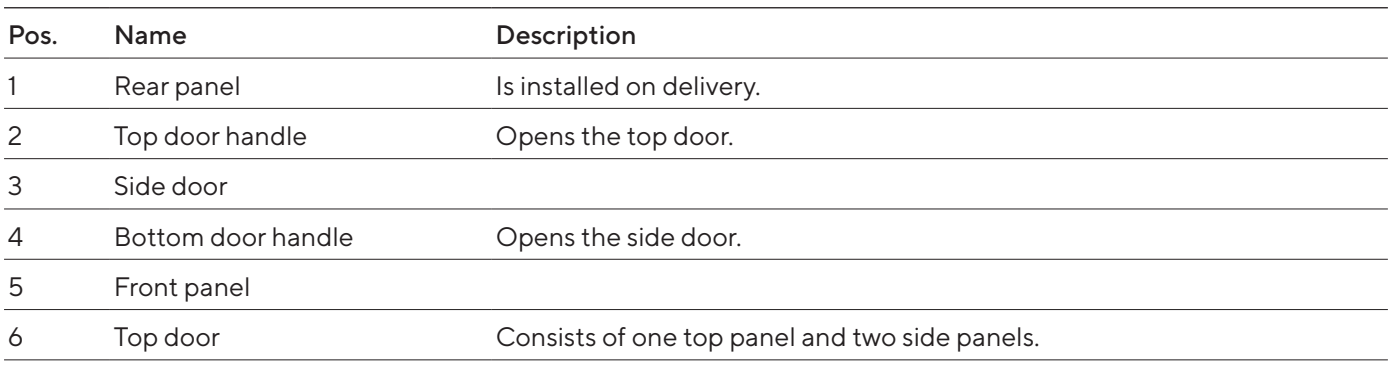

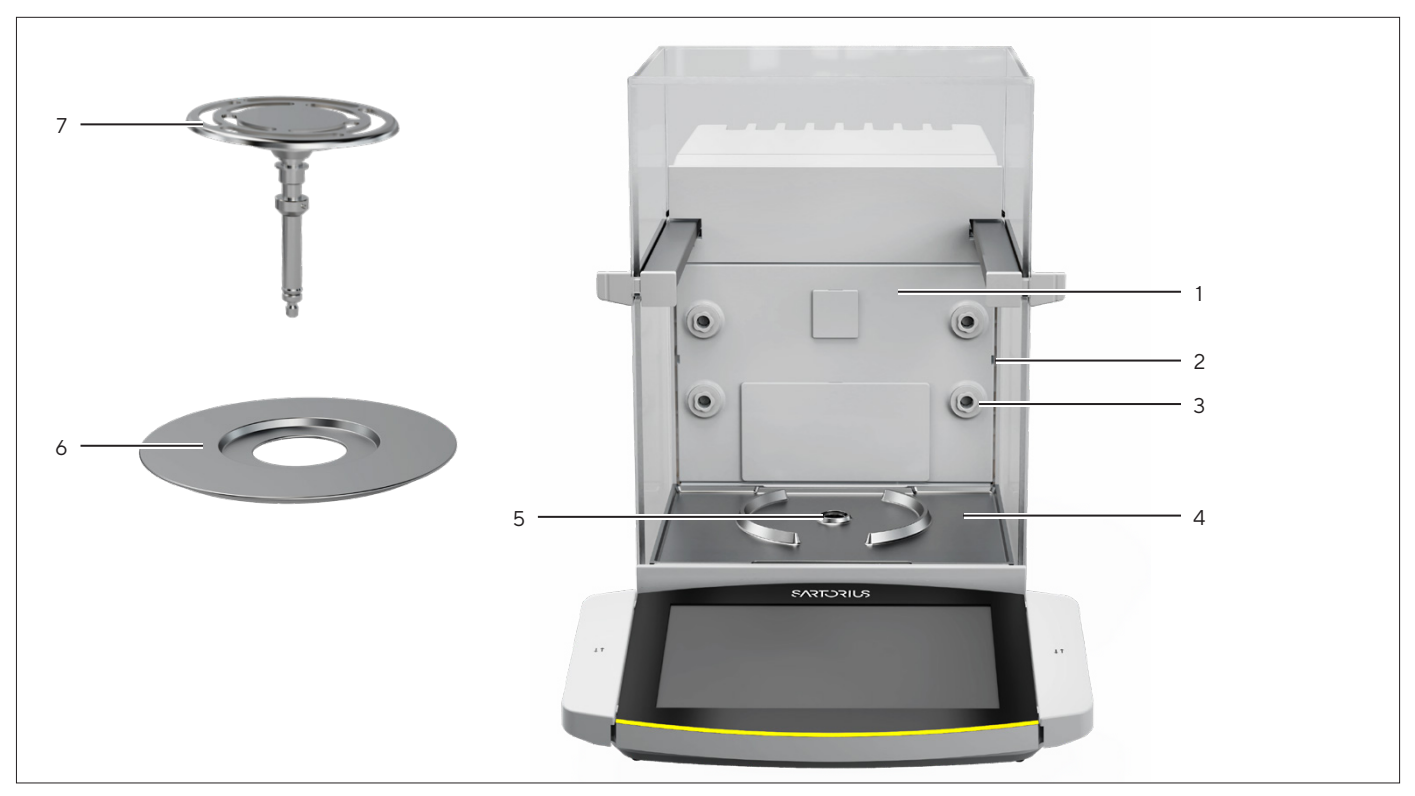

# <span id="page-14-0"></span>3.3 Components in the Weighing Compartment

Fig.3: Components in the weighing compartment and 50 mm weighing pan (example)

| Pos. | Name                               | Description                                                        |
|------|------------------------------------|--------------------------------------------------------------------|
|      | Rear wall of weighing compartment  |                                                                    |
| 2    | Guide for glass insert             | Available as an accessory.                                         |
| 3    | lonizer nozzle                     | The ionizer function must be activated in the control display.     |
| 4    | Base plate of weighing compartment | Can be taken out, e.g. for cleaning.                               |
| 5    | Pan retainer                       | Holds the weighing pan. Prevents the weighing pan from<br>turning. |
| 6    | Shield plate                       | Only necessary for 50 mm weighing pan.                             |
|      | Weighing pan                       |                                                                    |

## <span id="page-15-0"></span>3.4 Connections

#### 3.4.1 Back of the Device

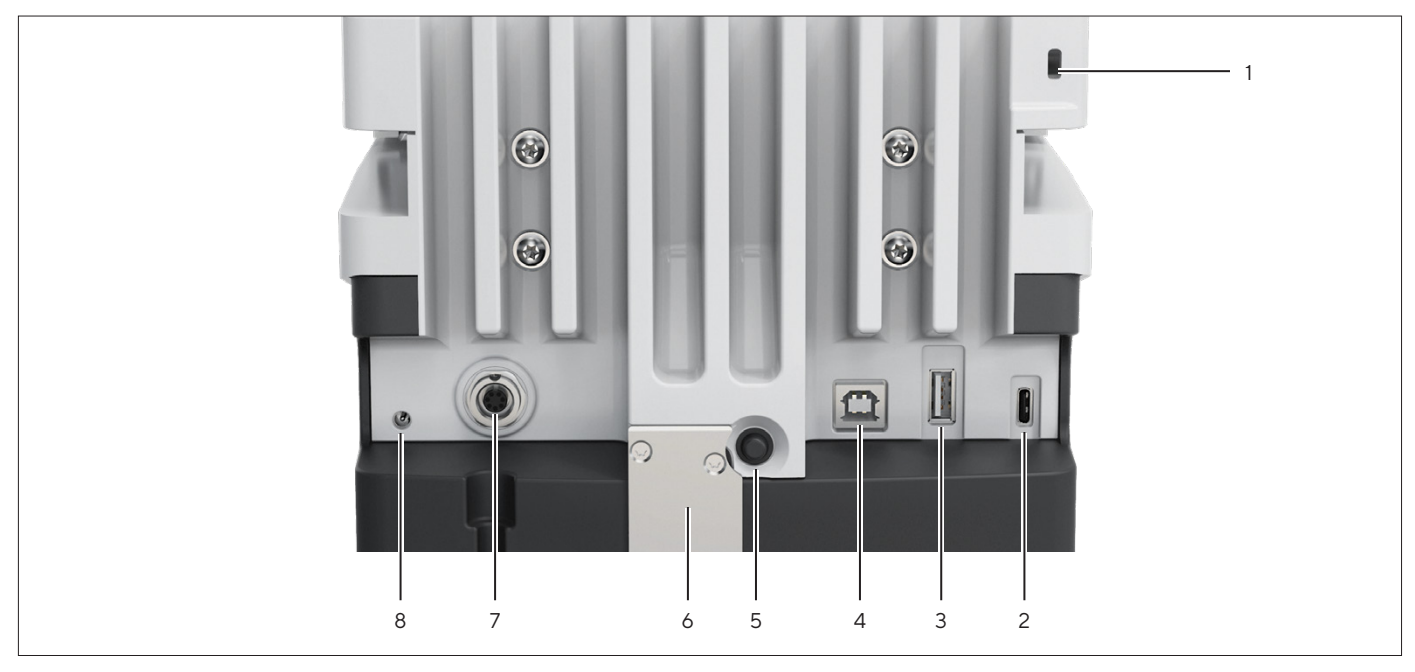

Fig.4: Connections on the back of the device, seal for conformity-assessed devices removed

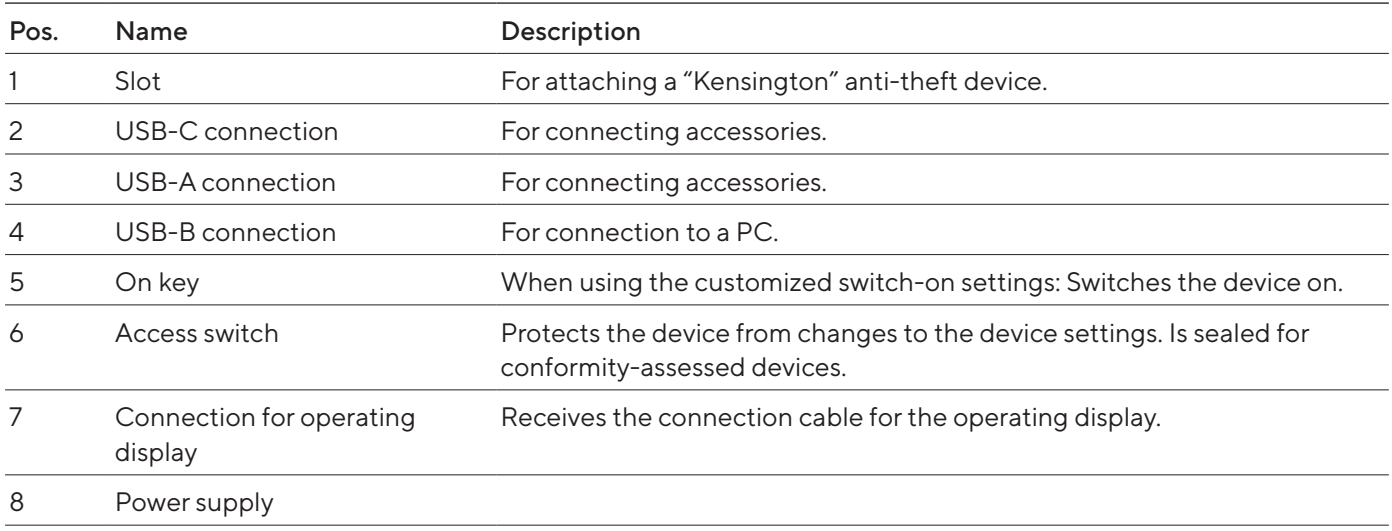

#### <span id="page-16-0"></span>3.4.2 Rear Wall of Weighing Compartment

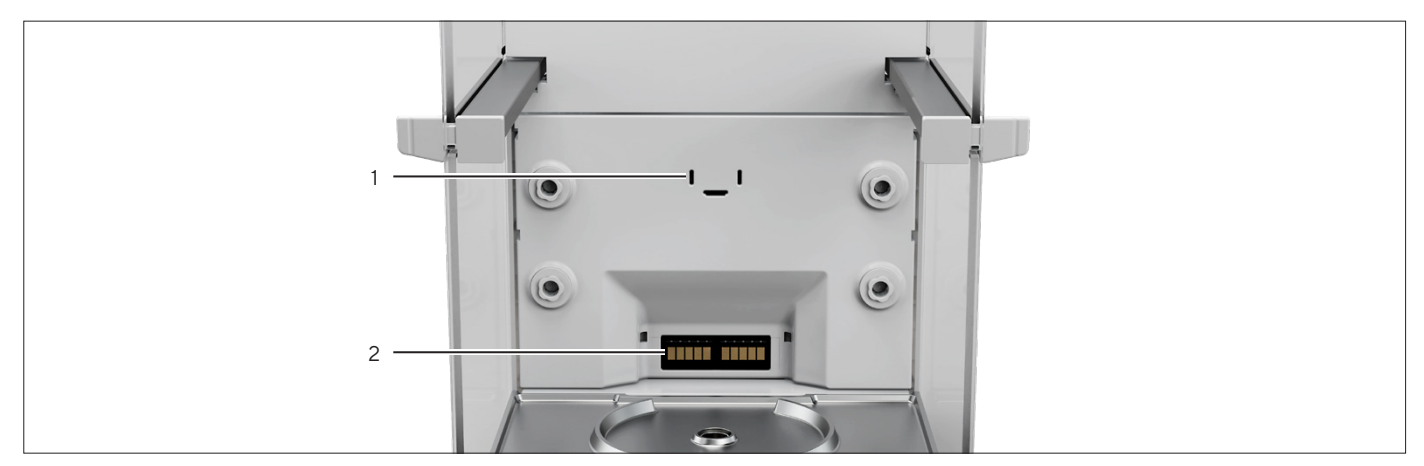

Fig.5: Connections on the rear wall of the weighing compartment, bezels removed

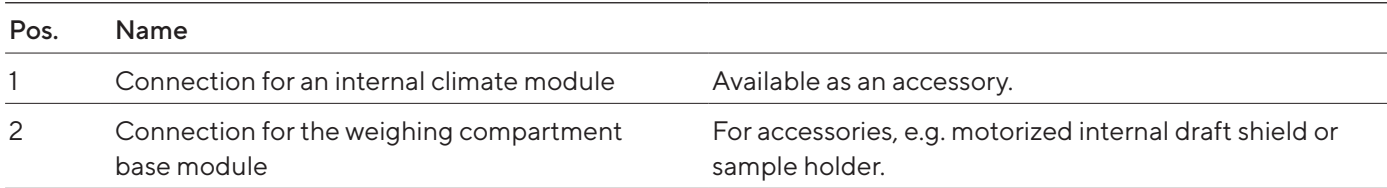

### 3.4.3 Operating Display

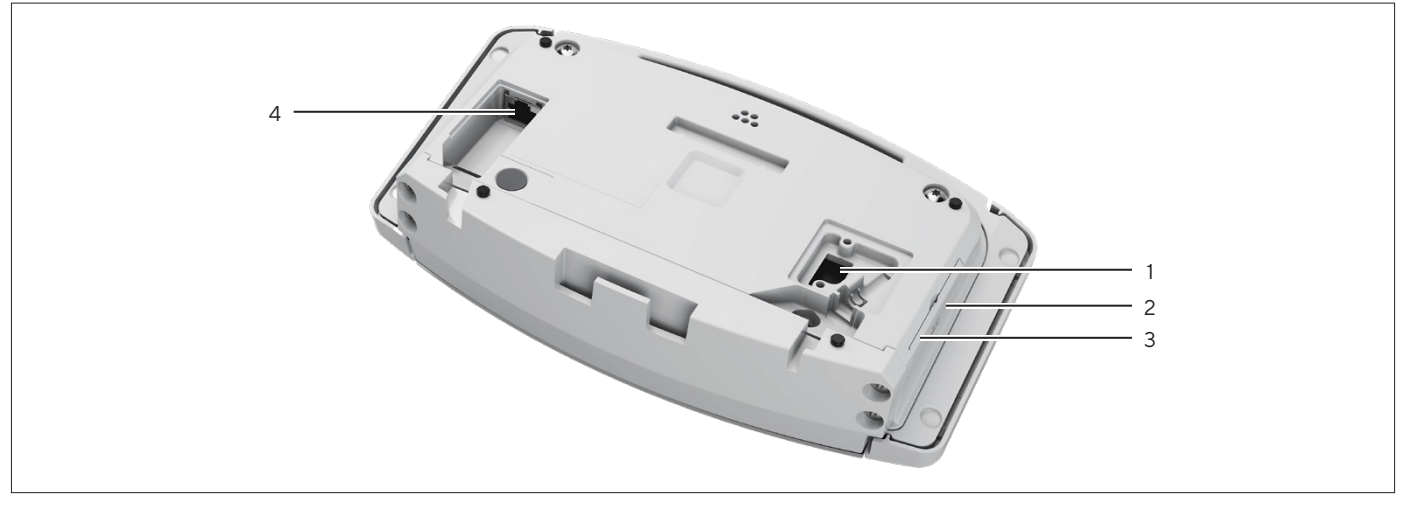

Fig.6: Connections to the operating display, some covers removed

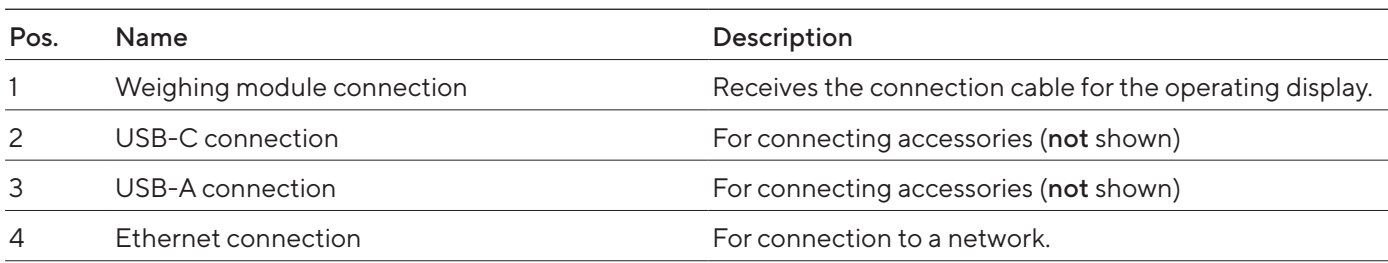

# <span id="page-17-0"></span>3.5 Protective Caps and Covers for Connections

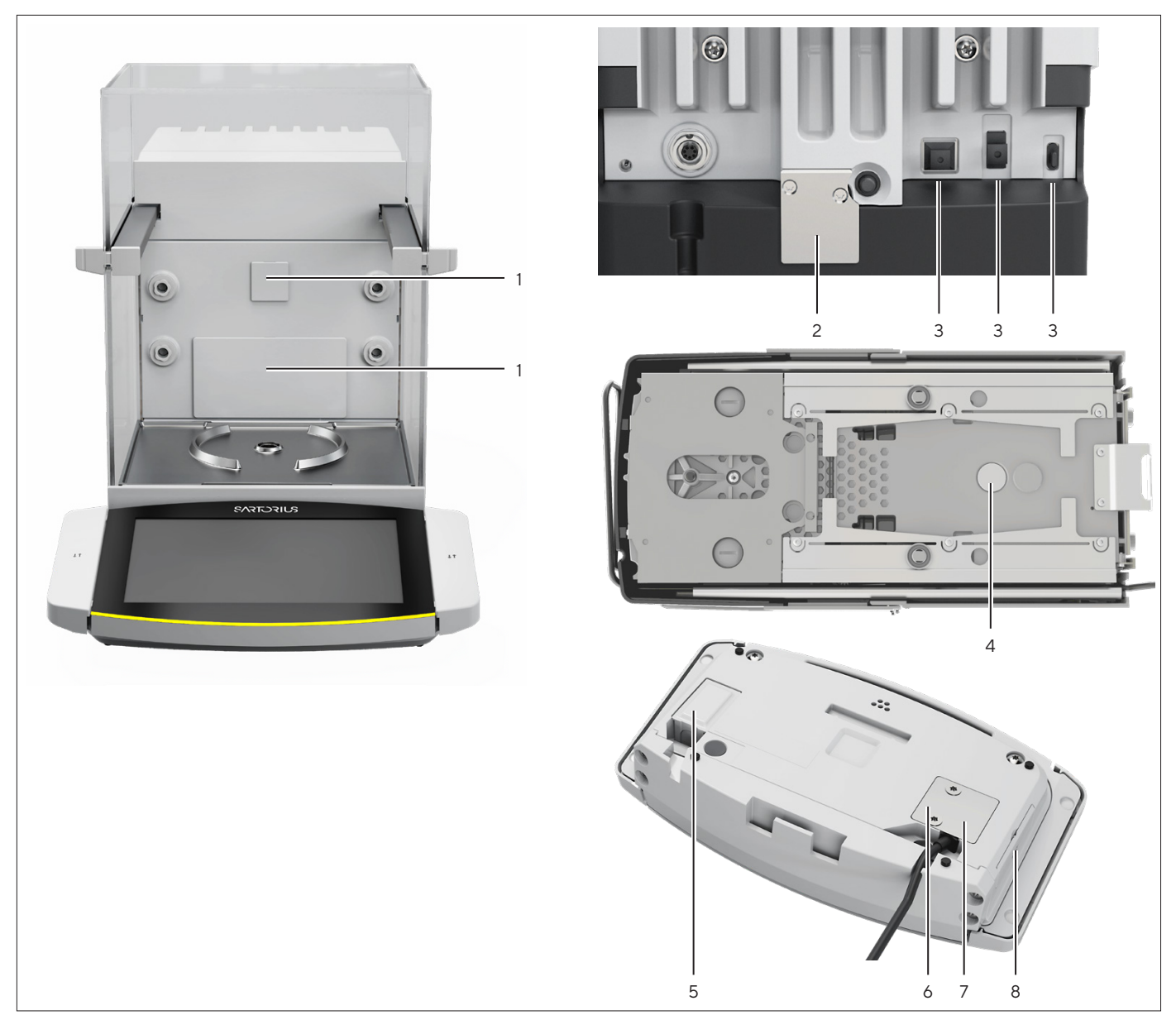

Fig. 7: Protective caps and covers on the rear wall of the weighing compartment, the back of the device and the operating display

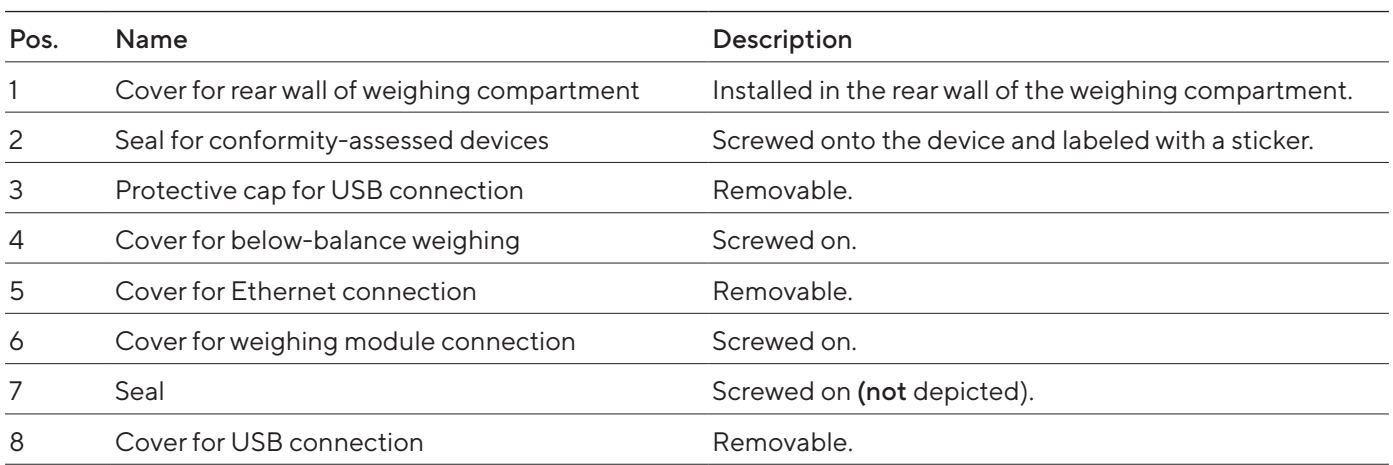

### <span id="page-18-0"></span>3.6 Conformity-assessed Devices

Some settings of conformity-assessed models are protected against operator changes, e.g. "external calibration". This measure is intended to ensure the suitability of the devices for use in legal metrology.

### 3.7 Accessories

Accessories are available for the device. These enable the device to be customized to the specific conditions during weighing procedures, e.g. weighing pan, sample holder or internal draft shield.

### 3.8 Below-balance Weighing

The device is suitable for below-balance weighing. Samples can be suspended for weighing using below-balance weighing, e.g. samples, which do not fit on the weighing pan. Below-balance weighing is possible under the following conditions:

- The device must be set up on a weighing table with recess.
- For below-balance weighing, a below-balance weighing hook must be inserted in the device base (see Chapter ["16 Accessories", page](#page-87-1) 88).

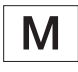

#### In legal metrology:

- The below-balance weighing equipment may not be used.
- The cover of the below-balance weighing equipment may not be removed.

# <span id="page-19-0"></span>Operating Design

# 4.1 Operating Elements in the Main Menu

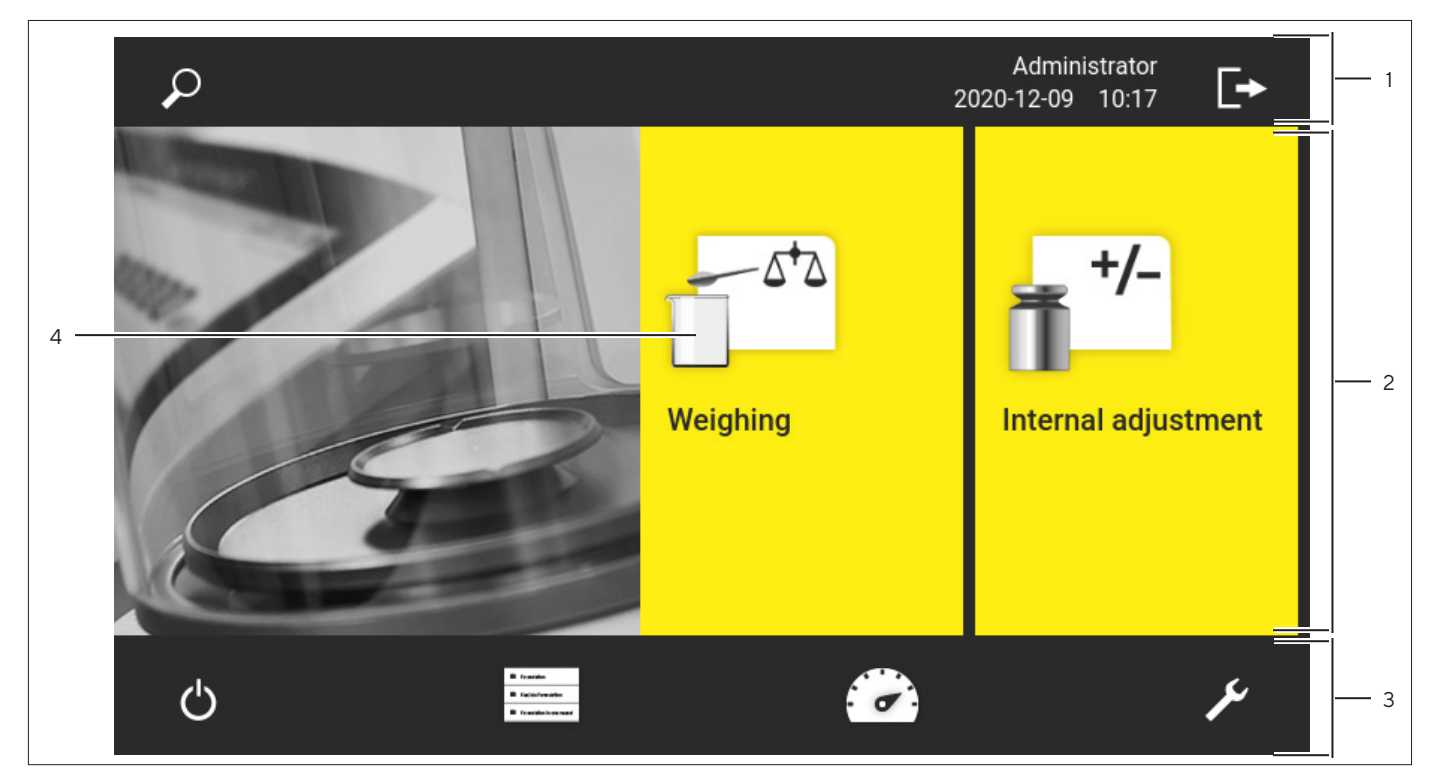

Fig.8: Operating elements in the main menu (example)

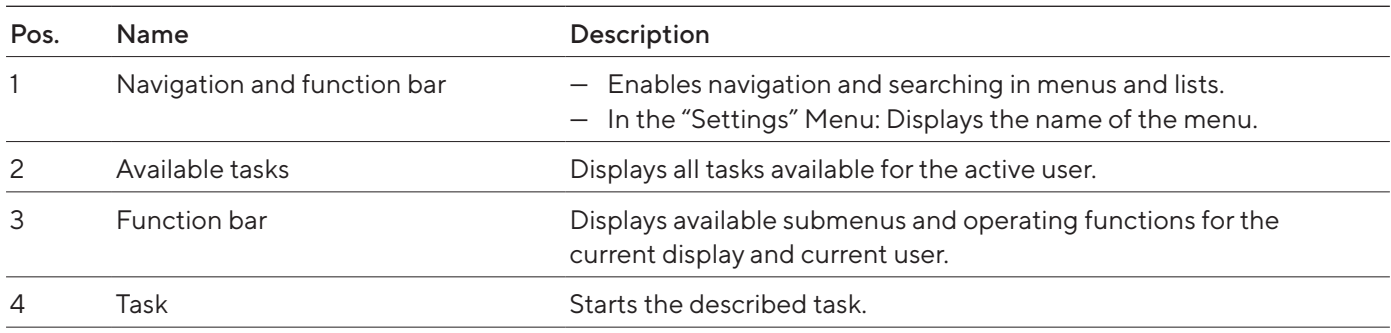

# <span id="page-20-0"></span>4.2 Operating Elements in Task Management

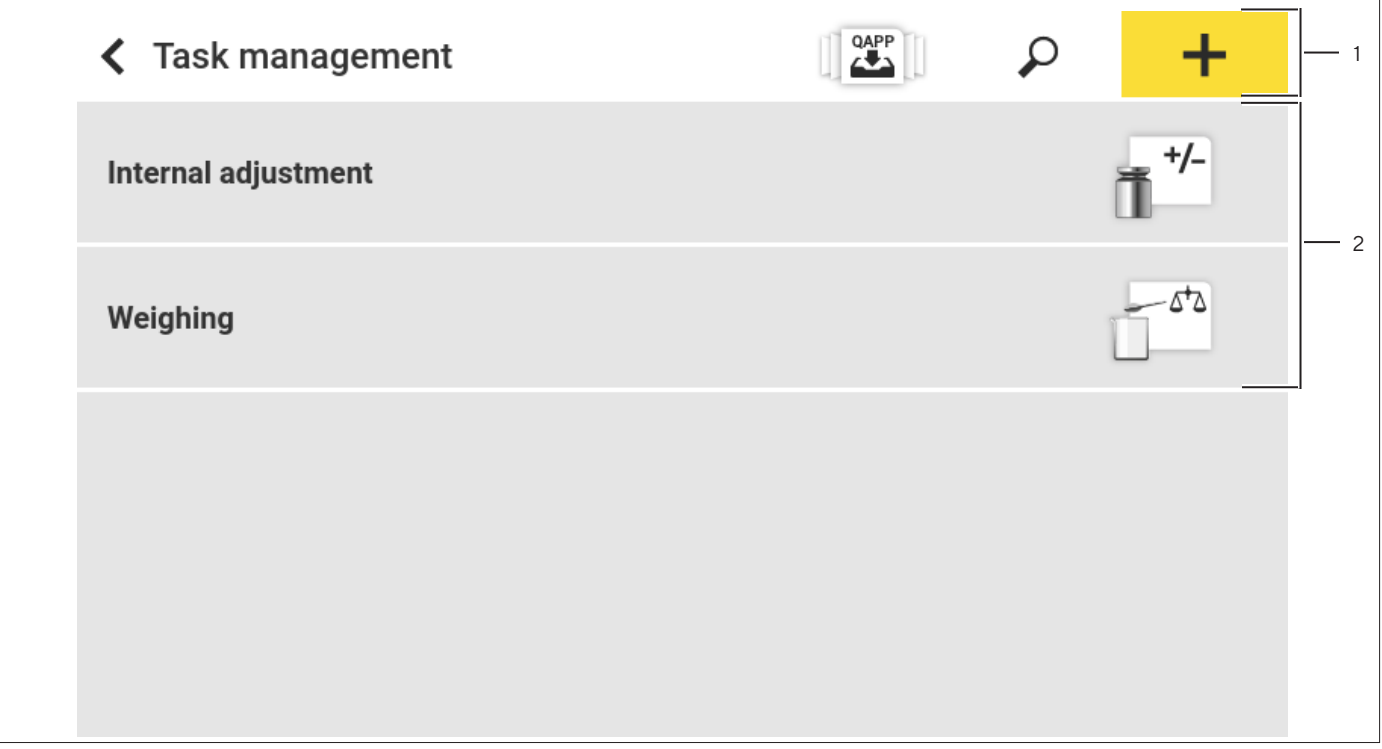

Fig.9: Operating elements in Task Management (example)

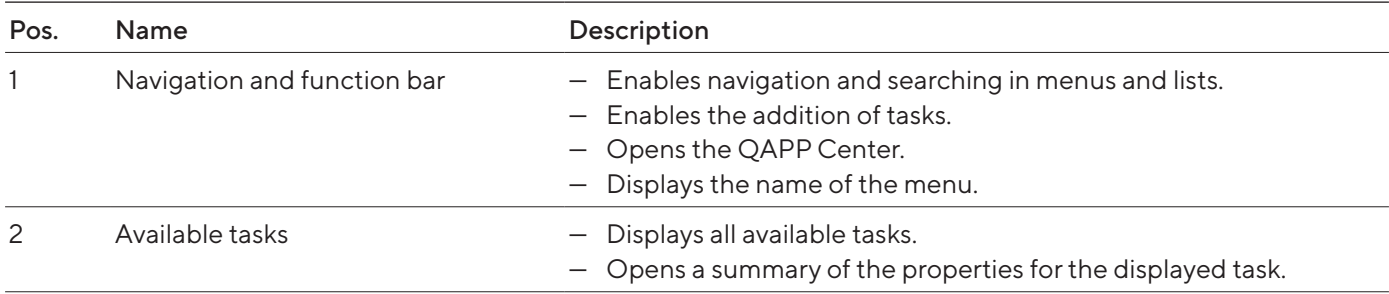

# <span id="page-21-0"></span>4.3 Operating Elements in the Weighing Display

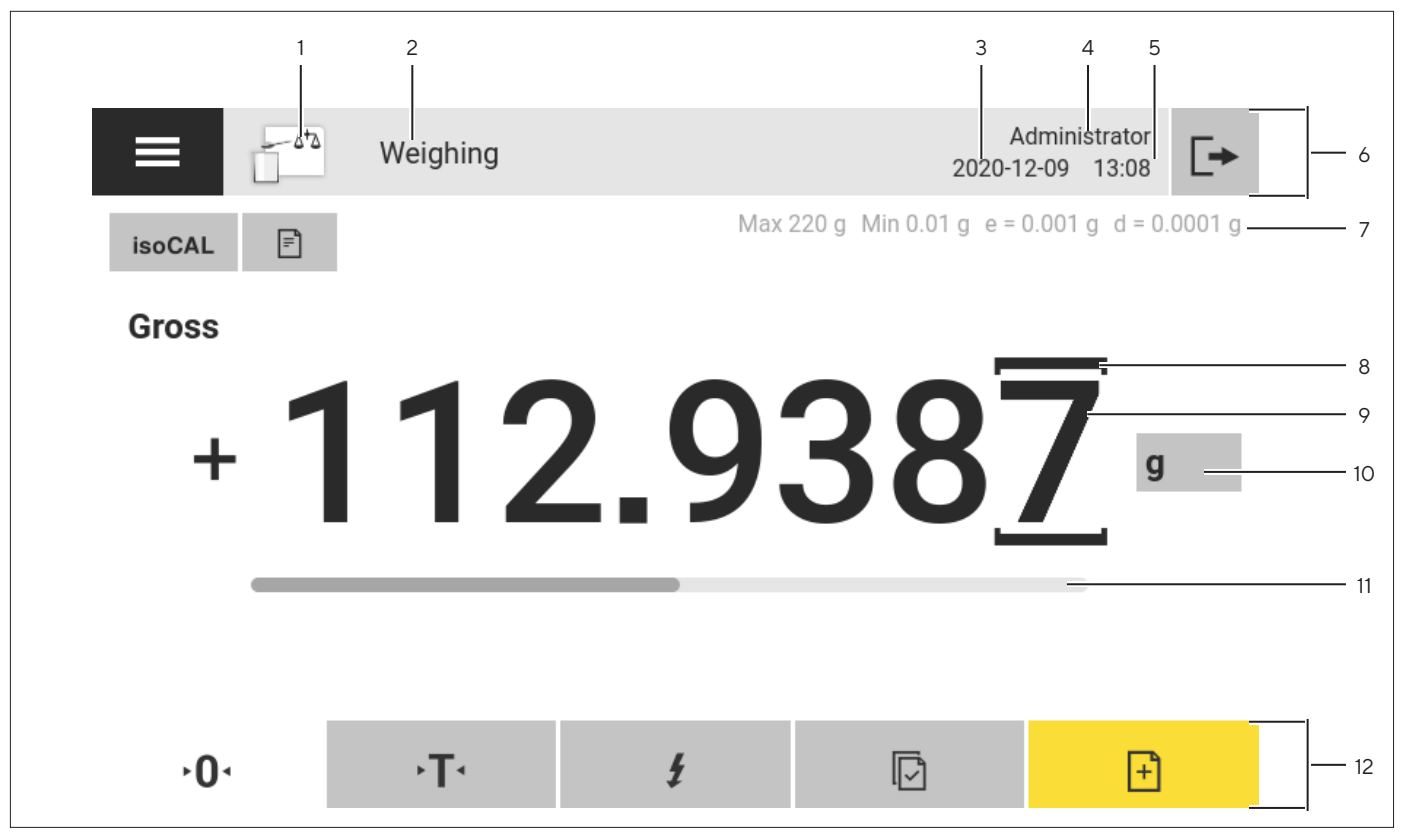

Fig.10: Weighing display (example)

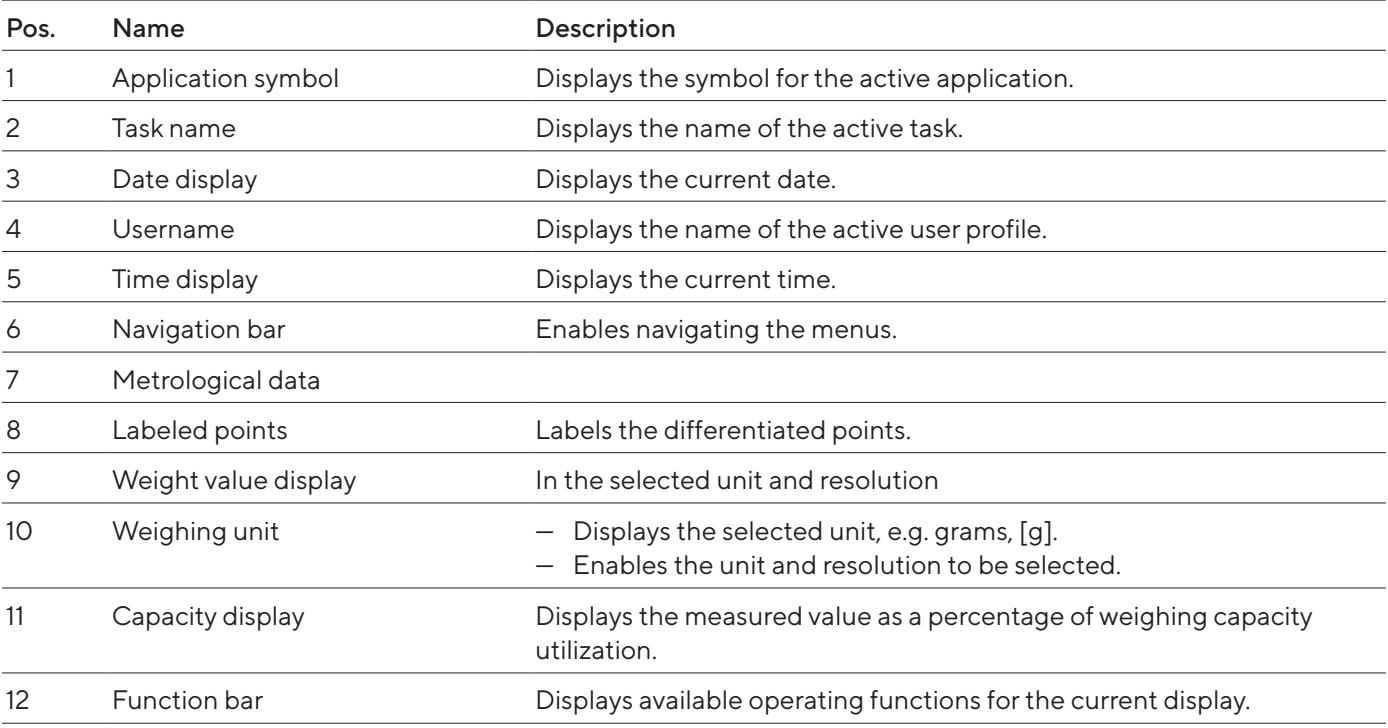

#### <span id="page-22-0"></span>4.4 User Guide

#### 4.4.1 Messages

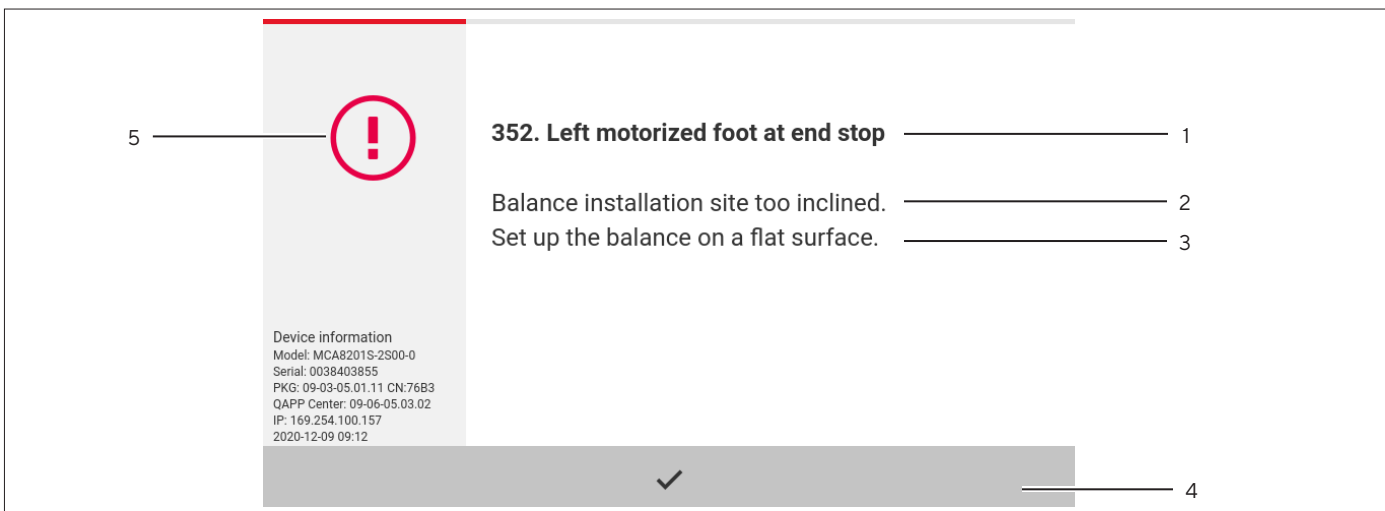

Fig.11: Error message (example)

| Pos. | Name            | Description                                                                              |
|------|-----------------|------------------------------------------------------------------------------------------|
|      | Title           | Specifies the type of message, with or without error number.                             |
|      | Description     | Specifies the cause.                                                                     |
|      | <b>Solution</b> | Specifies the measures necessary to eliminate the cause of the message.                  |
| 4    | Confirm         | Confirms and closes the message.                                                         |
| 5    | Message type    | Indicates that the message is a status message, warning message, or<br>an error message. |

#### 4.4.2 Help Function

For some menus, additional descriptions of menu or parameter contents can be accessed, e.g. printing concept or user management. The help texts have a full text search and are equipped with links. The help texts can be exported.

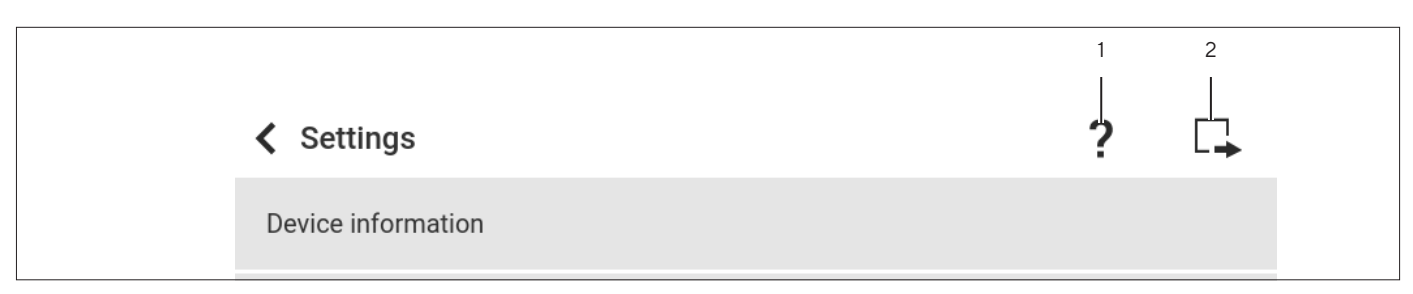

Fig.12: Help function in the "Settings" menu (example)

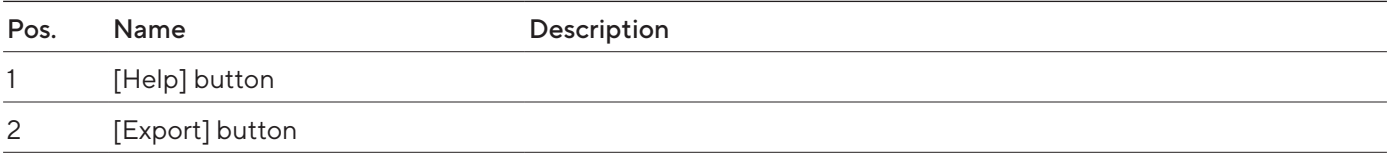

#### <span id="page-23-0"></span>4.4.3 Advanced Operator Guidance

Some applications have advanced operator guidance. The advanced operator guidance guides the user through the active task and comprises multiple switchable displays depending on the configured application:

- First display: Shows the step currently being carried out as a graphic display.
- Second display: Shows the current parameters for the task.
- Third display, only for applications with statistics function: Represents statistical information as a bar chart.

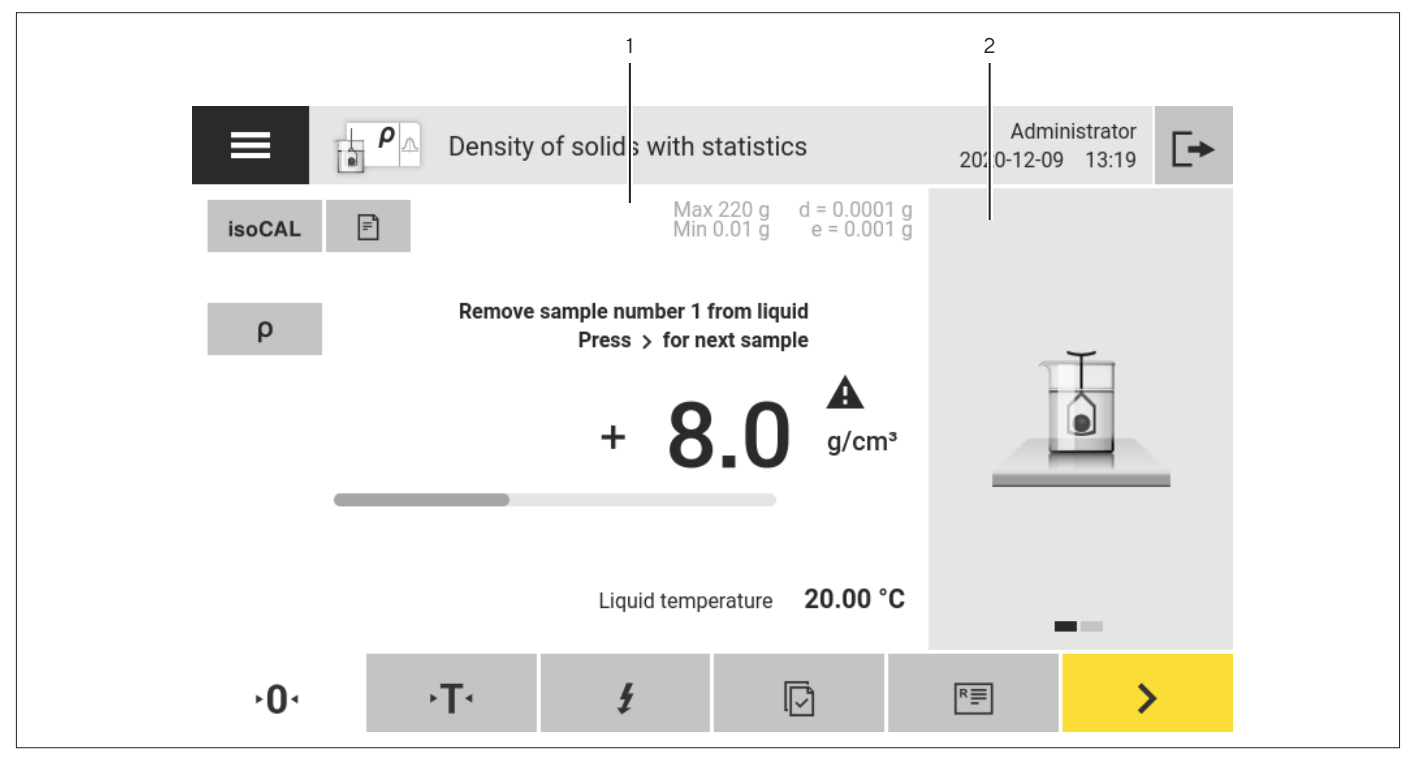

Fig.13: Advanced operator guidance (example)

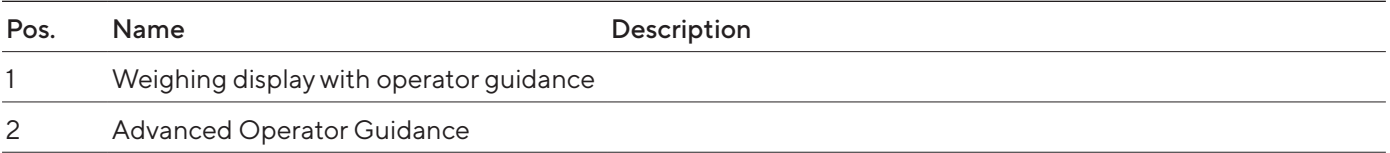

### <span id="page-24-0"></span>4.5 Status Center

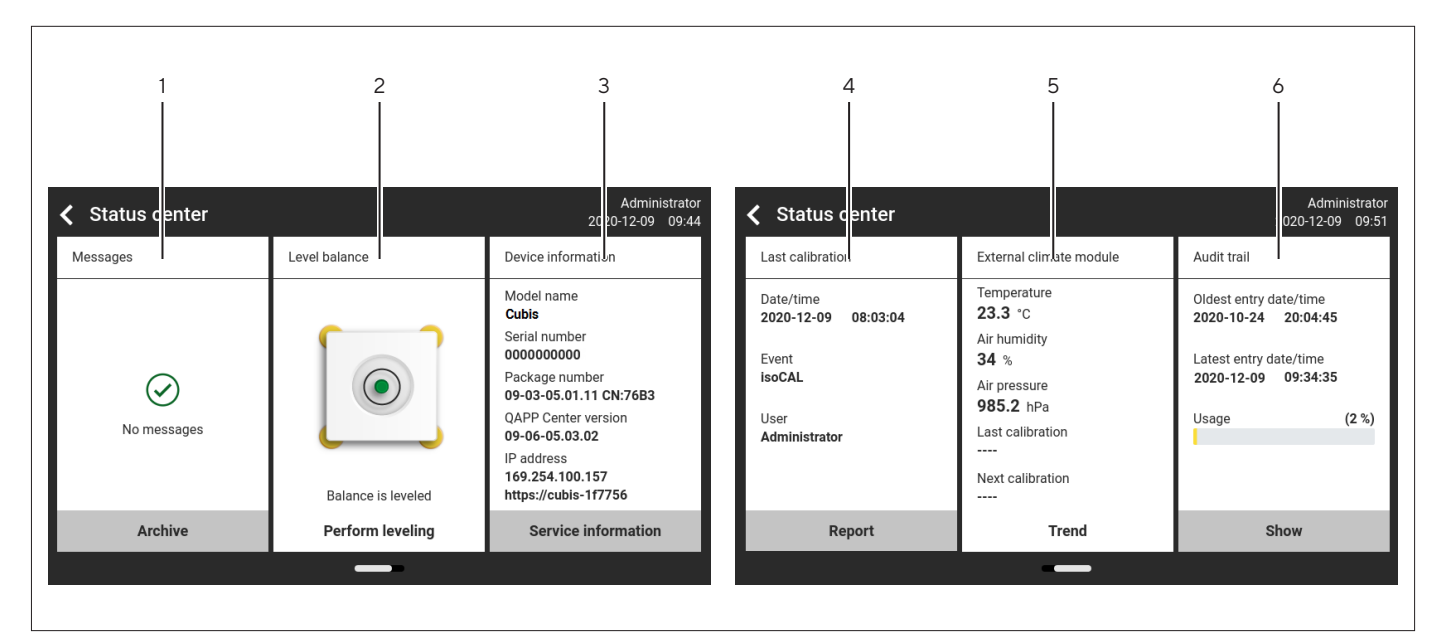

Fig.14: Status Center (example)

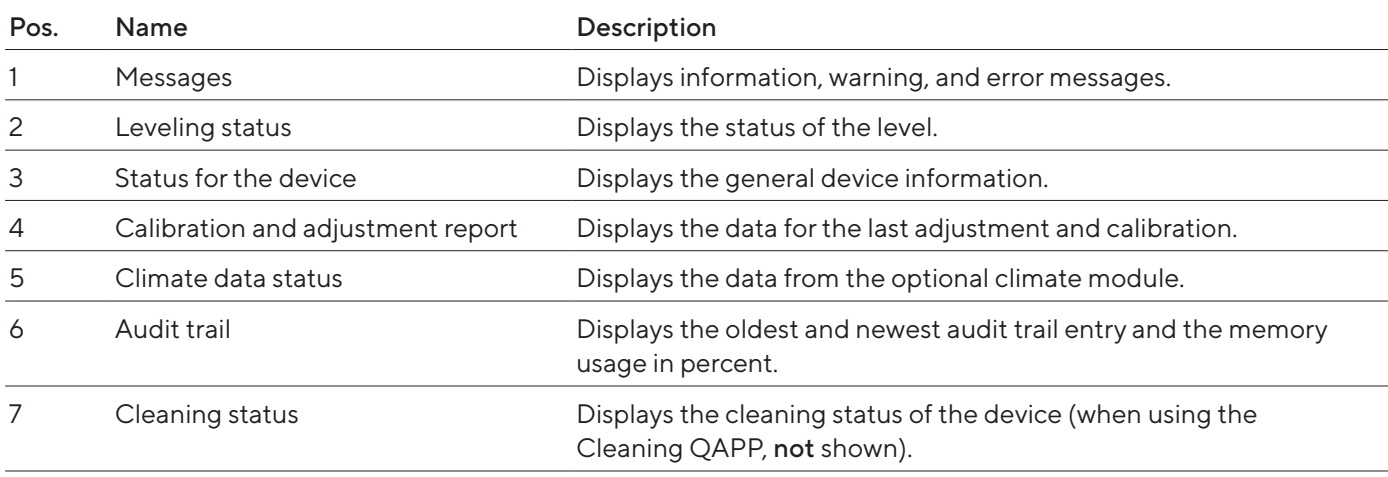

# <span id="page-25-0"></span>4.6 Keypad

The keypad is intended for entering values in entry fields and is adapted to the selected language. If an entry field is activated: The alphanumeric keypad or numerical keypad appears.

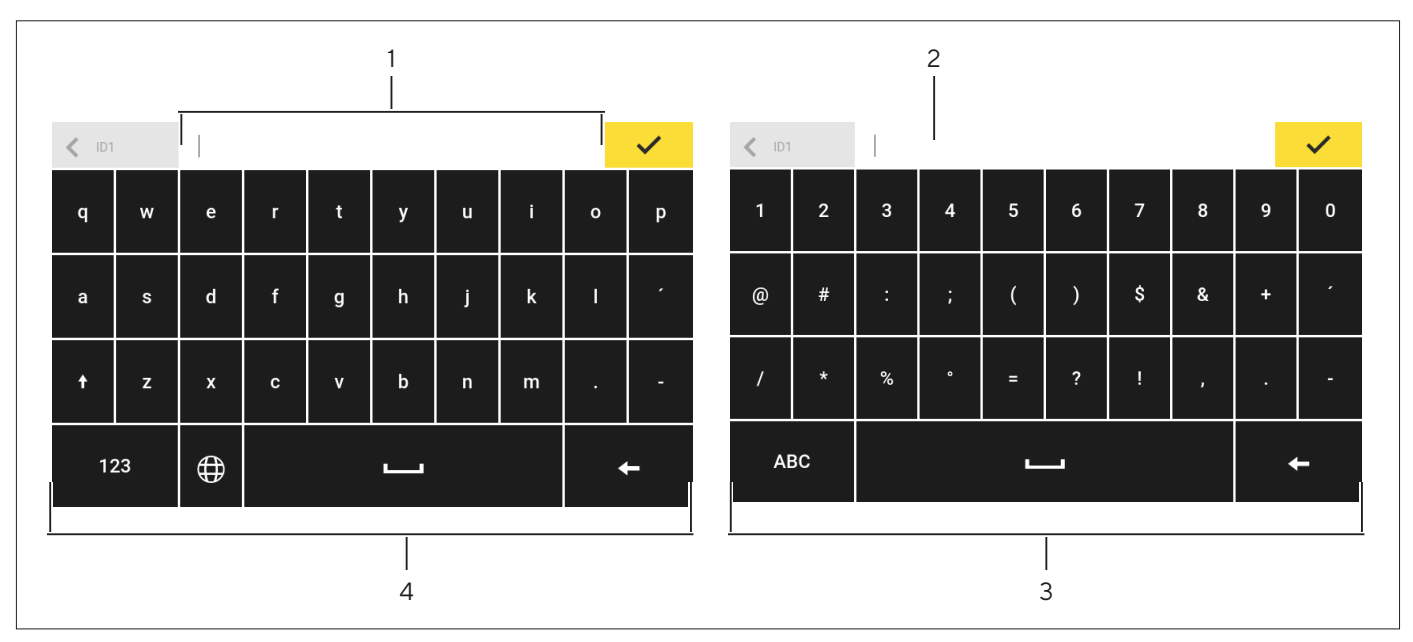

Fig.15: Alphanumeric keypad and numerical keypad (example)

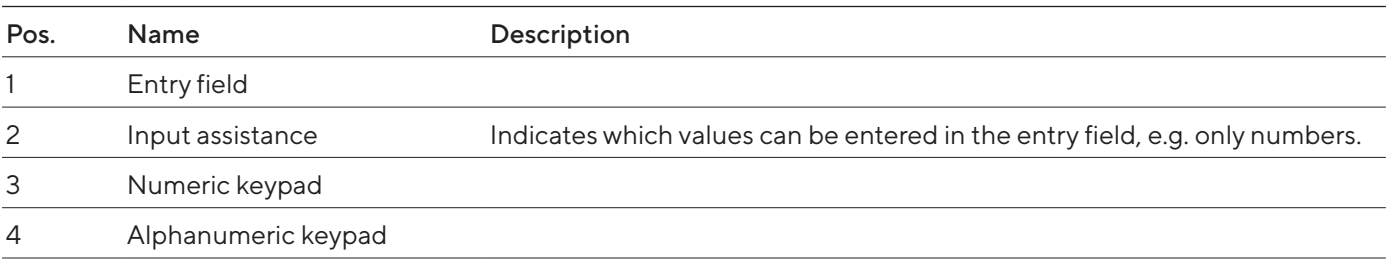

# 4.7 Status Display of the Buttons

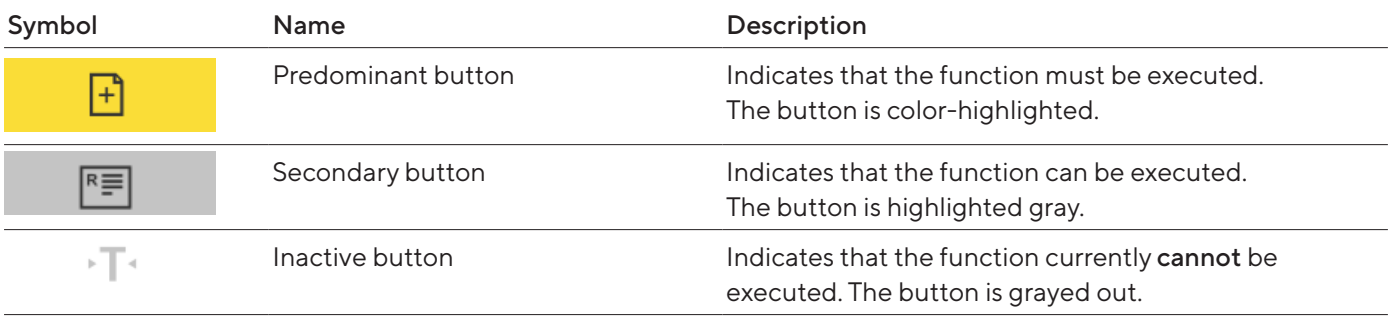

# <span id="page-26-0"></span>4.8 Buttons in the Operating Display

# 4.8.1 Buttons for Navigation or Organization in Displays

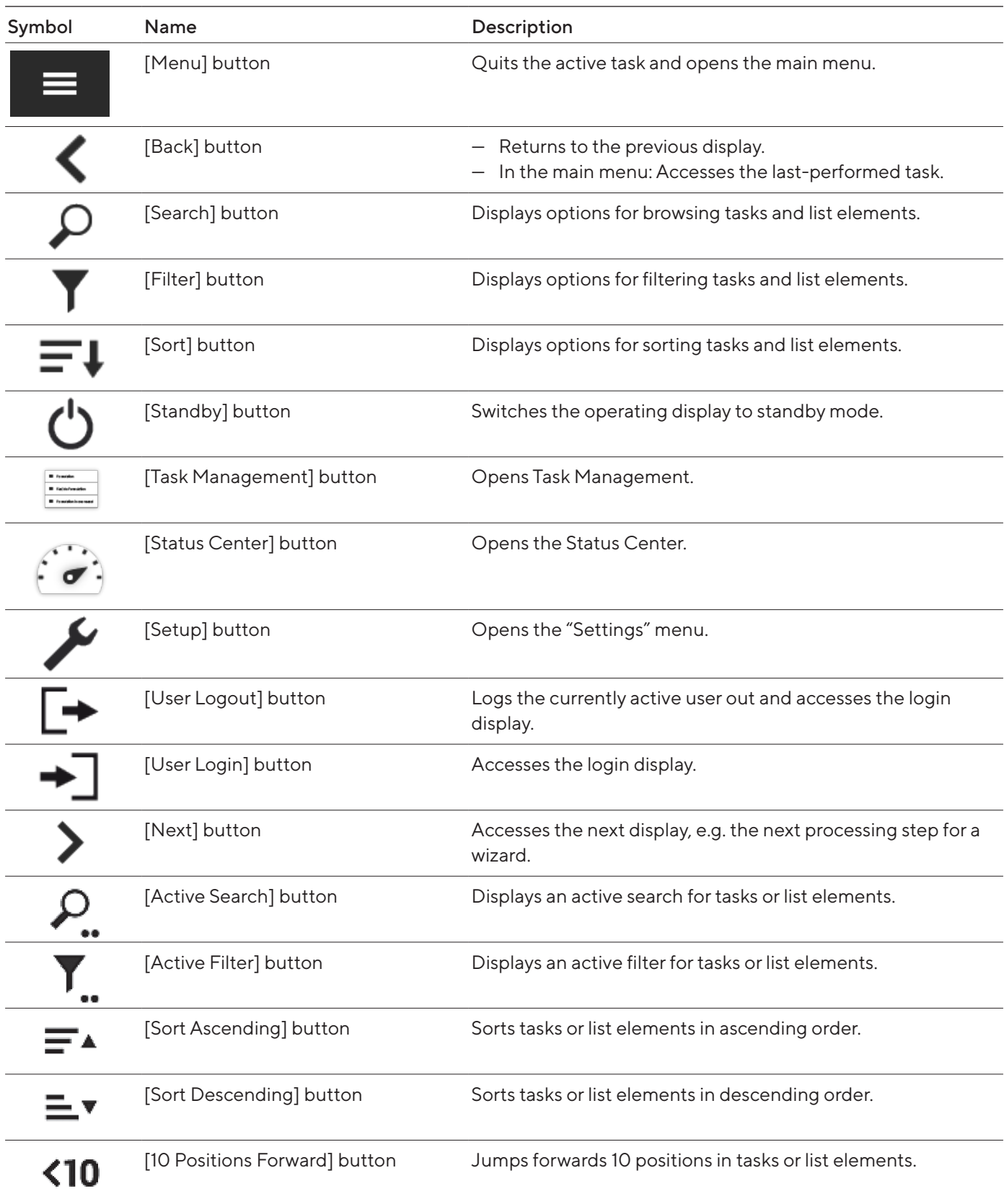

<span id="page-27-0"></span>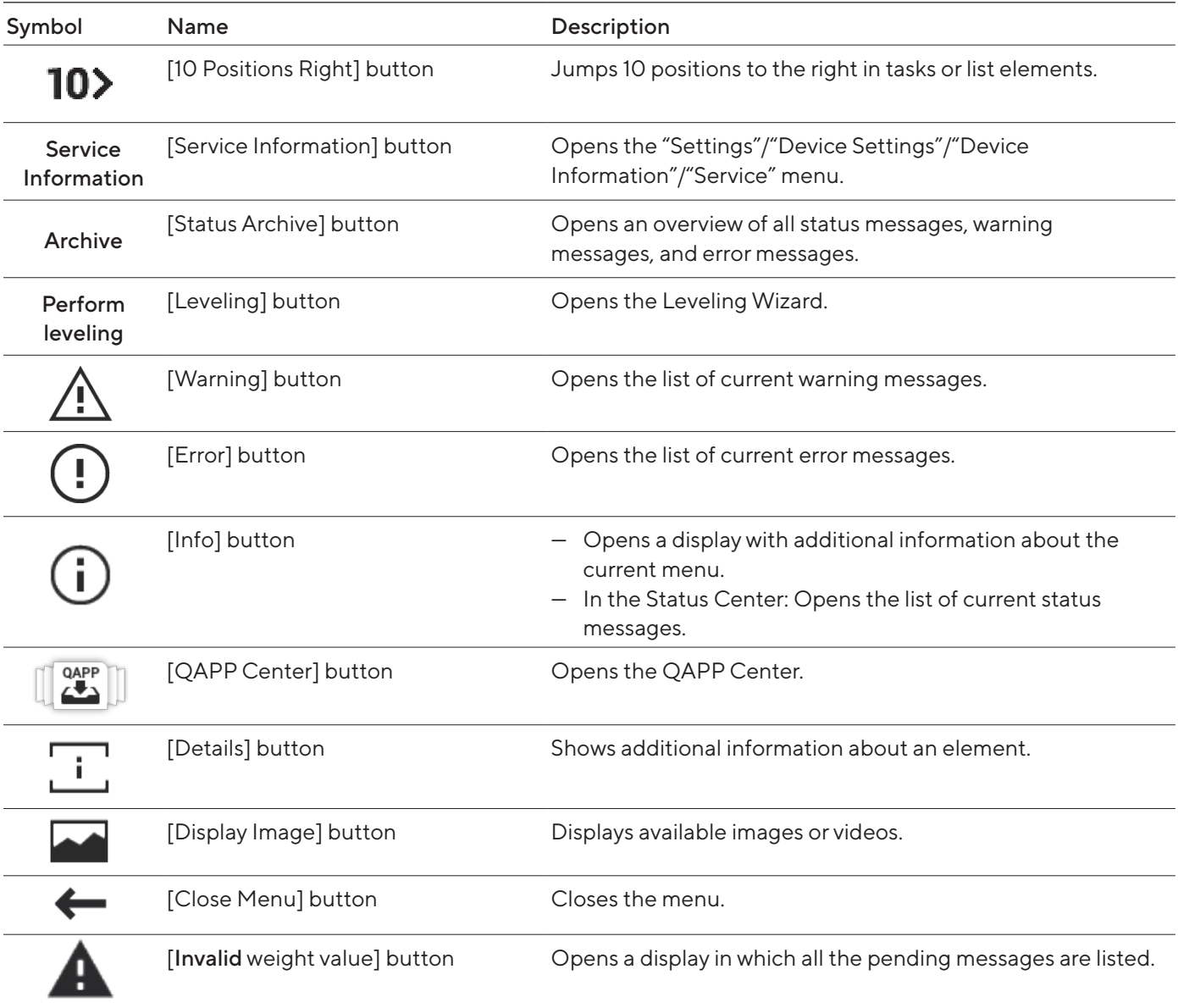

### 4.8.2 Buttons for Editing or Managing Entries

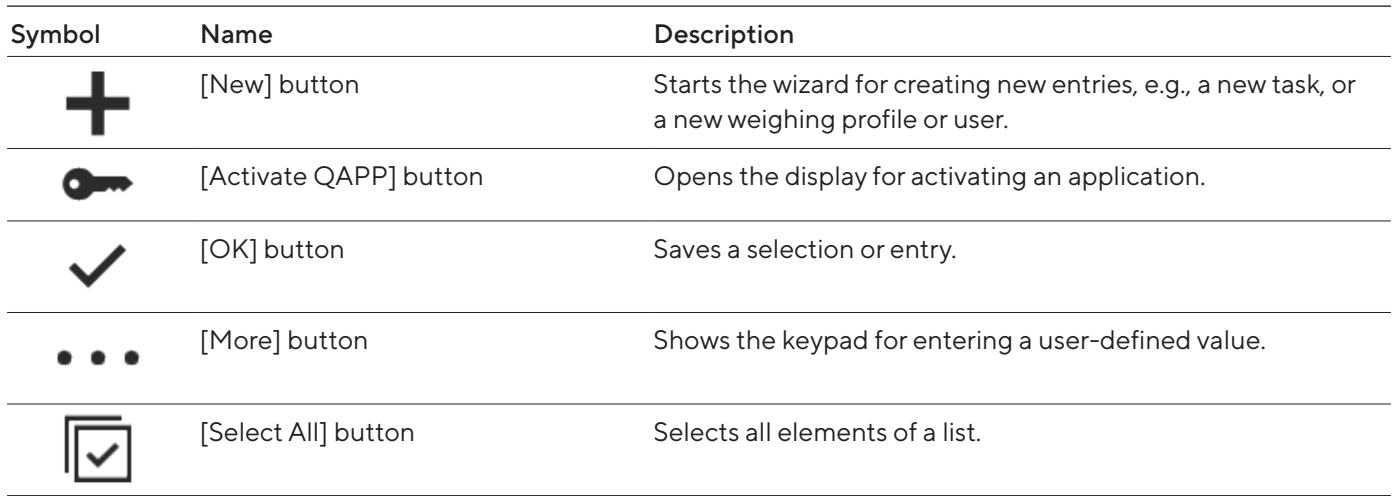

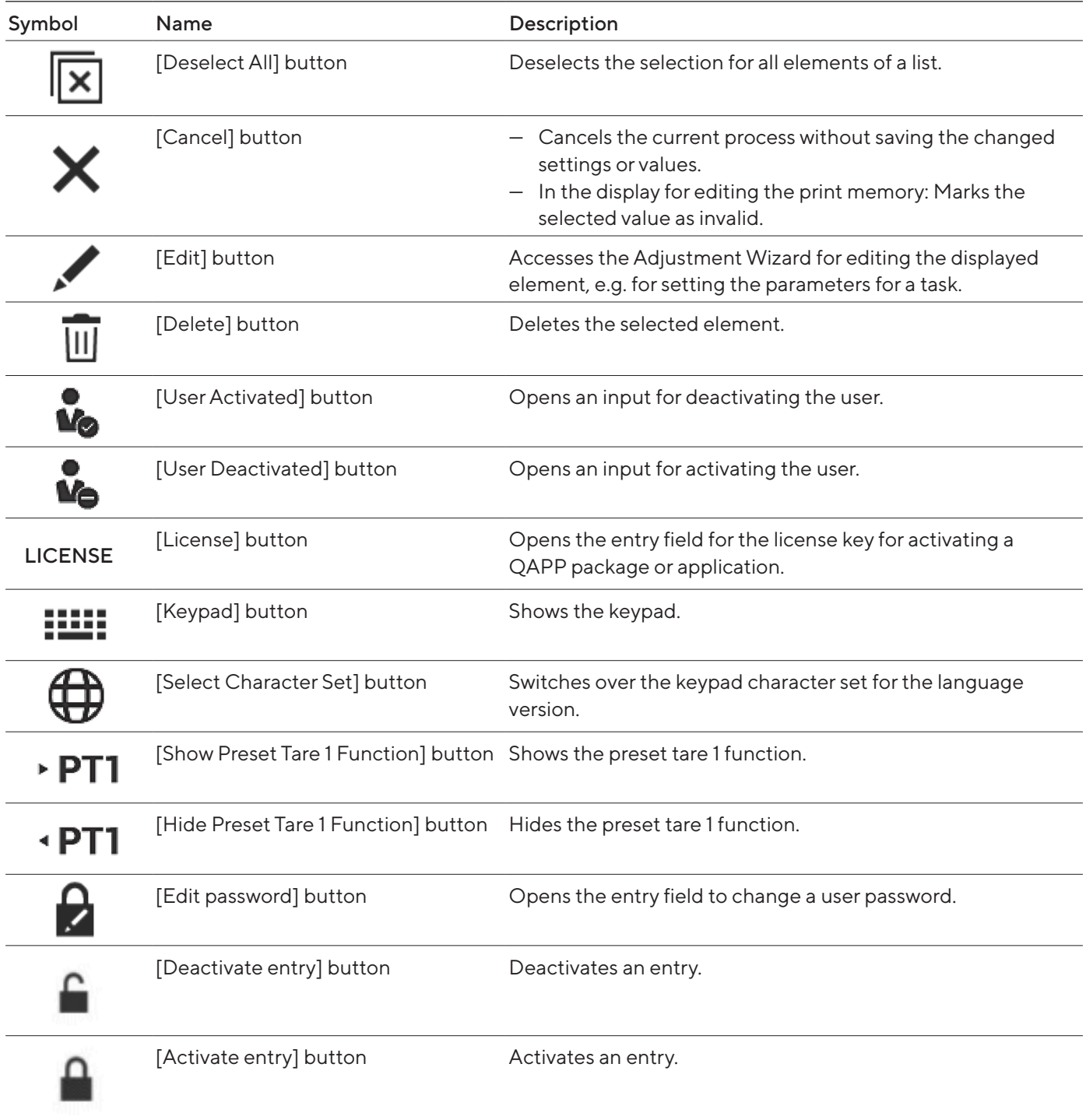

### <span id="page-29-0"></span>4.8.3 Buttons for Weighing, Printing, and Export Functions

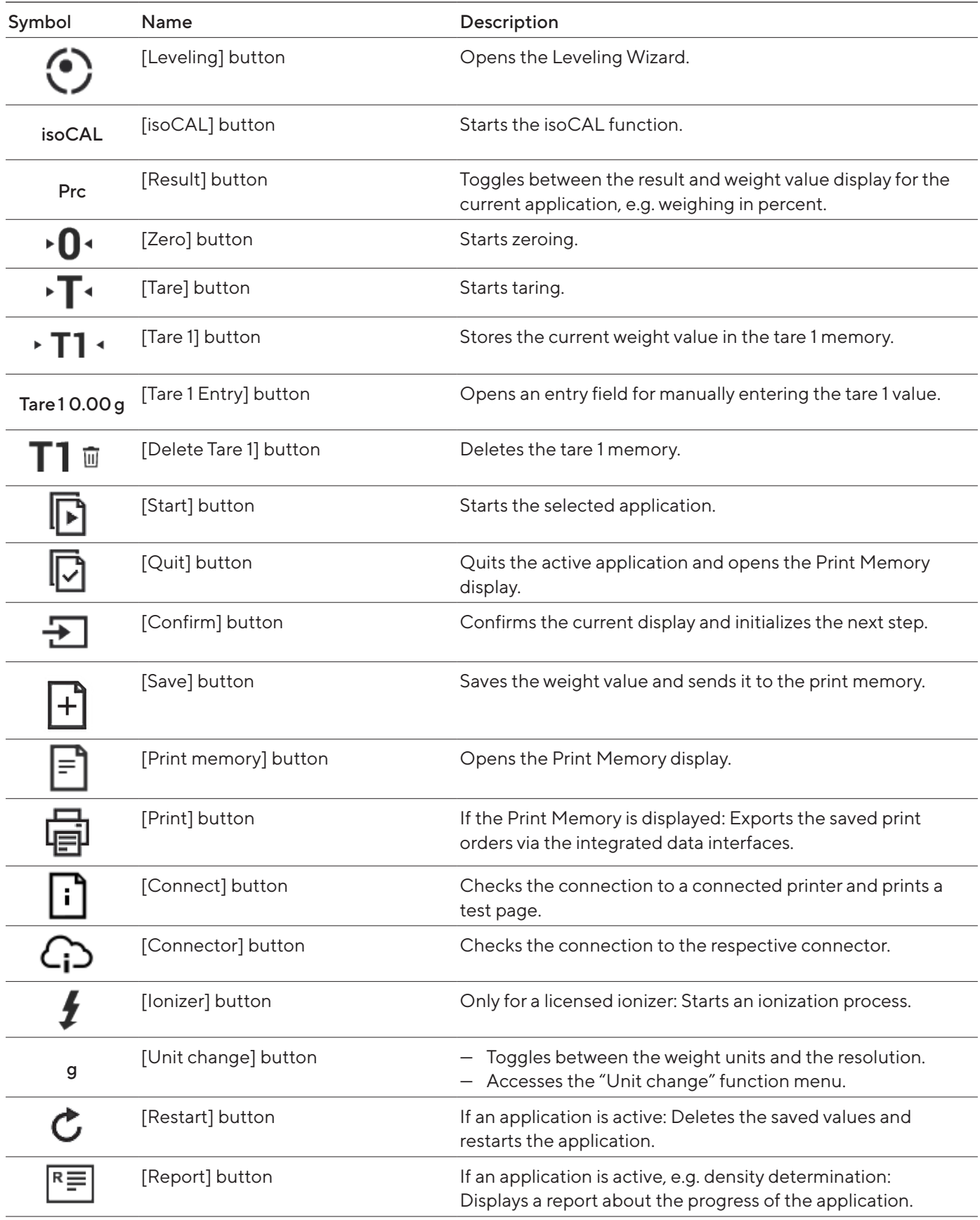

<span id="page-30-0"></span>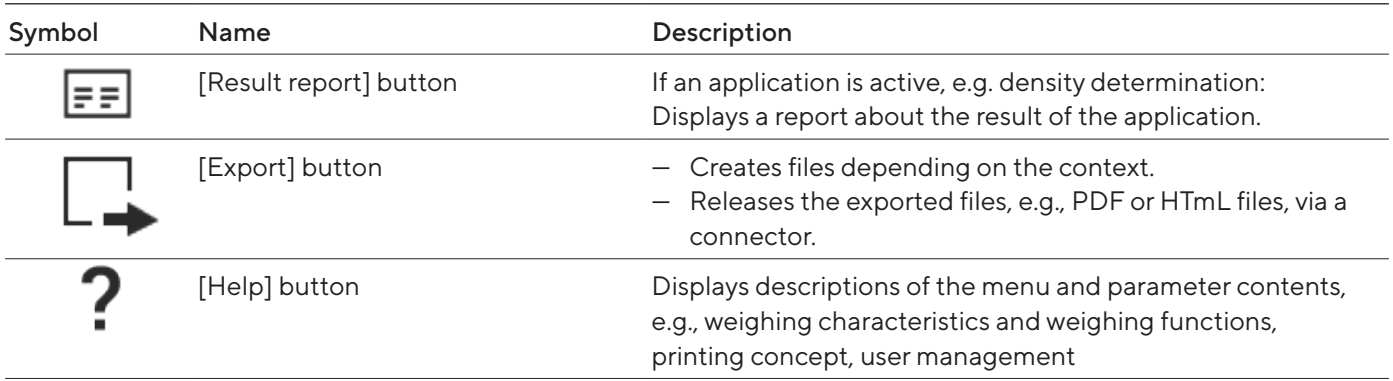

# 4.9 Displays in the Operating Display

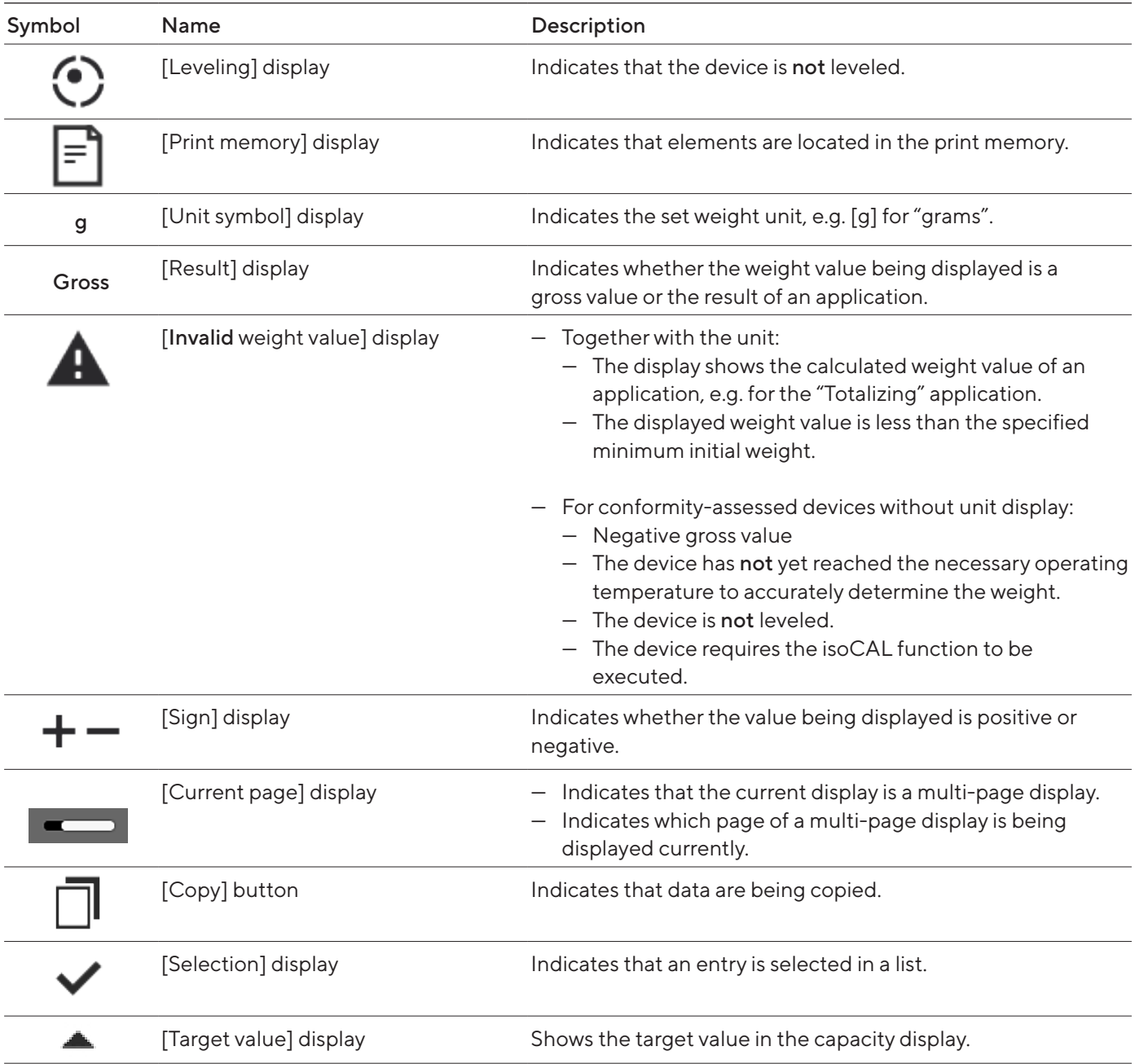

# <span id="page-31-0"></span>4.10 Applications and Tasks

QAPP applications (applications) are grouped together in QAPP packages. The device is supplied with some freely accessible applications in the "Essentials" QAPP package. These applications can be used to carry out the most important functions, such as weighing and calibration.

Other applications may be activated in the QAPP Center for a fee. The applications contain additional or specific functions, such as user management or specific weighing functions.

An application must be configured as a task before it can be used. Specific settings need to be applied for this, with the help of the assistant function. Tasks are visible to all users who have the required role to perform the task.

## 4.11 Licensable Device Functions

Some device functions are licensable. In order for these device functions to be usable, they must be activated in the QAPP Center for a fee. The device functions may be activated upon delivery or they can be activated later on in the QAPP Center.

The following device functions can be activated:

- Use of motorized draft shield
- Use of ionizer

### <span id="page-32-1"></span>4.12 Navigating the Menus

#### Procedure

- $\blacktriangleright$  To open a menu: Press the button for the desired menu, e.g. the [Task Management] button.
- $\triangleright$  The menu opens and the name of the open menu is displayed in the navigation bar.
- 

 $+/$ ħ.

- $\triangleright$  To return to the main menu from other displays: Press the [Menu] button or press the [Back] button (multiple times) until the main menu is displayed.
- 
- $\triangleright$  To exit a display: Press the [Back] or [Cancel] button.

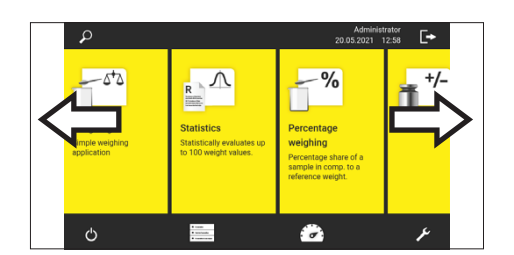

<span id="page-32-0"></span> $-\Delta$ 

£

 $\blacktriangleright$  To scroll through the available tasks: Swipe the task bar to the left or right.

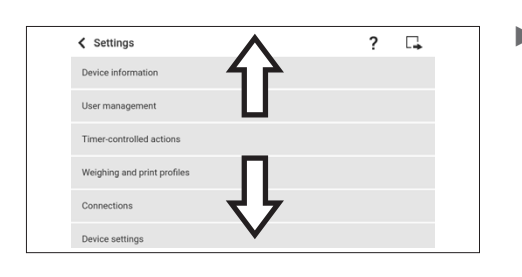

 $\triangleright$  To scroll through the lists in a menu: Swipe the list downwards or upwards.

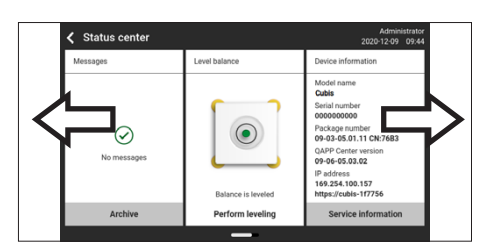

 $\blacktriangleright$  To display the next or previous page in a display containing several pages, e.g. in the Status Center: Swipe the display to the left or right.

- $\blacktriangleright$  If a value needs to be selected from a list:
	- $\triangleright$  Scroll to the desired value in the display. To do this, swipe the display upwards or downwards.
	- $\blacktriangleright$  Press the desired value.
	- $\blacktriangleright$  To confirm the selection: Press the [OK] button.

 $\triangleright$  The selected value is saved and the list closes.

- $\blacktriangleright$  If elements from a display need to be filtered or a display needs to be browsed:
	- $\blacktriangleright$  Press the [Search] or [Filter] button.
	- $\triangleright$  The keypad is displayed.
	- $\triangleright$  Type the searched value or value to be filtered into the entry field (1) using the keypad.
	- $\blacktriangleright$  Press the [OK] button.
- $\blacktriangleright$  To close the entry field for searching and filtering without starting a search or filter operation: Do not enter a value in the entry field or delete the entered value.
	- $\blacktriangleright$  Press the [OK] button.
- $\blacktriangleright$  If language-specific characters need to be entered using the keypad:
	- $\blacktriangleright$  Press and hold a letter on the keypad.
	- $\triangleright$  If language-specific characters are available for the letter being pressed: A display opens containing all the language-specific characters available for the letter being pressed.
	- $\triangleright$  To select a language-specific character and return to the keypad display: Tap on the desired language-specific character.

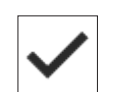

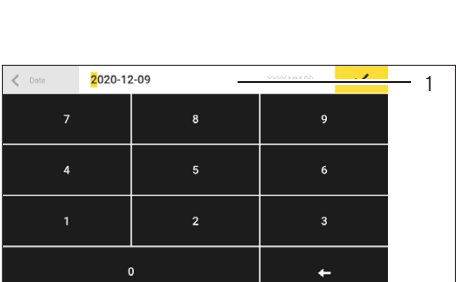

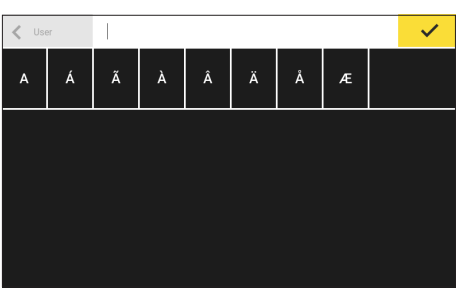

## <span id="page-34-0"></span>4.13 Menu Structure

#### 4.13.1 Main Menu

#### $\blacktriangleright$  Navigating the menus (see Chapter [4.12, page](#page-32-1) 33).

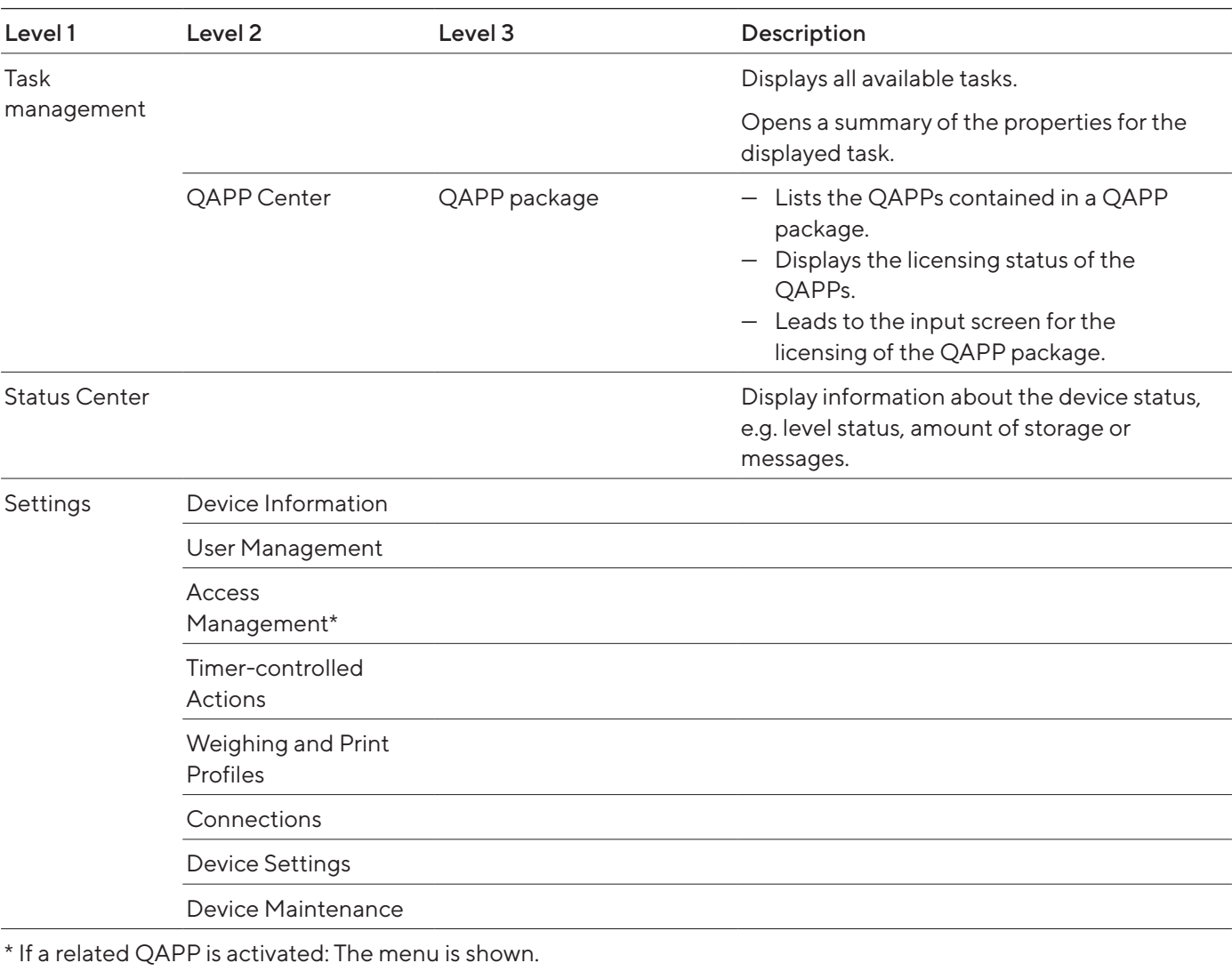

#### <span id="page-35-0"></span>4.13.2 "Settings" Menu

Depending on the approved applications, the device may display additional menus.

 $\blacktriangleright$  Navigating the menus (see Chapter [4.12, page](#page-32-1) 33).

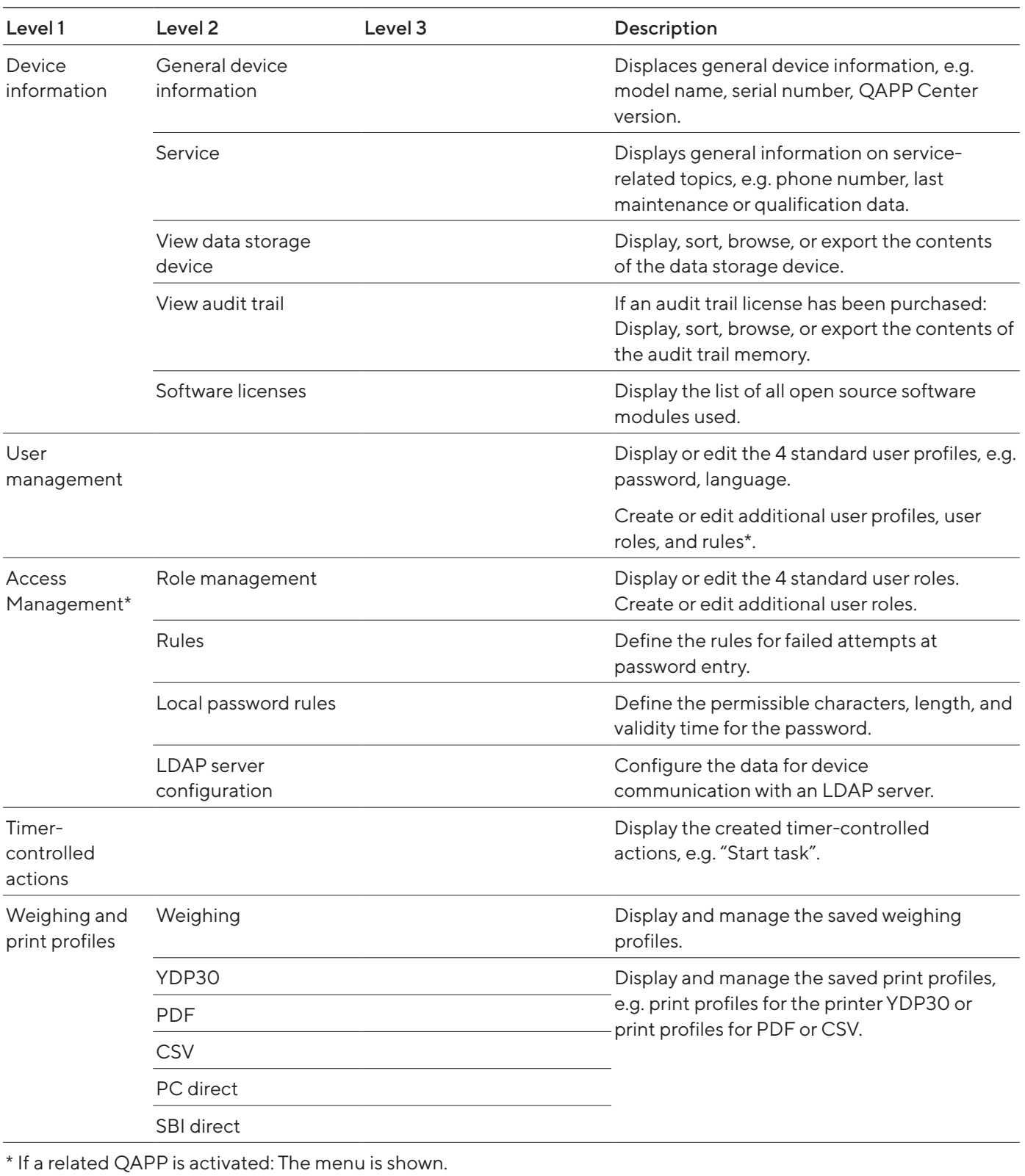
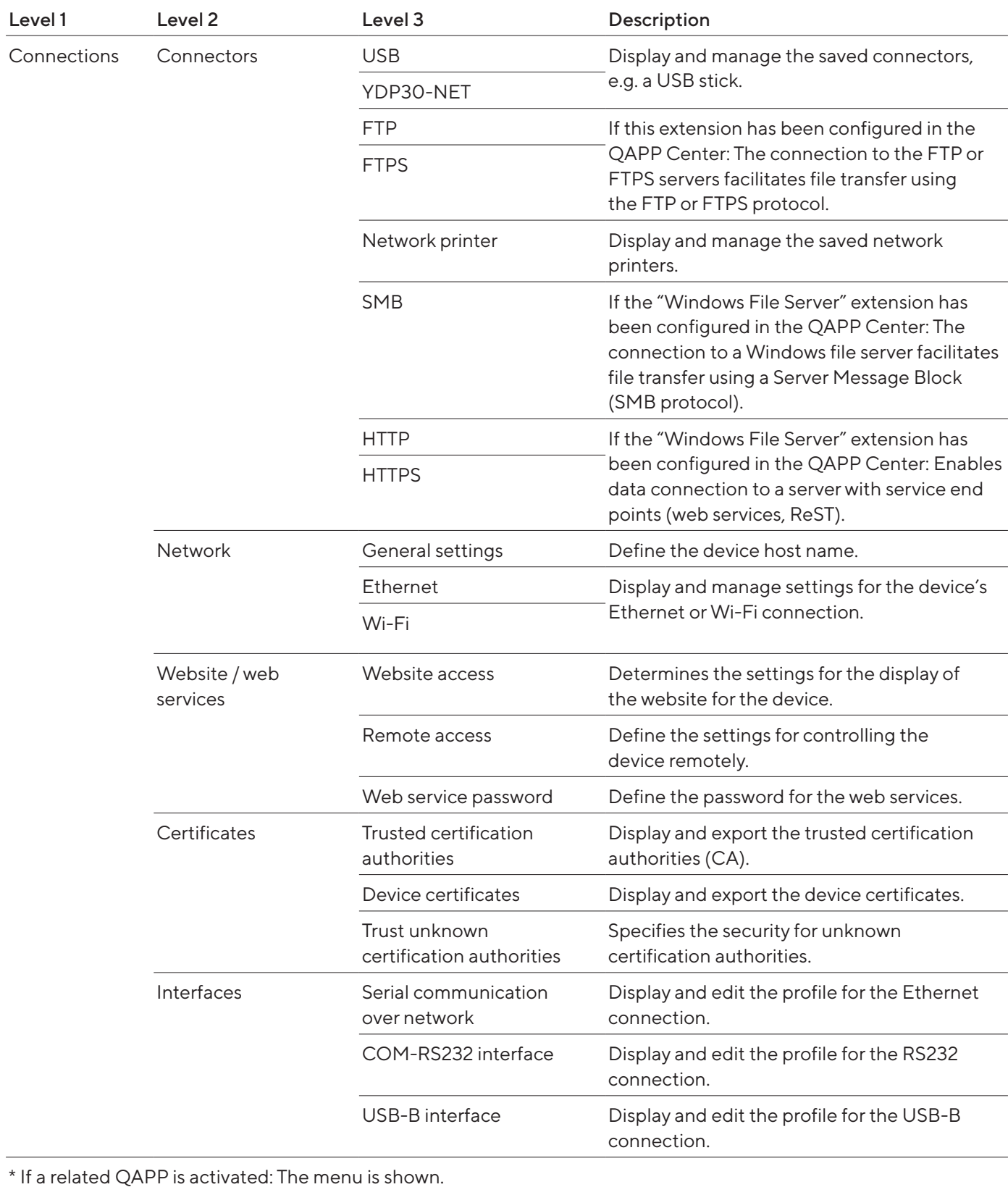

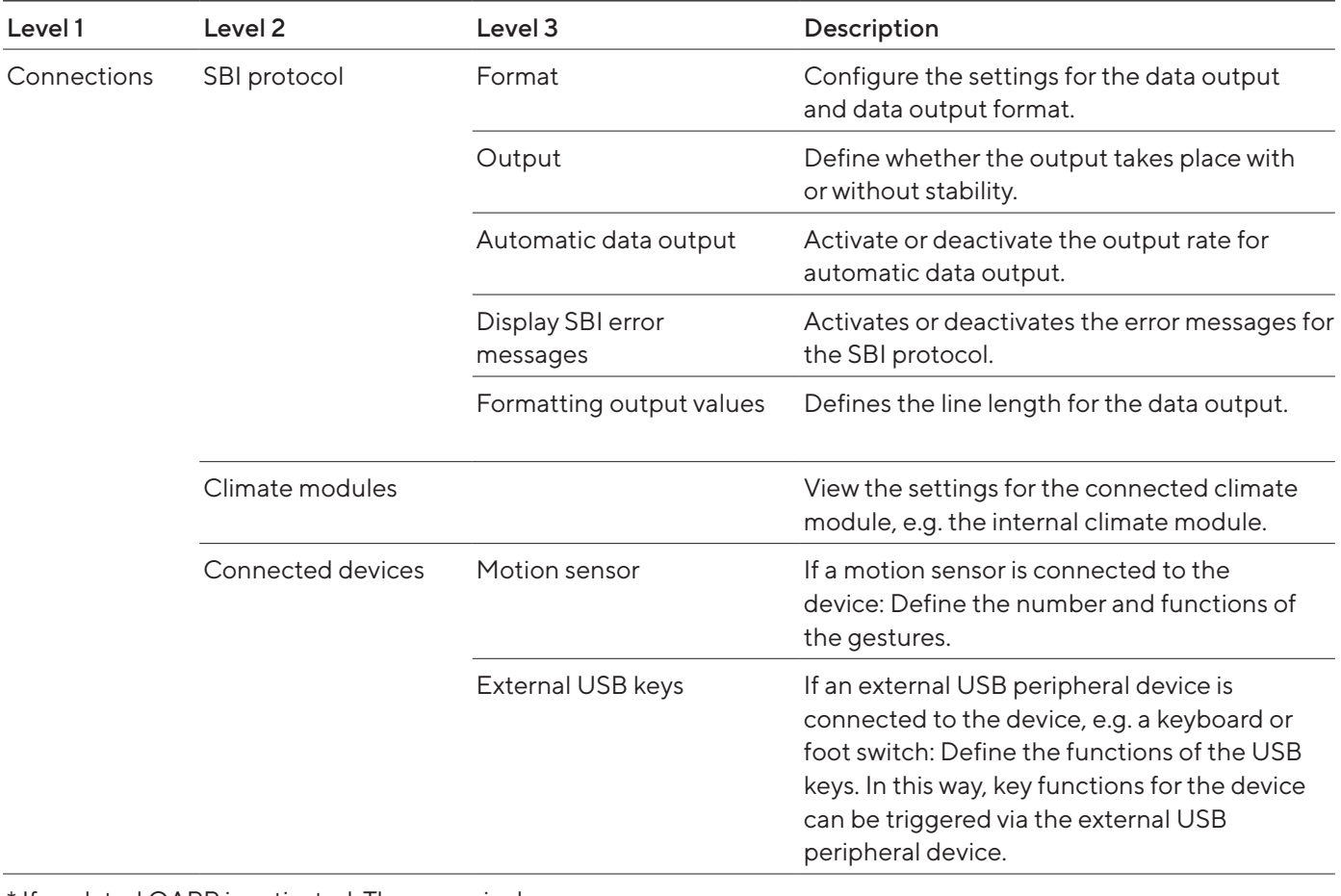

\* If a related QAPP is activated: The menu is shown.

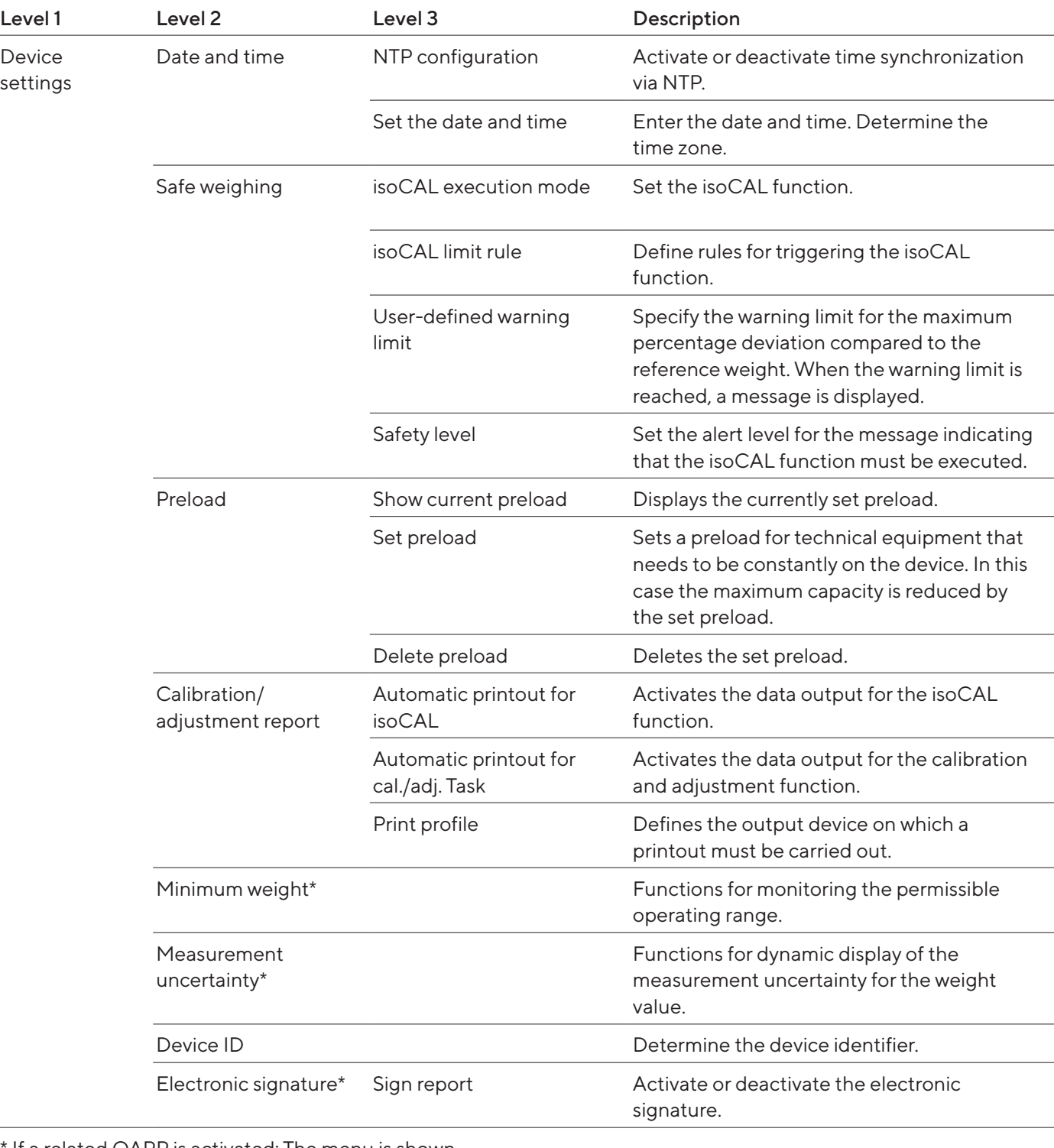

If a related QAPP is activated: The menu is shown.

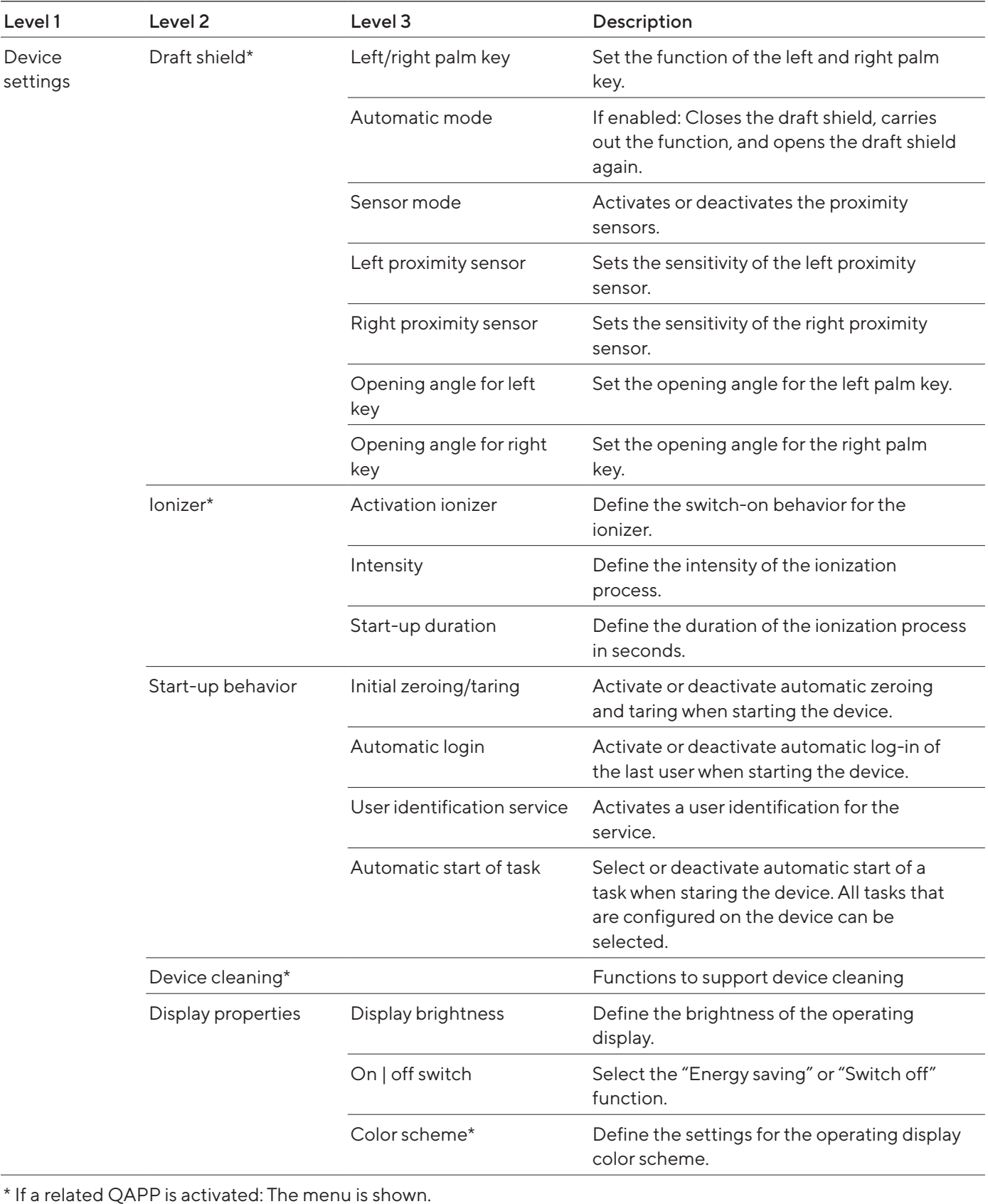

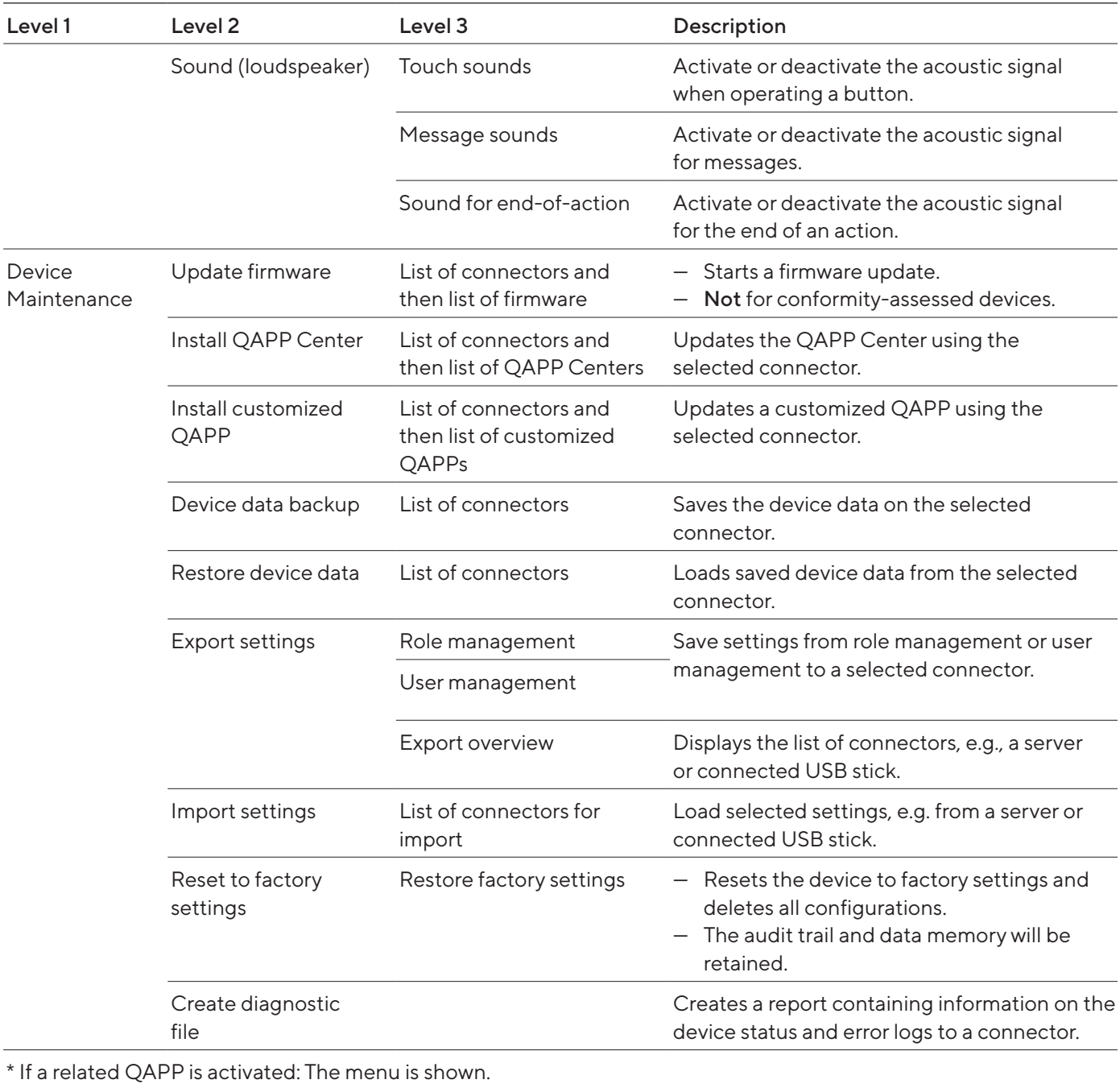

# <span id="page-41-0"></span>5 Installation

## 5.1 Scope of Delivery

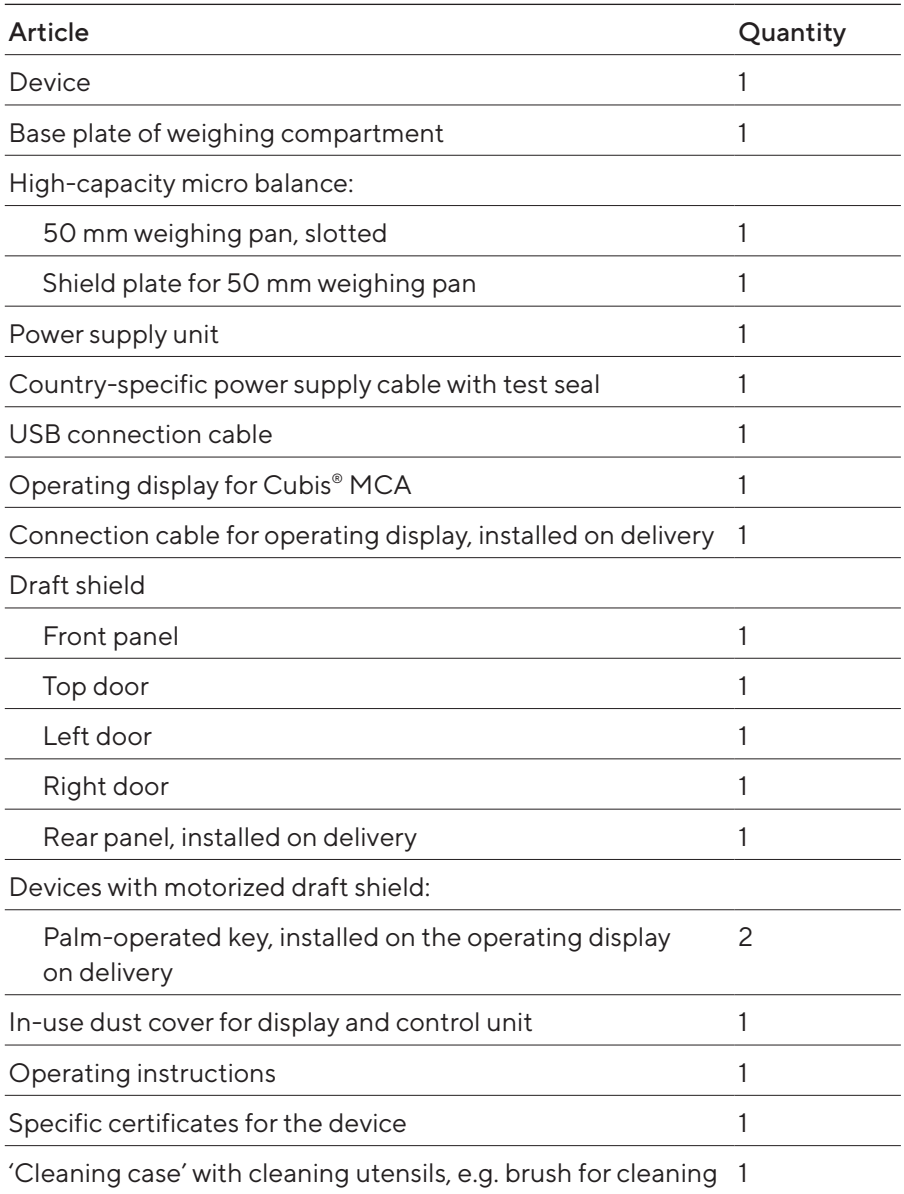

### 5.2 Selecting an Installation Site

### Procedure

- $\blacktriangleright$  Ensure that the installation conditions have been met (see Chapter ["15.2 Installation Conditions", page](#page-78-0) 79).
- $\triangleright$  NOTICE Risk of damage to the power supply unit from argon! Observe the instructions for using argon (see Chapter ["15.3 Ambient Conditions",](#page-79-0)  [page](#page-79-0) 80).

### 5.3 Unpacking

The device is packed in multilayer foam packaging. The device components, e.g. the weighing pan, are inserted into the second and third layers of the foam packaging.

The individual layers of the foam packaging must be removed one after the other.

### Procedure

- $\triangleright$  Open the package.
- $\blacktriangleright$  Undo the tension belt.
- $\blacktriangleright$  Remove the top layer of foam packaging.
- $\blacktriangleright$  Remove the second and third layers of foam packaging.
- $\triangleright$  Grip the device by the grooves (1) on the left and right-hand side and lift the device out of the bottom layer of foam packaging.
- $\blacktriangleright$  Place the device down on a stable, completely flat surface.
- $\blacktriangleright$  Sartorius recommends keeping the original packaging to return the device appropriately, e.g., for repairs.

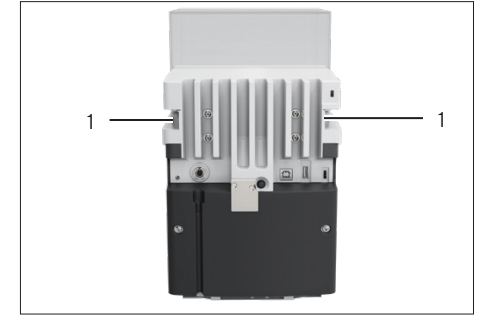

### 5.4 Attaching or Removing the Operating **Display**

- $\blacktriangleright$  In order to attach the operating display to the device: Hook the operating display onto the operating display holder (1).
- $\triangleright$  To remove the operating display from the device: Pull the operating display up off of the operating display holder.

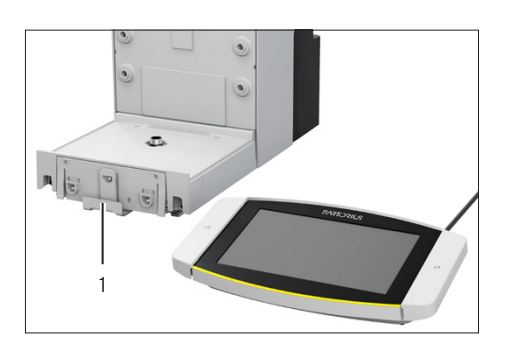

### <span id="page-43-0"></span>5.5 Placing the Device on its Side and Installing

For some installation work, the device has to be placed on its side, for example when inserting connection cables.

Material: 1 soft support base, for placing down the device

Requirement

- There are no components installed in the pan retainer.
- All outer draft shield doors are removed: Front panel, upper panel, side panels.

### **ACAUTION**

### Risk of injury when lifting or transporting!

 $\triangleright$  Use both hands when transporting the device and setting it down. To do this, reach sideways under the device with both hands in the rear part of the device.

#### Procedure

- $\blacktriangleright$  Remove the operating display from the device.
- $\blacktriangleright$  If the device is to be placed on its side:
	- $\blacktriangleright$  Reach sideways under the device with both hands in the rear part of the device.
	- $\blacktriangleright$  Turn the device on its side and place it on the soft support base.
- $\blacktriangleright$  If the device is to be returned to the upright position:
	- $\blacktriangleright$  Reach sideways under the device with both hands in the rear part of the device.
	- $\blacktriangleright$  Place the device back onto its base.

### 5.6 Inserting the Connection Cable for the Operating Display

- $\blacktriangleright$  Place the device on its side (see Chapter [5.5, page](#page-43-0) 44).
- $\blacktriangleright$  Fully press the connection cable for the operating display into the cable channel along the side of the device. The connection cable for the operating display must not come into contact with the side panels as this can cause device malfunctions.
- $\blacktriangleright$  Place the device back onto its base.

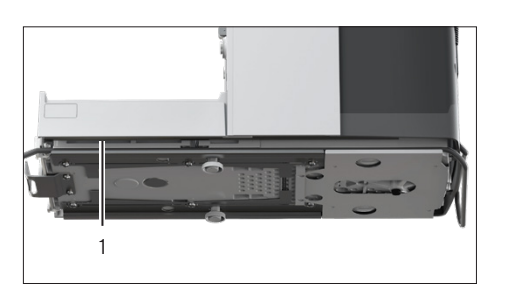

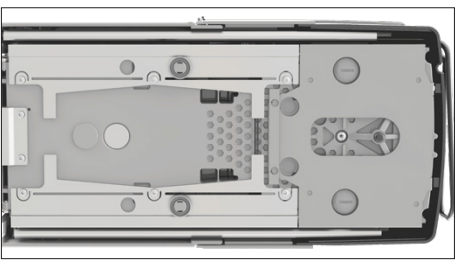

### 5.7 Inserting the Connection Cable for Ethernet

An Ethernet connection cable can be attached to the device. The Ethernet connection cable must be inserted into the cable channel on the side of the device.

Material: 1 Ethernet connection cable

### Procedure

- $\blacktriangleright$  Place the device on its side (see Chapter [5.5, page](#page-43-0) 44).
- $\blacktriangleright$  Fully press the Ethernet connection cable into the cable channel along the side of the device. The Ethernet connection cable must not come into contact with the side panels as this can cause device malfunctions.
- $\blacktriangleright$  Place the device back onto its base.

3  $\overline{2}$ 1

### 5.8 Positioning the Weighing Pan and Associated Components

- $\blacktriangleright$  Insert the base of the weighing compartment (3) into the device.
- If there is a weighing pan with a shield plate: Place the shield plate  $(2)$ onto the pan retainer in the base of the weighing compartment.
- $\blacktriangleright$  Insert the weighing pan (1) into the pan retainer.
- $\blacktriangleright$  If the weighing pan needs to be turned, e.g. with sample holders:
	- $\blacktriangleright$  Lift the weighing pan and turn it to the left or right.
	- $\triangleright$  The weighing pan snaps into the next position of the pan retainer. This avoids accidental turning of the weighing pan.

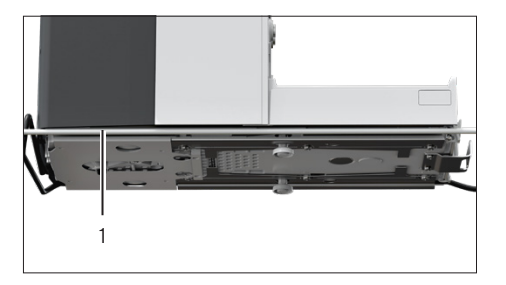

### 5.9 Installing the Draft Shield

### Procedure

- $\blacktriangleright$  Remove the operating display from the device.
- $\blacktriangleright$  Install the upper door. To do this, insert the two door panel mounts into the two guide rods on the side of the device and push backwards.

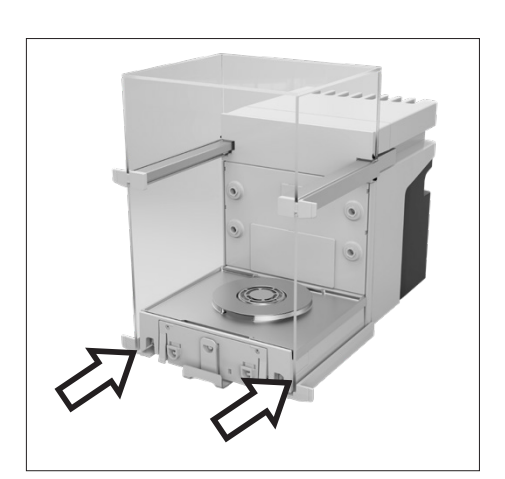

 $\blacktriangleright$  Install the right and left doors. To do this, insert the door panel mounts, one after the other, into the guide rods at the bottom on the side of the device, and push backwards.

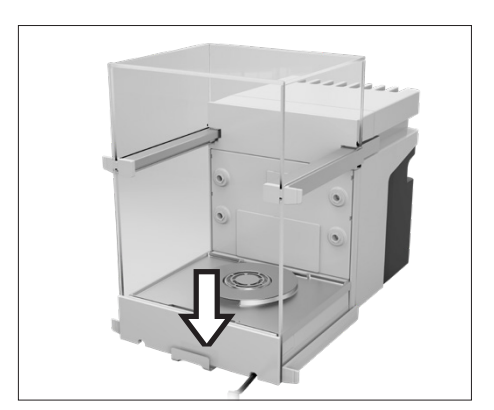

 $\blacktriangleright$  Insert the panel mount for the front panel into the recesses in the front of the device.

### 5.10 Installing the Control Unit

The control unit can be installed in front of or next to the device.

Procedure

- $\blacktriangleright$  Remove the operating display from the device.
- $\blacktriangleright$  Place the control unit in the preferred position (for the dimensions for positioning the control unit, see Chapter ["15.1 Dimensions and Weights",](#page-78-1)  [page](#page-78-1) 79).

### 5.11 Acclimatization

When a cold device is brought into a warm environment: The temperature difference can lead to condensation from humidity in the device (moisture formation). Moisture in the device can lead to malfunctions.

### Procedure

 $\blacktriangleright$  Allow the device to acclimatize at the installation site (for the acclimatization duration see Chapter ["15.6 Wait Times", page](#page-81-0) 82). The device must be disconnected from the power supply during that time.

# 6 Getting Started

### 6.1 Attaching the Connection Cable for the Operating Display

### Procedure

- $\blacktriangleright$  Insert the connection cable for the operating display into the recess in the rear side of the device (2).
- $\blacktriangleright$  Plug the connection cable for the operating display into the "Operating display connection" (1) and screw tightly by hand.

### 6.2 Attaching the Connection Cable for **Ethernet**

#### Procedure

- $\blacktriangleright$  Remove the operating display from the device.
- $\blacktriangleright$  Remove the cover for the Ethernet connection from the operating display.
- $\triangleright$  Connect the Ethernet connection cable to the Ethernet connection (1).
- $\triangleright$  Plug the other end of the Ethernet connection cable into the Ethernet connection at the installation site.

### 6.3 Connecting the Power Supply Unit to the Device

- $\blacktriangleright$  Plug the power supply cable into the power supply unit connection.
- $\triangleright$  Connect the connection cable from the power supply unit to the "Power" supply" connection (1) on the back of the device.

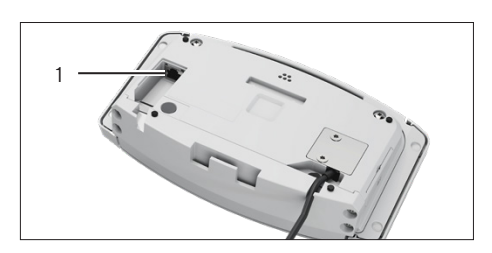

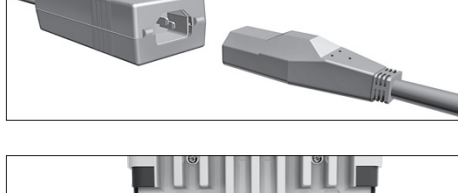

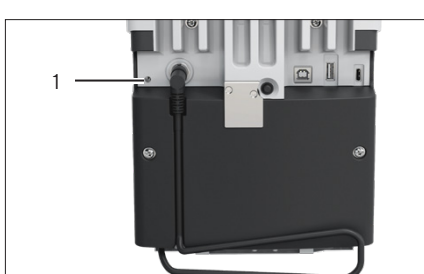

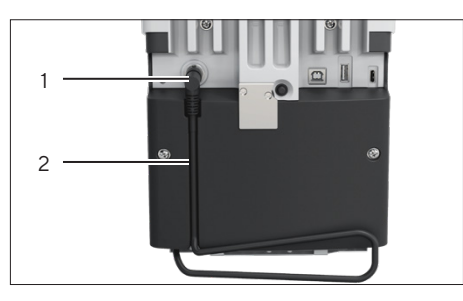

### <span id="page-48-1"></span>6.4 Connecting the Power Supply

### Procedure

 $\triangleright$  Check whether the country-specific power plug matches the power supplies at the installation site.

 $\blacktriangleright$  If required: Contact Sartorius Service.

- $\triangleright$  Check whether the voltage specifications on the manufacturer's ID label match those of the power supply at the installation site.
	- $\blacktriangleright$  If the input voltage is too high or too low: Do not connect the device to the power supply.
	- $\blacktriangleright$  Contact Sartorius Service.
- $\blacktriangleright$  Connect the device to the power supply at the installation site. To do this, connect the power plug from the power supply cable into the power socket.
- $\triangleright$  The device is switched on and performs the initial functions for device startup.

### <span id="page-48-0"></span>6.5 Connecting Accessories

Accessories can be connected to the device. For certain accessory parts, the covers must be removed in the wall of the weighing compartment, e.g. for connecting a sample holder module.

#### Requirements

The accessories must be suitable for the device (see instructions for the accessories).

#### Procedure

- $\blacktriangleright$  If a cover for the rear wall of weighing compartment needs to be removed from the device: Remove the top (1) and bottom (2) covers for the rear wall of the weighing compartment from the device.
- $\triangleright$  Connect the accessories to the appropriate connections on the device (for connections for accessory parts, see instructions for accessories).

### 6.6 Attaching Protective Caps and Covers

If connections of the device are not being used during operation: We recommend using the protective caps and covers provided to seal the connections on the rear wall of the weighing compartment and on the back of the device.

- $\blacktriangleright$  Check whether all unused connections have been sealed.
	- $\blacktriangleright$  If required: Seal the unused connections on the device using the corresponding covers or protective caps.

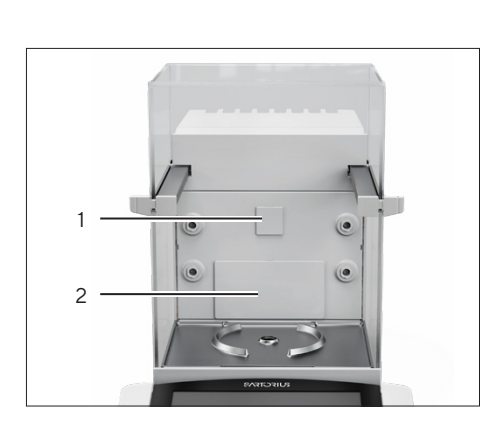

# 7 System Settings

### 7.1 Switching the Device On or Off

If the device is being connected to the power supply for the first time, or after restoring the factory settings: The device is switched on and the Setup Wizard opens. All steps in the Setup Wizard must be completed.

If the device is switched on after the Setup Wizard is complete and no passwords have been assigned for the user profiles: The user profile for the last user to be logged in is loaded.

### Procedure

- $\blacktriangleright$  If the Setup Wizard is shown: Follow the instructions in the Setup Wizard in the operating display.
- $\triangleright$  If the Setup Wizard is not shown: The login display is shown or the user profile of the last user to be logged in is loaded.
- $\triangleright$  To switch the device off: Disconnect the device from the power supply.

### 7.2 User LoginorLogout

- $\blacktriangleright$  If the name of the desired user profile is displayed in the entry field (1) of the login display: Press the [Login] button.
- $\blacktriangleright$  If the name of the desired user profile is not displayed in the entry field of the login display:
	- $\blacktriangleright$  Tap on the entry field in the login display.
	- $\triangleright$  The user selection opens.
	- $\blacktriangleright$  Press the name of the desired user profile.
	- $\blacktriangleright$  If a password has been assigned for the desired user: Enter the password in the entry field and press the [OK] button.
- $\triangleright$  The user profile opens and the main menu or the last task being performed by the active user is displayed.
- $\blacktriangleright$  To log out the active user profile from the device: Press the [Logout] button.

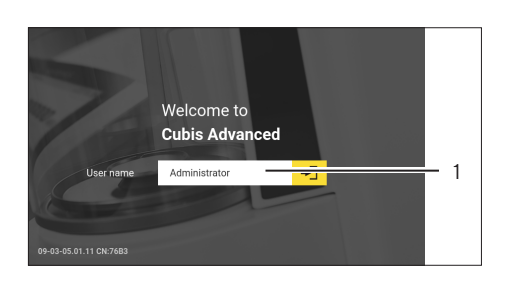

### 7.3 Performing System Settings

Default settings can be adjusted for the device and the applications in order to align with the ambient conditions and individual operating requirements.

The following settings are necessary to operate the device together with connected components:

- Set up the communication of the connected devices
- Set up additional components

The following settings are recommended to set up the device:

- Set the behavior of the isoCAL function
- Set the behavior of the motorized draft shield (only for devices with a motorized draft shield)
- If the associated QAPP is activated and the LDAP server is configured: Enter a password.

### Procedure

- $\triangleright$  Open the main menu.
- $\blacktriangleright$  Press the [Setup] button.
- $\blacktriangleright$  To adjust settings: Open the desired submenu.
- $\blacktriangleright$  Select the desired configuration value.
- $\blacktriangleright$  Exit the menu.
- $\triangleright$  With some settings, the [Booting device] display appears in the operating display and the device restarts.

### <span id="page-50-0"></span>7.4 Using the Help Function

If help texts are available in a menu: The [Help] button is shown.

#### Procedure

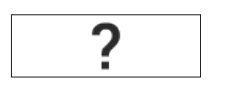

- $\blacktriangleright$  Press the [Help] button.
- $\blacktriangleright$  The help texts are displayed.
- $\blacktriangleright$  To navigate through the help text: Swipe the text downwards or upwards.

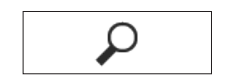

 $\blacktriangleright$  If the full text search is to be used:

 $\blacktriangleright$  Press the [Search] button and enter a search term.

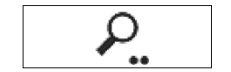

 $\triangleright$  The [Active Search] button appears. The search hits are highlighted in yellow.

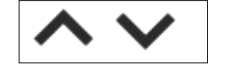

 $\triangleright$  To switch between the search hits: Press the [Next] and [Back] buttons.

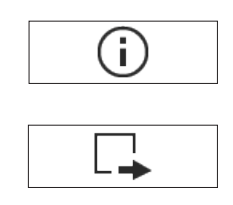

- $\triangleright$  To call up a structure in a help text: Press the [Info] button.
- $\triangleright$  The structure for the help text appears. The structure headings are links.
- $\blacktriangleright$  Click on the desired heading.
- $\blacktriangleright$  To export the help text: Press the [Export] button.
- $\triangleright$  The available connectors are displayed, e.g. the connector [USB stick].
- $\blacktriangleright$  Select the connector and follow the instructions in the operating display.

### 7.5 Activating Applications (QAPPs)

All applications from the QAPP package "Essentials" are activated for the device at the factory. Additional applications may be activated in the QAPP center. These applications and QAPP packages can be tested for 30 days free of charge, and after that require a license.

#### Procedure

- $\triangleright$  Open the task.
- $\blacktriangleright$  Press the [QAPP-Center] button.
- $\triangleright$  An overview of the available QAPP packages is displayed.
- $\blacktriangleright$  Select the desired software application package e.g. "pharmaceuticals" or "hardware".
- $\blacktriangleright$  Select the desired QAPP package.
- $\triangleright$  A list of the applications contained in the QAPP package is displayed.

### 7.5.1 Activating QAPP Package With All Applications

- $\blacktriangleright$  Press the [License] button.
- $\triangleright$  The input field for the license key appears.
- $\blacktriangleright$  If an additional cost is associated with the QAPP package: Enter the license key in the entry field and press the [OK] button.
- $\blacktriangleright$  If no additional cost is associated with the QAPP package: Press the [OK] button.

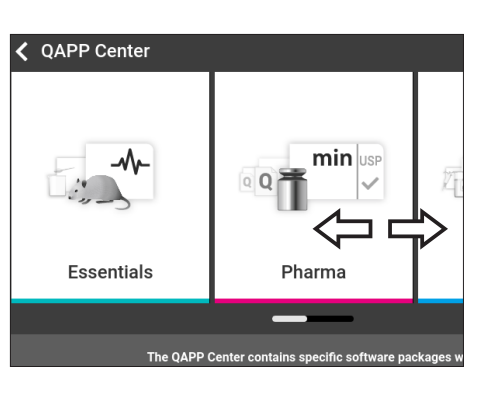

### 7.5.2 Activating Individual Applications From QAPP Package

#### Procedure

- $\blacktriangleright$  Press the desired application.
- $\triangleright$  A display opens containing details about the selected application.
- $\blacktriangleright$  Press the [License] button.
- $\triangleright$  The input field for the license key appears.
- $\blacktriangleright$  If an additional cost is associated with the application: Enter the license key in the entry field and press the [OK] button.
- $\blacktriangleright$  If no additional cost is associated with the application: Press the [OK] button.

### 7.6 Switching Off the isoCAL Function

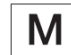

If the isoCAL function is switched off for a conformity-assessed device: The device can only be used in restricted temperature ranges for legal-for-trade applications (see Chapter ["15.3 Ambient Conditions", page](#page-79-0) 80). The isoCAL function cannot be switched off for all model versions.

### Procedure

▶ In the "Settings / Device Settings / Safe Weighing / isoCAL Execution Mode" menu, for the "isoCAL function" parameter, select the "Off" configuration value.

### 7.7 Activating, Deactivating or Configuring the Ionizer

#### Requirements

The application for use of the ionizer is activated.

- $\triangleright$  NOTICE Risk of damage to the power supply unit from argon! Observe the instructions for using argon (see Chapter ["15.7 Ionizer when Using](#page-81-1)  [Device in an Isolator with Protective Argon Atmosphere", page](#page-81-1) 82).
- $\blacktriangleright$  To deactivate the ionizer: In the menu "Settings" / "Device Settings"/"Ionizer Activation", select the setting "OFF"
- $\blacktriangleright$  To activate the ionizer: In the menu "Settings" / "Device Settings"/"Ionizer", set the desired intensity and duty cycle of the ionization process.
- $\blacktriangleright$  Exit the settings menu.
- $\triangleright$  The [lonizer] button appears in the operating display.

### <span id="page-53-0"></span>7.8 Configuring Motorized Opening and Closing of the Draft Shield

Pressing the palm-operated key on the operating display of the device enables the doors of the draft shield to be opened and closed motorically. The draft shield has a learning capability which enables the following opening parameters to be saved:

- It is possible to control all doors together or individually.
- The opening angle of the doors can be configured.

#### Requirements

The application for use of the motorized draft shield is activated.

### Procedure

- $\blacktriangleright$  Close all draft shield doors.
- $\triangleright$  To determine how far a door is opened by pressing the palm-operated key: Manually push the door open to the desired position.
- $\blacktriangleright$  If several doors are to be controlled by the palm-operated key simultaneously: Manually push the desired doors open to the desired position.
- $\blacktriangleright$  Press the desired palm-operated key.
- $\triangleright$  All open doors are closed.
- $\triangleright$  The settings for motorized opening and closing of the draft shield are saved.

### 7.9 Managing User Data

### 7.9.1 Assigning a Password

- $\triangleright$  Log into the device using the user profile for which a password needs to be assigned.
- ▶ Open the "Settings / User Management" menu.
- $\blacktriangleright$  Press the [Edit Password] button.
- $\triangleright$  The user password input field is displayed.
- $\triangleright$  Enter the desired password in the entry field and confirm with the [OK] button.

### 7.9.2 Changing User Profile or User Role

For certain functions, the "User management" extension must be licensed in the QAPP Center.

Procedure

- $\triangleright$  To change a user profile: Open the "Settings / User Management" menu.
- $\triangleright$  To change a user role: Open the "Settings / Access management / Role management" menu.
- $\triangleright$  An overview of the saved user profiles or user roles appears.
- $\blacktriangleright$  Select the desired user profile or user role.
- $\triangleright$  An overview of the settings appears.
- $\blacktriangleright$  Press the [Edit] button.
- $\triangleright$  The "User settings" or "Role parameters" display appears.
- ▶ Specify the desired settings in the "User management" menu and in the "Access management" menu.
- $\triangleright$  Confirm the entries. To do this, press the [OK] button.

### 7.9.3 Creating a User Profile

Requirements

The "User management" extension is licensed in the QAPP Center.

#### Procedure

- ▶ Open the "Settings / User Management" menu.
- $\triangleright$  An overview of the saved user profiles appears.

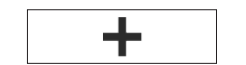

- $\blacktriangleright$  Press the [New] button.
- $\triangleright$  The "User Settings" display appears.
- **Specify the desired settings in the "User management" menu and in the** "Access management" menu.
- $\triangleright$  Confirm the entries. To do this, press the [OK] button.

### 7.9.4 Creating a User Role

Requirements

The "User management" extension is licensed in the QAPP Center.

- $\triangleright$  Open the "Settings / Access management / Role management" menu.
- $\triangleright$  An overview of the saved user roles appears.
- $\blacktriangleright$  If an existing entry is to be used as a template:
	- $\blacktriangleright$  Select the user role.
	- $\blacktriangleright$  Click the [Select all] button.
	- $\triangleright$  The settings are applied and it is opened in a new entry.

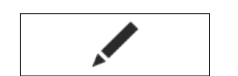

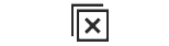

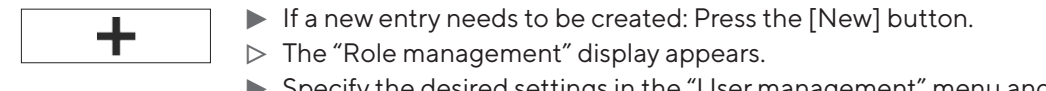

- t Specify the desired settings in the "User management" menu and in the "Access management" menu.
- $\triangleright$  Confirm the entries. To do this, press the [OK] button.

### 7.10 Setting Up Device for Network Printer

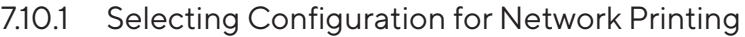

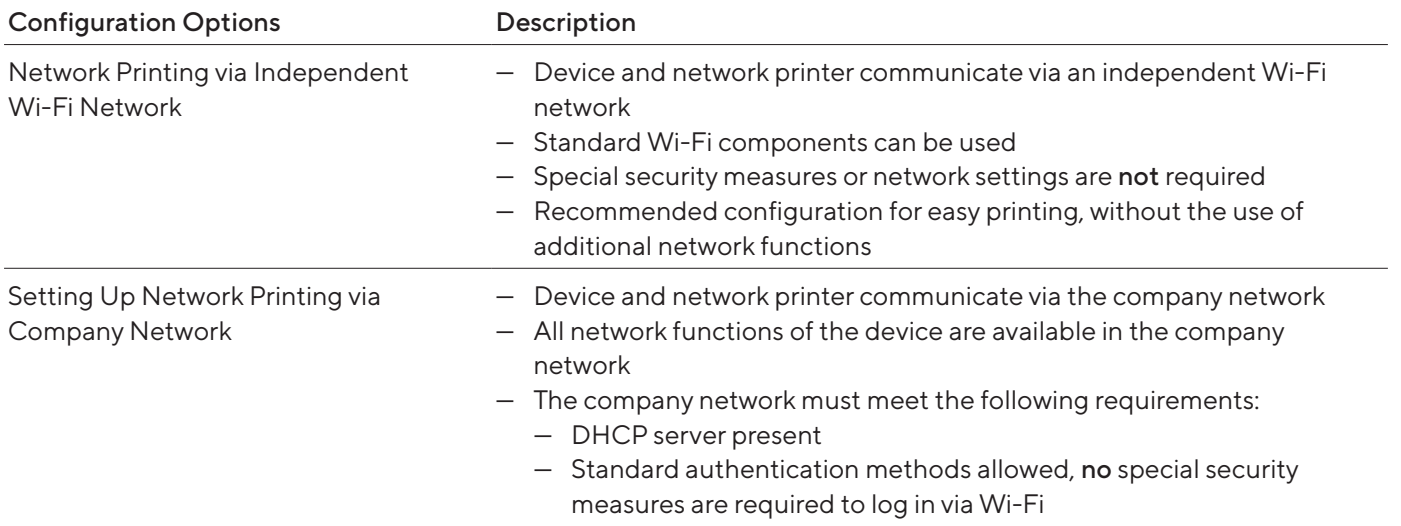

Procedure

 $\blacktriangleright$  Check which configuration is suitable for network printing.

### 7.10.2 Setting Up Device for Network Printer via Independent Wi-Fi Network

Requirements

- The individual user profile has the role "Administrator" or "Service".
- The network printer is connected to a Wi-Fi router.

- $\blacktriangleright$  Test the suitability of the Wi-Fi router and Wi-Fi stick (for suitability, see Chapter ["16 Accessories", page](#page-87-0) 88).
- $\blacktriangleright$  Insert the Wi-Fi stick into the device in a USB connection.
- ▶ Open the "Settings / Connections / Network / Wi-Fi" menu.
- $\blacktriangleright$  Press the [Edit] button.
- $\blacktriangleright$  Enter the service set identifier for the router under "Wi-Fi SSID". The service set identifier is specified on the back of the Wi-Fi router.
- $\blacktriangleright$  Enter the router password under "Wi-Fi password". The password is specified on the back of the Wi-Fi router.
- $\blacktriangleright$  Press the [Back] button.
- $\triangleright$  The status "Ready" appears in the "Wi-Fi" overview display within 10 seconds.

#### Creating a Network Printer

#### Procedure

- ▶ Open the "Settings / Connections / Connectors / YDP30-NET" menu.
- $\blacktriangleright$  Press the [New] button.
- $\blacktriangleright$  Enter a name for the network printer under "Connector name", e.g., printer YDP30-NET.
- $\triangleright$  Enter the network printer IP address under "IP or host". The IP address is specified in the network printer "Network Settings" printout.
- $\triangleright$  Confirm the entries. To do this, press the [OK] button.

### 7.10.3 Setting Up Device for Network Printer via Company Network

#### Requirements

- The individual user profile has the role "Administrator" or "Service".
- The company network has a DHCP server.
- The network printer is connected to the company network.

#### Procedure

- ▶ Open the "Settings / Connections / Network / Wi-Fi" menu.
- $\blacktriangleright$  Press the [Edit] button.
- $\blacktriangleright$  Enter the service set identifier for the company network under "Wi-Fi SSID". The service set identifier is available from the company network administrator.
- $\blacktriangleright$  Enter the company network password under "Wi-Fi password". The password is available from the company network administrator.
- $\blacktriangleright$  Press the [Back] button.
- $\triangleright$  The status "Ready" appears in the "Wi-Fi" overview display within 10 seconds.

#### Creating a Network Printer

- ▶ Open the "Settings / Connections / Connectors / YDP30-NET" menu.
- $\blacktriangleright$  Press the [New] button.
- $\blacktriangleright$  Enter a name for the network printer under "Connector name", e.g., printer YDP30-NET.
- **Enter the network printer "HOST NAME" under "IP or host". The HOST** NAME is specified in the network printer "Network Settings" printout.
- $\blacktriangleright$  If connection with the host name is delayed: Enter the network printer IP address under "IP or host". The IP address is specified in the network printer "Network Settings" printout.
- $\triangleright$  Confirm the entries. To do this, press the [OK] button.
- $\blacktriangleright$  If the IP address changes depending on the DHCP network settings: Enter the new IP address of the network printer again.

### 7.10.4 Configuring Print Profiles

#### Procedure

- ▶ Open the "Settings / Weighing and Print Profile / YDP30" menu.
- $\blacktriangleright$  Edit a pre-configured print profile or create a new print profile by pressing the [New] button, e.g., network printer YDP30-NET.
- $\blacktriangleright$  Follow the wizard's instructions in the operating display for more settings.
- $\triangleright$  Confirm the entries. To do this, press the [OK] button.
- $\blacktriangleright$  Add the created print profile to a task (see Chapter "8.7 Adding [Weighing and Print Profiles to a Task", page](#page-62-0) 63).

### 7.11 Downloading Additional Information

As part of the MCA firmware package on the Sartorius website, additional information is available for the device, e.g. a description of interface protocols, or a set of installation instructions for a website certificate. The information is available as a PDF file, partially in English.

- ▶ Download the "Cubis® MCA Firmware" from the Sartorius website (www.sartorius.com).
- $\blacktriangleright$  Find the additional information you require, e.g. the description of interface protocols.

## 8 Operation

### 8.1 Observing Warm-up Time

After connecting to the power supply, the warm-up time must be observed. This enables the device to reach its required operating temperature and ensures accurate values during weighing processes.

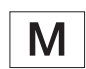

If this relates to a conformity-assessed device: The weight value is marked as invalid during the warm-up period.

#### Procedure

 $\blacktriangleright$  Please ensure that the warm-up time is observed (see Chapter ["15.6 Wait Times", page](#page-81-0) 82).

### 8.2 Manually Opening and Closing the Draft Shield

All doors can be fully or partially opened.

### Procedure

- $\blacktriangleright$  To open the manual draft shield, e.g. the right-hand door: Take the corresponding door handle and push backwards.
- $\triangleright$  To close the manual draft shield, e.g. the right-hand door: Take the corresponding door handle and push it fully forwards.

### 8.3 Opening and Closing the Motorized Draft Shield

### 8.3.1 Opening or Closing on the Operating Display

#### Requirements

The motorized opening and closing of the draft shield is configured (see Chapter [7.8, page](#page-53-0) 54).

### Procedure

 $\blacktriangleright$  Press the palm-operated key. This enables the motorized draft shield to be opened or closed motorically according to the stored setting.

### 8.3.2 Opening or Closing via Proximity Sensors

The proximity sensor works in "crossover mode":

- Left proximity sensor: Opens and closes the right-hand and the upper door
- Right proximity sensor: Opens and closes the left-hand and the upper door

The sensitivity of the proximity sensors can be adjusted (see Chapter ["4.13.2 "Settings" Menu", page](#page-35-0) 36). Wearing safety gloves may inhibit the use of the proximity sensor.

#### Requirements

A license key has been entered to use the motorized draft shield.

### Procedure

 $\blacktriangleright$  Hold your hand in front of the left or right proximity sensor. This enables the door to be fully opened or closed.

### 8.3.3 Opening or Closing a Motorized Draft Shield at the Door Handle

### Procedure

 $\triangleright$  To open or close a door: Press on the door handle (1) of a door. The door is automatically fully opened or closed.

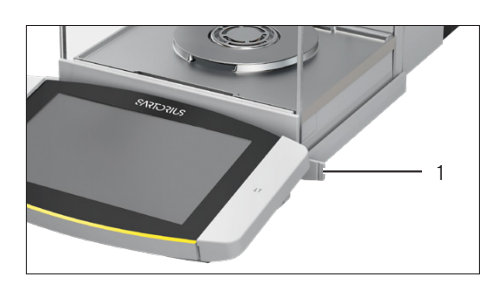

### 8.4 Leveling the Device

Leveling compensates any inclines at the device's installation site. If leveling is necessary: The [Leveling] button appears in the weighing display and a message appears in the status center.

- $\blacktriangleright$  If the weighing display is displayed: Press the [Leveling] button.
- $\blacktriangleright$  When the status center is displayed: Press the [Level] button.
- $\triangleright$  The Leveling Wizard opens.
- $\blacktriangleright$  Follow the wizard's instructions.

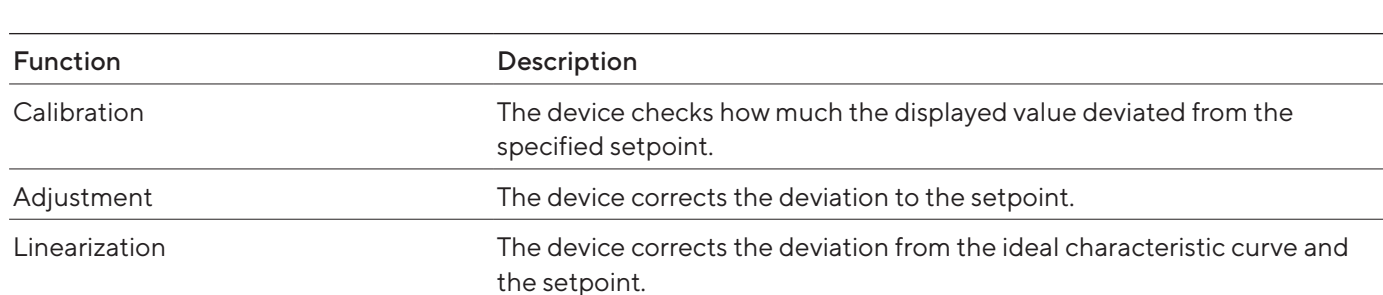

### 8.5 Calibration, Adjustment or Linearization

The device needs to be calibrated and adjusted regularly. Various methods can be selected for this:

- Adjusting With the isoCAL Function
- Internal Calibration and Adjustment
- External Adjustment
- Internal linearization

Only internal adjustment is described below.

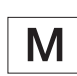

External adjustment is not possible for conformity-assessed devices in legal metrology.

#### Procedure

- $\blacktriangleright$  Where one of following conditions occurs, calibrate and adjust the device using the desired method:
	- Daily, every time the device is switched on
	- After every leveling
	- After changing the ambient conditions (temperature, humidity, or air pressure)
	- After setting the device up at a new installation site

### 8.5.1 Adjusting With the isoCAL Function

The device can be automatically internally calibrated and adjusted using the isoCAL function.

Requirements

- The isoCAL function is configured in the "Safe Weighing" menu, e.g. "On, automatic execution".
- The conditions for triggering and executing the isoCAL function are met (see Chapter ["15.9 Conditions for isoCAL Function", page](#page-82-0) 83).

### Procedure

- $\blacktriangleright$  If the isoCAL function is set to automatic start and the isoCAL function is triggered:
	- $\triangleright$  The [isoCAL] button flashes in the operating display.
	- $\blacktriangleright$  Wait until the isoCAL function is executed.
	- $\triangleright$  In the operating display, a time display counts down from 15 seconds to 0.
	- $\triangleright$  If no load change or no operation takes place on the device before the expiration of the time display: The isoCAL function starts.
- $\blacktriangleright$  If the isoCAL function is set to manual start and the isoCAL function is triggered:
	- $\triangleright$  The [isoCAL] button flashes in the operating display.
	- $\blacktriangleright$  Press the [isoCAL] button.
	- $\triangleright$  The isoCAL function starts.
- $\triangleright$  If the isoCAL function is complete: The device confirms the completion of the calibration and adjustment process with an acoustic signal, and the calibration report is displayed.
- $\blacktriangleright$  To output the calibration report via a connector: Press the [Print Memory] button.
- $\triangleright$  To close the calibration report and return to the previous display: Press the [OK] button.

### 8.5.2 Internally Calibrating and Adjusting the Device

#### **Requirement**

The weighing pan is unloaded.

- $\triangleright$  Open the main menu.
- $\blacktriangleright$  Select the "Internal Adjustment" task.
- $\triangleright$  The internal calibration and adjustment function is executed.
- $\triangleright$  If automatic leveling is configured: The device levels itself automatically.
- $\triangleright$  If the calibration and adjustment function is complete: The device confirms the completion of the calibration and adjustment process with an acoustic signal, and the calibration report is displayed.
- $\blacktriangleright$  To output the calibration report via a connector: Press the [Print Memory] button.
- $\triangleright$  To close the calibration report and return to the previous display: Press the [OK] button.

### 8.6 Creating a Task

The QAPP applications must be configured in a task so that they can be executed, e.g. defining weighing and print profiles.

### Procedure

- $\triangleright$  Open the task.
- $\blacktriangleright$  Press the [New] button.
- $\triangleright$  A list of the activated applications is displayed.
- $\blacktriangleright$  To select an application: Press the desired application.
- $\triangleright$  The wizard for creating a new task starts.
- $\blacktriangleright$  Follow the wizard's instructions in the operating display.

### <span id="page-62-0"></span>8.7 Adding Weighing and Print Profiles to a Task

Weighing or print profiles must be added to a task in order to be used. The weighing and print profiles must be configured in the Settings menu.

#### Procedure

- $\triangleright$  Open the task.
- $\triangleright$  Start the wizard to create or edit a task and follow the wizard's instructions in the operating display.

### 8.8 Weighing

When weighing chemicals, suitable vessels must be used for the material to be weighed. This makes it possible to prevent damage to the device or its accessories.

### Requirements

The device is leveled and adjusted.

- $\blacktriangleright$  Start a task with weighing function.
- $\blacktriangleright$  Press the [Zero] button.
- $\blacktriangleright$  If below-balance weighing is being carried out: Suspend the sample on the hook for below-balance weighing, e.g. with a wire.
- $\blacktriangleright$  If a vessel is being used for the sample:
	- $\blacktriangleright$  Place the vessel for the material to be weighed onto the weighing pan.
	- $\blacktriangleright$  Press the [Tare] button. This compensates for the weight of the vessel.
	- $\blacktriangleright$  Place the sample in the vessel.
- $\blacktriangleright$  If no vessel is used for the sample: Place the sample on the weighing pan.
- $\triangleright$  Once the weight value is displayed in black and the weighing unit is displayed: Read off the measured value.

### 8.9 Weighing and Printing with ID Marking

### 8.9.1 Saving Values for Printouts

Every lot and every sample can be assigned an ID number. The ID numbers are saved in the print memory and exported during the printing process.

### Requirements

The prompt for the lot IDs and sample IDs is activated for the "Weighing" task.

#### Procedure

- $\triangleright$  Open the main menu.
- $\blacktriangleright$  Select the "Weighing" task.
- $\triangleright$  The input field for the lot ID is displayed.
- $\blacktriangleright$  If a barcode scanner is connected to the device: Scan or type the lot ID into the entry field.
- $\blacktriangleright$  If no barcode scanner is connected to the device: Type the lot ID into the entry field.
- $\blacktriangleright$  Press the [OK] button.
- $\triangleright$  The weighing display is displayed.

### Entering a Sample ID

- $\blacktriangleright$  Press the [Zero] button.
- $\blacktriangleright$  Place the sample on the weighing pan.
- $\blacktriangleright$  Press the [Save] button.
- $\triangleright$  The input field for the sample ID is displayed.
- $\blacktriangleright$  Type or scan the sample ID into the entry field.
- $\blacktriangleright$  Press the [OK] button.
- $\triangleright$  The [Print memory] button appears in the operating display.
- $\triangleright$  The weight value and entered IDs are saved.
- $\blacktriangleright$  If additional values are to be saved:
	- $\blacktriangleright$  Remove the sample being weighed.
	- $\blacktriangleright$  Place the next sample on the weighing pan and press the [Save] button.
	- $\blacktriangleright$  Type or scan the sample ID into the entry field.
	- $\blacktriangleright$  Press the [OK] button.

### 8.9.2 Marking Saved Values as Invalid

### Procedure

- $\blacktriangleright$  Press the [Print Memory] button.
- $\triangleright$  The print memory opens and a list of all saved values is displayed.
- $\blacktriangleright$  Press the desired items.
- $\triangleright$  An overview of all data to be printed is displayed for the selected items.
- $\blacktriangleright$  Press the [Yes] button.
- $\blacktriangleright$  If a reason for the invalidity of the value needs to be displayed on the printout: Enter a reason in the entry field and press the [OK] button.
- $\blacktriangleright$  If no reason for the invalidity of the value needs to be displayed on the printout: Press the [No] button.

### 8.9.3 Marking Saved Values as Valid

- $\blacktriangleright$  Press the [Print Memory] button.
- $\triangleright$  The print memory opens and a list of all saved values is displayed.
- $\blacktriangleright$  Press the items which are desired to be marked as invalid.
- $\triangleright$  An overview of all data to be printed is displayed for the selected items.
- $\blacktriangleright$  Press the [Yes] button.

### 8.9.4 Printing Saved Values

#### Procedure

- $\blacktriangleright$  Press the [Print Memory] button.
- $\triangleright$  The print memory opens and a list of all saved values is displayed.
- $\triangleright$  To start the print process using the print profile embedded in the current task: Press the [Print] button.
- $\triangleright$  A file, e.g. a PDF file, is produced and sent to the printer defined in the print profile. For two print profiles with different connectors: The print processes will be started in succession.

### 8.9.5 Exiting the Task

#### Procedure

- $\blacktriangleright$  Press the [Exit] or [Menu] button.
- $\triangleright$  If additional values are to be saved in the print memory:
	- $\triangleright$  A dialog for prematurely ending the task appears.
	- $\triangleright$  To return to the weighing display and print the saved values: Tap on the [Yes] button and print the saved values.
	- $\triangleright$  To exit the task and delete the saved values from the print memory: Press the [No] button.
- $\triangleright$  The task ends and the main menu is displayed.

### 8.10 Viewing the Data Storage Device

The weight values are stored in the data storage device along with the date, time, and process number. The content of the data storage device can be searched and sorted using a filter. The data storage device has a ring buffer. This means that the oldest data records can be overwritten by new ones. The data storage device is designed for a specific number of data records (for the number of data records see Chapter ["15.10 Data Storage Device",](#page-83-0)  [page](#page-83-0) 84).

The operator is responsible for regularly exporting the entries for archiving in the data storage device. The available storage capacity is displayed to the operator.

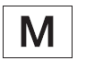

The data storage device is verifiable. The proper functioning of the data storage device must be ensured for verification by saving and checking some values.

#### Procedure

- ▶ Open the "Settings" / "Device Settings" / "Device Information" menu.
- $\blacktriangleright$  Select the "View data storage device" menu item.
- $\triangleright$  A list of all the values saved in the data storage device is displayed.
- $\blacktriangleright$  If only the values for a desired date need to be displayed:
	- $\blacktriangleright$  Press the [Filter] button.
	- $\blacktriangleright$  Type the desired date into the entry field.
	- $\triangleright$  To filter the list with the date entered: Press the [OK] button.
- $\blacktriangleright$  If the list needs to be searched for a particular ID:
	- $\blacktriangleright$  Press the [Search] button.
	- $\blacktriangleright$  Type the desired ID into the entry field.
	- $\triangleright$  To start the search with the entered ID: Press the [OK] button.

### 8.11 Starting the Ionization Process

#### Requirements

- The application for use of the ionizer is activated.
- The [Ionizer] button appears in the operating display.

#### Procedure

 $\blacktriangleright$  Press the [Ionizer] button.

### 8.12 Running Applications (Examples)

### 8.12.1 Executing the "Unit change" Function

The "Unit change" function enables the user to switch between the different units and resolutions defined in the weighing profile of the active task. The units and resolutions can be set at the beginning of the weighing process.

- $\blacktriangleright$  Start the desired task.
- $\blacktriangleright$  Press the [Unit change] button.
- $\triangleright$  All units defined in the weighing profile for the active task are displayed in a list.
- $\triangleright$  All resolutions for the weight value defined in the weighing profile for the active task are displayed in a list.
- $\blacktriangleright$  Press the desired unit.
- $\blacktriangleright$  To set the resolution for the selected unit: Press the desired resolution.
- $\triangleright$  To confirm the selection and return to the weighing display: Press the [OK] button.
- $\triangleright$  The current weight value is displayed in the selected unit and resolution.

### 8.12.2 Executing the "Statistics" Function (from"Essentials" QAPP Package)

The "Statistics" application saves up to 1000 weight values and evaluates these statistically.

The following values are saved and exported by the statistics application:

- Number of components
- Mean value
- Standard deviation
- Variation coefficient
- Sum of all values
- Lowest value (minimum)
- Highest value (maximum)
- Spread: Difference between maximum and minimum

The "Statistics" application can be combined with the following functions:

- Unit change, only available in the weighing display, before saving the initial weight value
- ID marking
- Automatic taring

- $\triangleright$  Open the main menu.
- $\blacktriangleright$  Start the task for the "Statistics" application.
- $\blacktriangleright$  Press the [Zero] button.
- $\blacktriangleright$  Place a sample on the weighing pan.
- $\triangleright$  To start the recording of the statistics: Press the [Confirm] button.
- $\triangleright$  The current weight value is saved and the device is automatically tared.
- $\blacktriangleright$  If the next value is to be saved:
	- $\blacktriangleright$  Remove the sample on the weighing pan.
	- $\blacktriangleright$  Place a new sample on the weighing pan and press the [Confirm] button.
- $\triangleright$  To display an overview of the saved data: Press the [Report] button.
- $\blacktriangleright$  To print the current statistics: Press the [Print] button.
- $\blacktriangleright$  To exit the current statistics, and to delete the saved values: Press the [Exit] button.

## 9 Cleaning and Maintenance

### <span id="page-68-0"></span>9.1 Preparing the Device for Cleaning

### Procedure

- $\blacktriangleright$  If an accessory is connected to the device: Disconnect the accessory from the device (see instructions for the accessory).
- $\blacktriangleright$  If the upper or lower cover for the rear wall of the weighing compartment is removed: Insert the cover for the weighing compartment into the rear wall of the weighing compartment (see Chapter [6.5, page](#page-48-0) 49).

### 9.1.1 Dismantling the Draft Shield

### Procedure

- $\blacktriangleright$  Remove the operating display from the device.
- $\blacktriangleright$  Pull off the front panel of the device upwards.

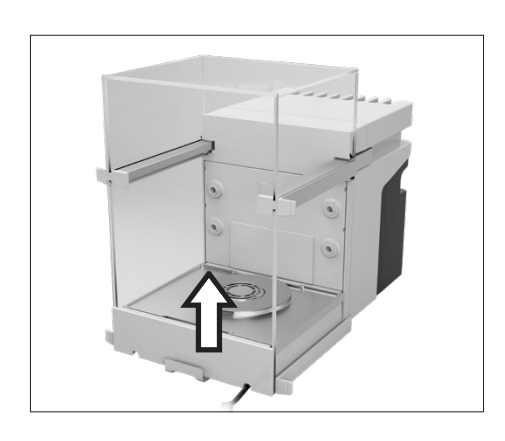

- 
- $\blacktriangleright$  Remove the right and left doors. To do this, pull each door forwards to pull it out of the guide rods on the device.

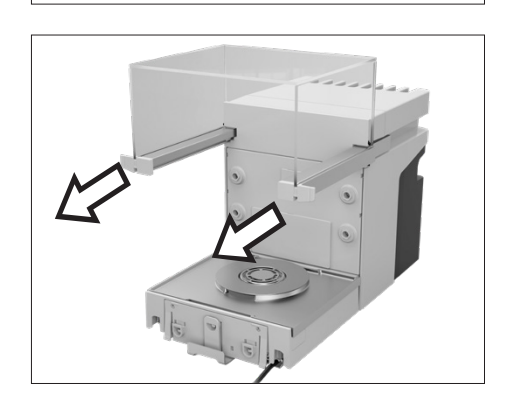

 $\blacktriangleright$  Pull the upper door forwards on both sides and remove it from the guide rods on the device.

### 9.1.2 Removing the Weighing Pan and Associated **Components**

#### Procedure

- $\triangleright$  Open the draft shield, e.g. the right-hand door.
- $\blacktriangleright$  Remove the weighing pan and the associated components from the device:
	- Weighing pan (1)
	- If there is a weighing pan with a shield plate: The shield plate (2)
	- Base plate of weighing compartment (3)

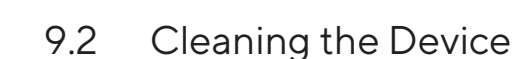

Sartorius recommends cleaning the device at regular intervals, e.g. weekly. Do not allow deposits to form on the weighing pan.

To clean the device, you can use the cleaning utensils supplied or a damp cloth, as well as the "Cleaning" QAPP.

#### Requirements

The device is ready for cleaning (see Chapter [9.1, page](#page-68-0) 69).

- $\blacktriangleright$   $\blacktriangle$  WARNING Risk of injury due to electrical current! Protect the power supply unit and the power supply cable from liquids.
- $\triangleright$  Only use suitable cleaning agents and cleaning procedures and observe the product information for the cleaning agent used (for cleaning agents, see Chapter ["15.14 Cleaning Agents and Cleaning Procedures",](#page-84-0)  [page](#page-84-0) 85).
- $\triangleright$  Dampen a cleaning cloth with the cleaning fluid and wipe the surfaces of the device, e.g. the housing or the weighing compartment.
- $\blacktriangleright$  If required: Dry the surfaces with a non-abrasive cloth.
- $\blacktriangleright$  If the dirt is not coming away easily:
	- $\blacktriangleright$  Lightly spray the surfaces of the device with the cleaning fluid.
	- $\blacktriangleright$  Leave the cleaning fluid to work (for recommended contact time, see Chapter ["15.14 Cleaning Agents and Cleaning Procedures",](#page-84-0)  [page](#page-84-0) 85).
	- $\triangleright$  Dry the surfaces with a non-abrasive cloth.

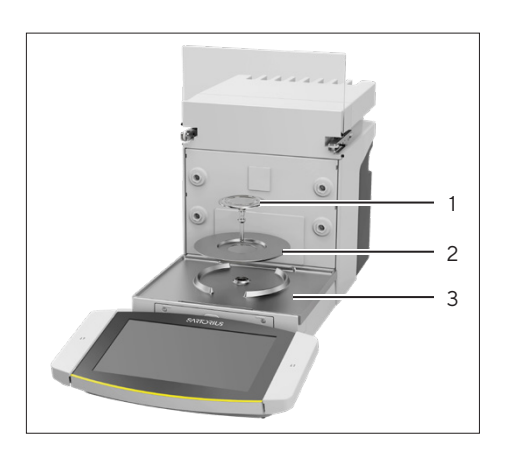

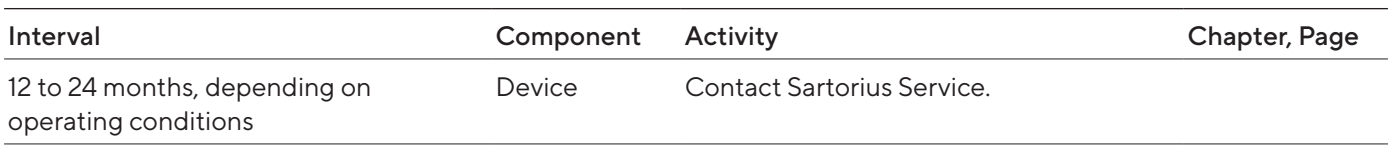

### 9.3 Maintenance Schedule

### 9.4 Re-starting the System

### Procedure

- $\blacktriangleright$  Reinstall the removed components back onto the device (see [Chapter](#page-41-0) 5, [page](#page-41-0) 42):
	- Draft shield
	- Weighing Pan and Associated Components
	- Accessories
- $\triangleright$  Connect the desired accessories (see Chapter [6.5, page](#page-48-0) 49).
- $\triangleright$  Connect the device to the power supply (see Chapter [6.4, page](#page-48-1) 49).

### 9.5 Performing a Software Update

A software update can be installed (software package) from a USB mass storage device using the device's USB-A or USB-C connection. An update can also be carried out from a server via other connectors of the device. The following describes the installation of a USB mass storage device, taken from the Sartorius website.

A software update can extend or change the functionality of the device. Sartorius recommends carrying out software updates:

- Prior to starting the software updates, save the device data to a USB mass storage device.
- If a QAPP Center update is to be carried out in addition: Perform the software update for the device first.

Two files are required for the software update: Firmware file with file ending ".upd", and checksum file with file ending ".upd.md5".

Execution of the software update and troubleshooting during this process are described in the help text "Device maintenance" (for accessing help texts, see Chapter ["7.4 Using the Help Function", page](#page-50-0) 51).

#### Requirements

The device is connected to the power supply.

#### Procedure

- $\triangleright$  Download the software package from the Sartorius website onto the USB mass storage device. To do this, download the "Cubis® MCA Firmware" file.
- $\triangleright$  If this relates to a zip file: Unpack the software package on the USB mass storage device. The files must be saved in the main directory (at root level). The files must not be copied into a folder.
- $\blacktriangleright$  Insert the USB mass storage device with the software package into the device's USB-A connection.
- $\blacktriangleright$  Select the "Update Firmware" menu entry in the "Settings / Device Maintenance" menu.
- $\blacktriangleright$  Select the "USB stick" as the connector and select the desired software version.
- $\triangleright$  The software update takes approx. 5 minutes.
- $\triangleright$  Once the software update is complete: The software version number is updated in the login display.

### 9.6 Performing a QAPP Center Update

The QAPP Center package can be installed from a USB mass storage device using the device's USB-A or USB-C connection. An update can also be carried out from a server via other connectors of the device. The following describes the installation of a USB mass storage device, taken from the Sartorius website.

Sartorius recommends the following when carrying out QAPP Center updates:

- Prior to starting the QAPP Center update, save the device data to a USB mass storage device.
- If a software update is also to be carried out: Perform the software update for the device first.

Two files are required for the QAPP Center update: QAPP Center with file ending ".qappcenter", and checksum file with file ending ".qappcenter.md5. md5".

Execution of the QAPP Center update and troubleshooting during this process are described in the help text "Device maintenance" (for accessing help texts, see Chapter ["7.4 Using the Help Function", page](#page-50-0) 51).

### Requirements

- The device is switched on.
- The QAPP Center package is saved on a USB mass storage device or on a server via a connector.
- $\triangleright$  Download the QAPP Center package from the Sartorius website onto the USB mass storage device. To do this, download the "Cubis® MCA Firmware" file.
- If this relates to a zip file: Unpack the QAPP Center package on the USB mass storage device. The files must be saved in the main directory (at root level). The files must not be copied into a folder.
- **Insert the USB mass storage device with the QAPP Center package into** one of the device's USB-A connections.
- ▶ Select the "Install QAPP Center" menu entry in the "Settings" / "Device Maintenance" menu.
- $\blacktriangleright$  Select "USB stick" as the connector.
- $\blacktriangleright$  Select the desired package.
- ▶ Once the QAPP Center update is complete: Confirm successful installation with the [OK] button.
- $\triangleright$  Existing tasks remain unchanged after the QAPP Center update. In the existing tasks, the original QAPP versions are used.
- $\blacktriangleright$  In order to use the new QAPP version: Create a new task with the new QAPP version. Existing tasks are not automatically adapted via the QAPP Center update.

# 10 Malfunctions

## 10.1 Malfunctions on the Operating Display or During Weighing Processes

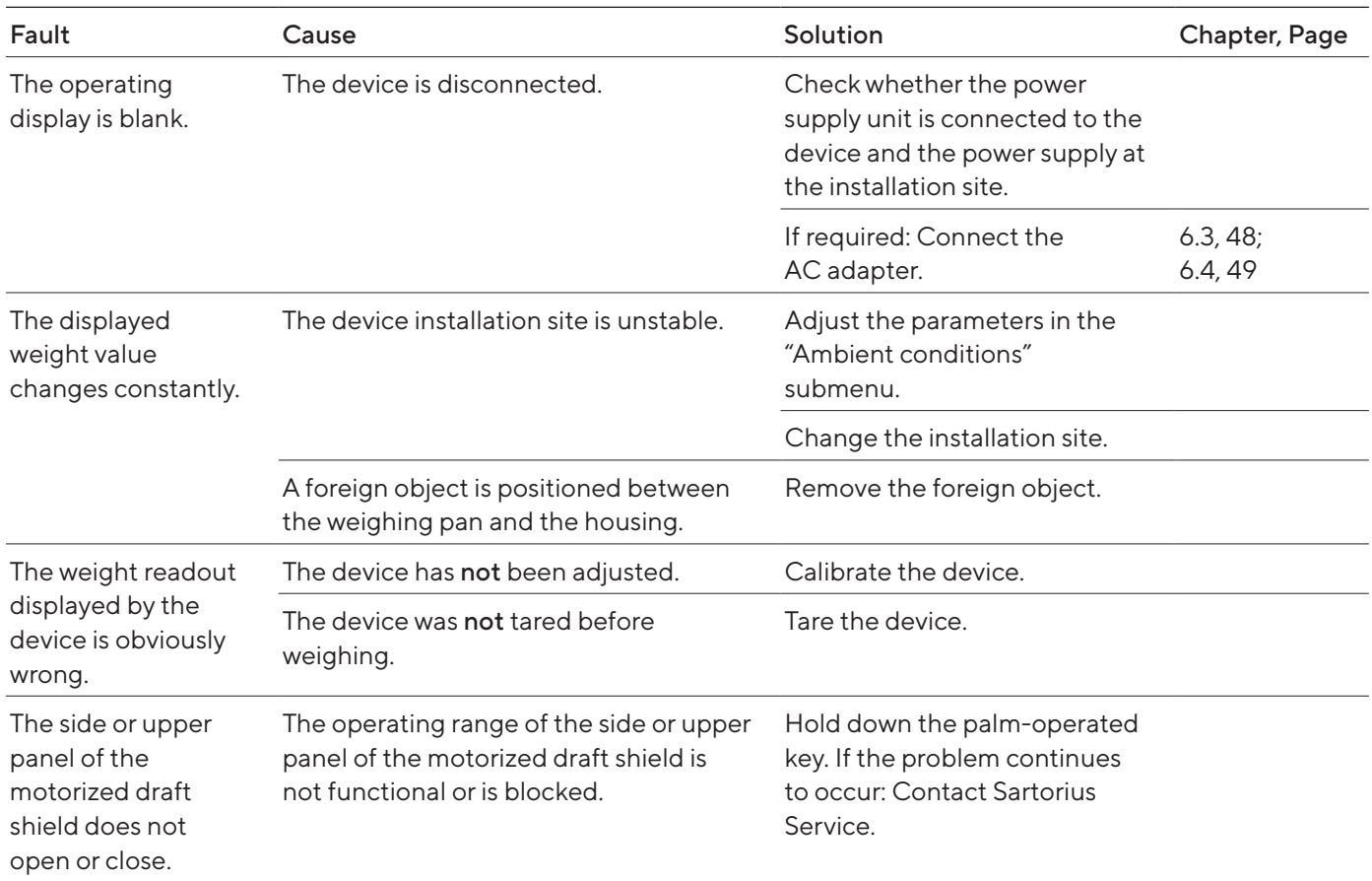

## <span id="page-74-0"></span>11 Decommissioning

### 11.1 Decommissioning the Device

#### Procedure

- $\triangleright$  Disconnect the device from the power supply.
- $\triangleright$  Disconnect the device from all connections at the installation site.
- $\blacktriangleright$  If an accessory is connected to the device: Disconnect the accessory from the device (see instructions for the accessory).
- $\blacktriangleright$  If the upper or lower cover for the rear wall of the weighing compartment is removed: Insert the cover for the weighing compartment into the rear wall of the weighing compartment (see Chapter [6.6, page](#page-48-1) 49).
- $\blacktriangleright$  Clean the device.

### 11.2 Dismantling Device Parts

11.2.1 Dismounting the Draft Shield and Components in the Weighing Compartment

#### Procedure

- $\blacktriangleright$  Remove the weighing pan and the corresponding components from the device (see Chapter [9.1.2, page](#page-69-0) 70).
- $\triangleright$  Dismount the draft shield (see Chapter [9.1.1, page](#page-68-0) 69).

#### 11.2.2 Dismounting the Connection Cable

- $\blacktriangleright$  Place the device on its side (see Chapter [5.5, page](#page-43-0) 44).
- $\blacktriangleright$  Remove the connection cable for the operating display (1) out of the cable channel along the side of the device.
- $\blacktriangleright$  Remove the Ethernet connection cable out of the cable channel along the side of the device.
- $\blacktriangleright$  Place the device back onto its base.

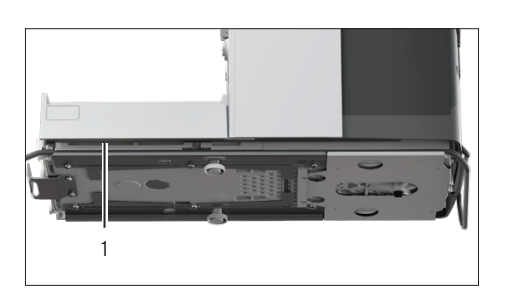

# <span id="page-75-0"></span>12 Transportation

## 12.1 Transporting the Device

Requirements

- The device has been decommissioned.
- The operating display is secured to the device.

- $\blacktriangleright \triangle$  CAUTION Risk of injury when lifting or transporting!
	- $\triangleright$  Disconnect the device from all connections at the installation site.
	- $\triangleright$  Use both hands when transporting the device and setting it down. To do this, reach sideways under the device with both hands in the rear part of the device.
- $\triangleright$  Do not carry the device on the draft shield or the control unit.
- $\blacktriangleright$  For transporting over longer distances, use a trolley with soft mats.

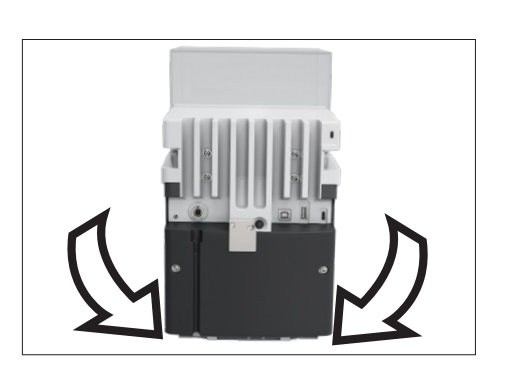

# <span id="page-76-0"></span>13 Storage and Shipping

### 13.1 Storage

#### Requirements

The device has been decommissioned.

#### Procedure

 $\blacktriangleright$  Store the device according to the ambient conditions (see Chapter ["15.3 Ambient Conditions", page](#page-79-0) 80).

### 13.2 Returning the Device and Parts

Defective devices or parts can be returned to Sartorius. Returned devices must be clean and packed in their original packaging.

Transport damage as well as measures for subsequent cleaning and disinfection of the device or parts by Sartorius are charged to the sender.

Devices contaminated with hazardous materials, e.g., harmful biological or chemical substances, will not be accepted for repair or disposal.

- $\blacktriangleright$  Decommission the device.
- $\triangleright$  Contact Sartorius Service for instructions on how to return devices or parts (please refer to www.sartorius.com).
- $\blacktriangleright$  Pack the device and its parts in their original packaging for return.

# <span id="page-77-0"></span>14 Disposal

### 14.1 Disposing of the Device and Parts

The device and the device accessories must be disposed of properly by disposal facilities.

A lithium cell battery, type CR2032, is installed inside the device. Batteries must be disposed of properly by disposal facilities.

- $\triangleright$  Dispose of the device in accordance with local government regulations. Inform the disposal facility that there is a lithium cell battery, type CR2032, installed inside the device.
- $\blacktriangleright$  Dispose of the packaging in accordance with local government regulations.

# <span id="page-78-0"></span>15 Technical Data

### 15.1 Dimensions and Weights

#### 15.1.1 High-capacity Micro Balance

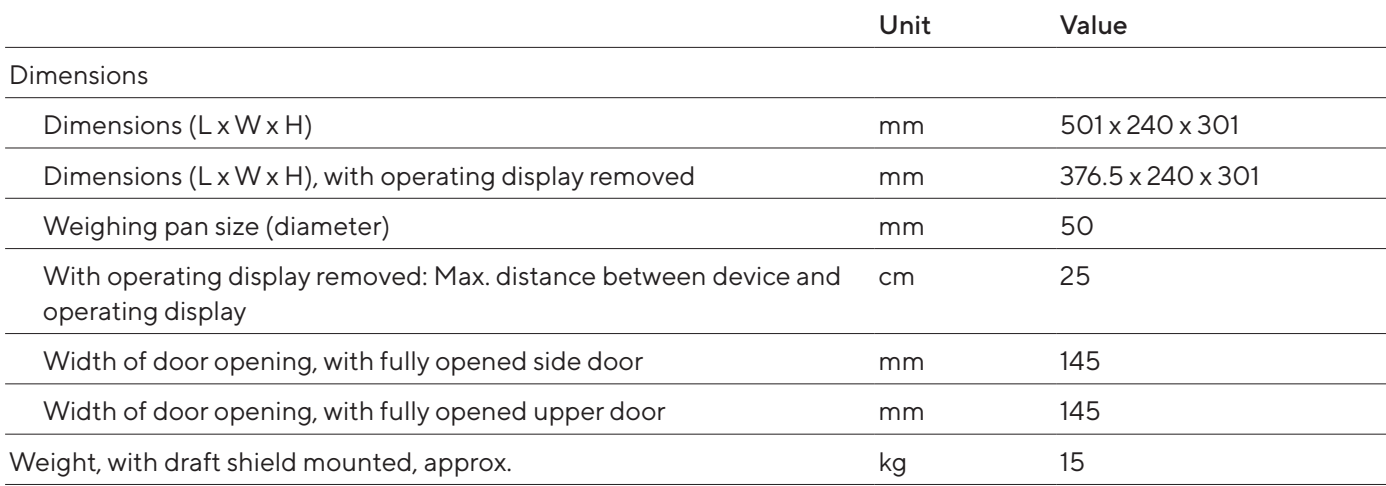

### 15.2 Installation Conditions

The installation site meets the requirements relating to the ambient conditions.

Access to operation-relevant parts is guaranteed.

Space Requirements

Suitable for the dimensions of the device and the associated components.

Setup Surface

Suitable for the weight of the device and the associated components.

Stable, fully flat, even, low vibrations

Not directly against a wall

No heat from heating systems or direct sunlight

No drafts from open windows, AC systems, or doors

No vibrations

No "heavy traffic" areas (personnel)

No electromagnetic fields

No dry air

When setting up the device in an isolator with protective argon atmosphere

Power supply unit is positioned outside the isolator and the argon atmosphere

### <span id="page-79-1"></span><span id="page-79-0"></span>15.3 Ambient Conditions

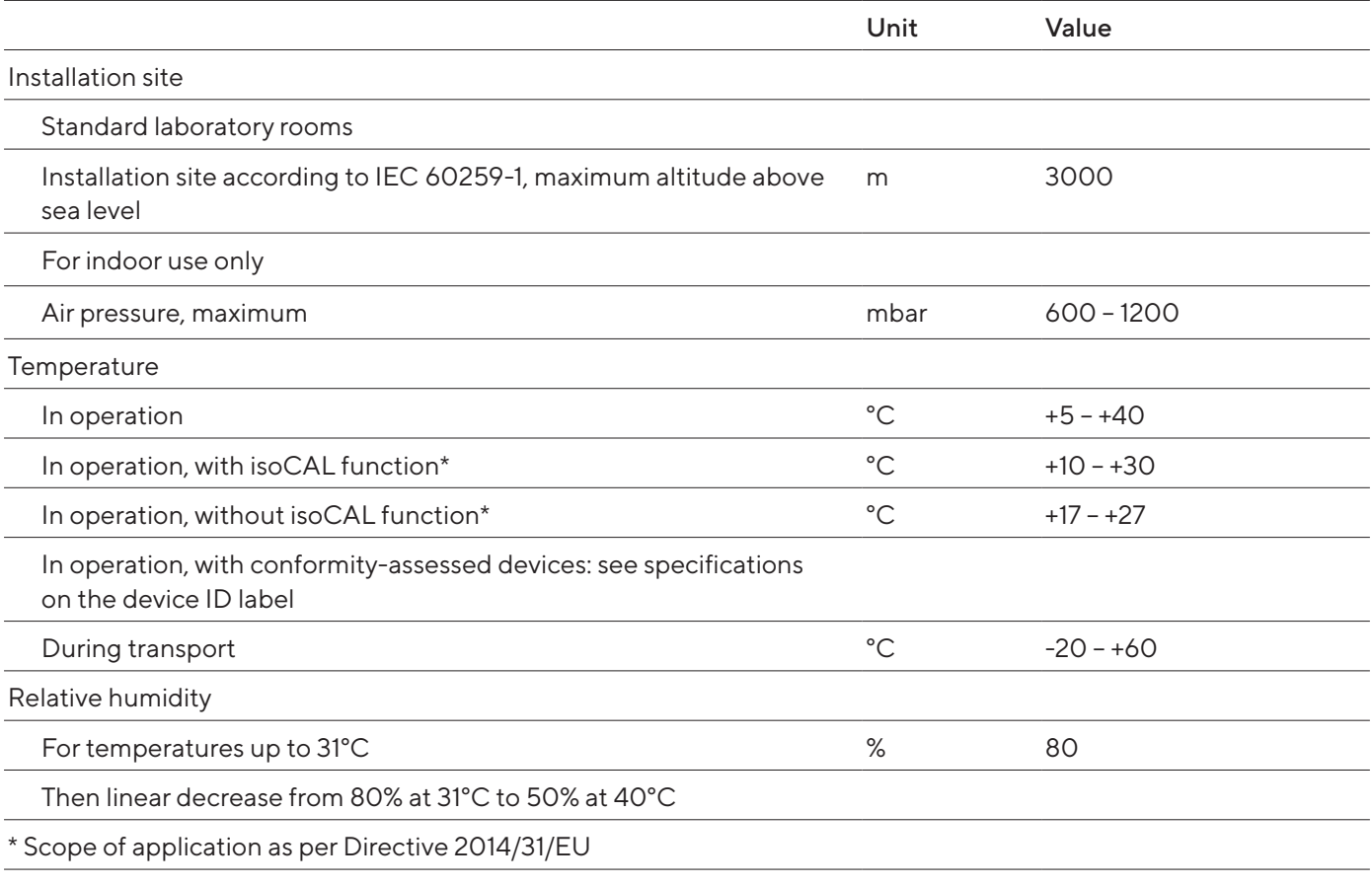

#### 15.3.1 Protection Class

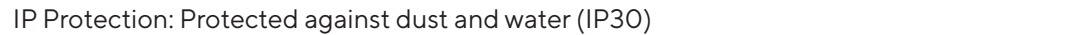

## 15.4 Storage Conditions

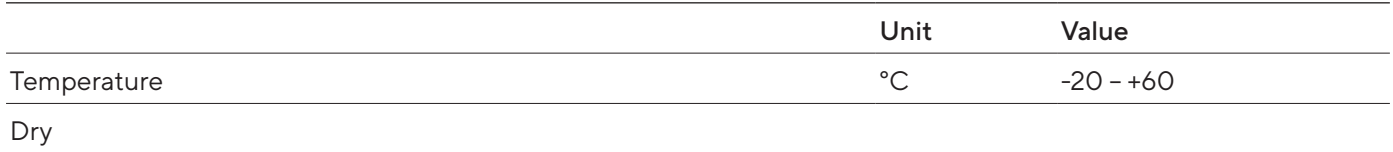

### <span id="page-80-0"></span>15.5 Electrical Data

#### 15.5.1 Power Supply

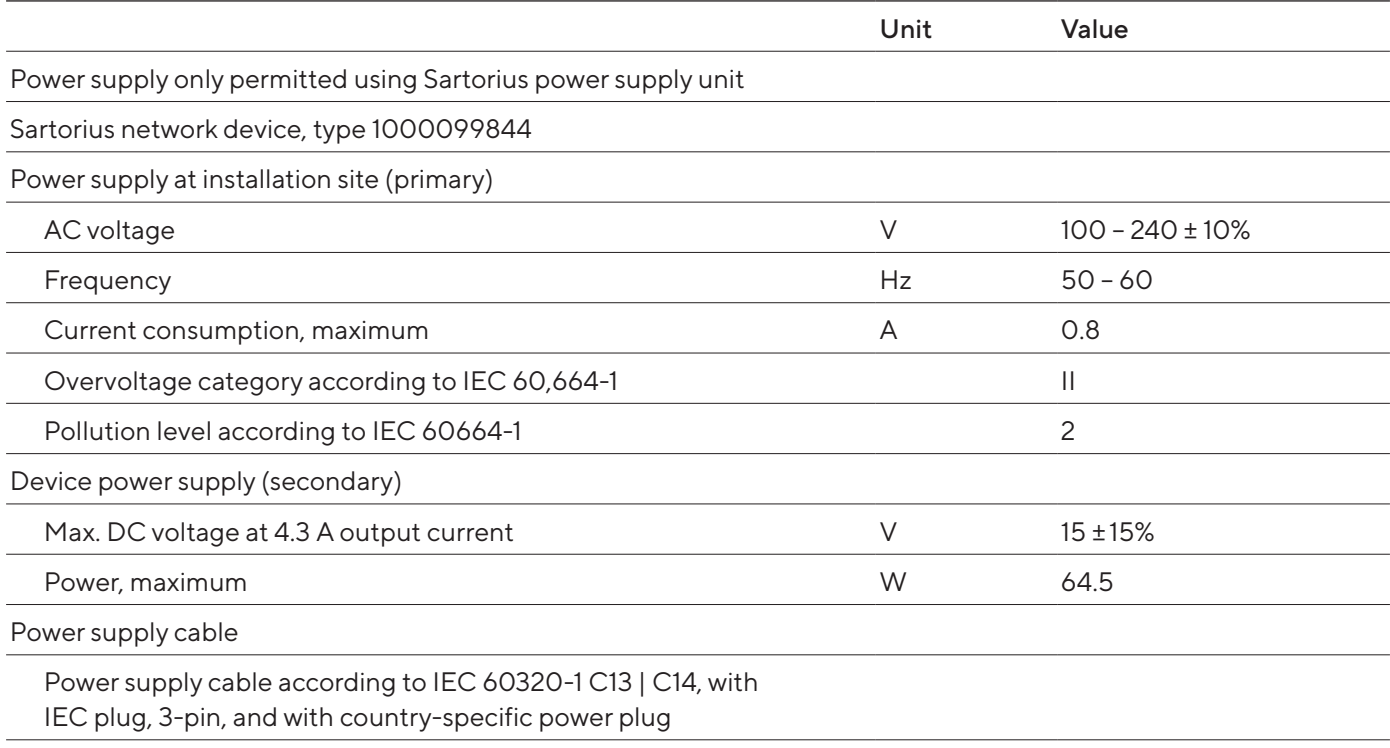

#### 15.5.2 Safety of Electrical Equipment

According to EN 61010-1 / IEC 61010-1 Safety requirements for electrical equipment for measurement, control, and laboratory use – Part 1: General Requirements

#### 15.5.3 Electromagnetic Compatibility

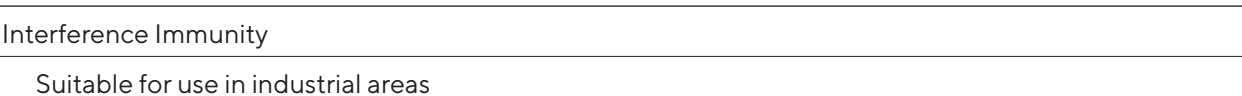

#### Transient emissions

Class B; suitable for use in residential areas and areas that are directly connected to a low voltage network that (also) supplies residential buildings.

#### <span id="page-81-0"></span>15.5.4 Interfaces

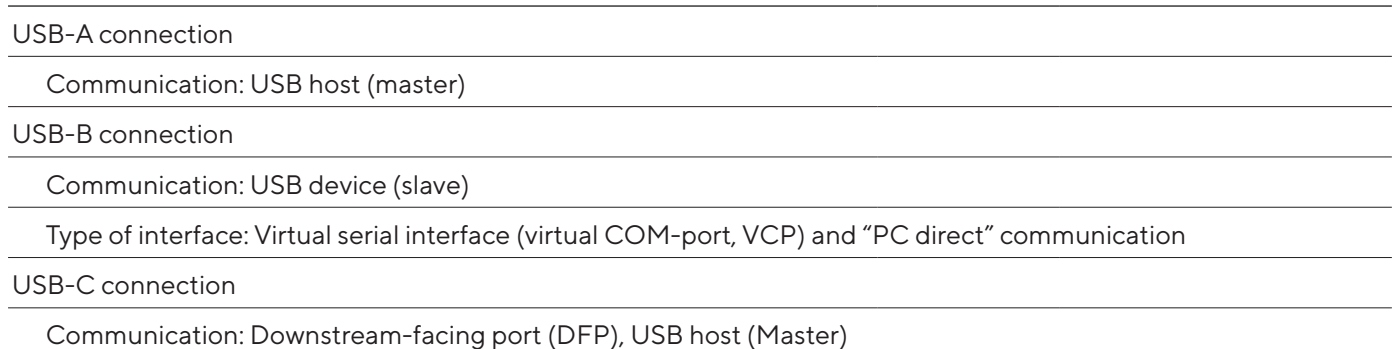

Communication: RS232 connection with accessory YCC-USB-C-D09M

### 15.6 Wait Times

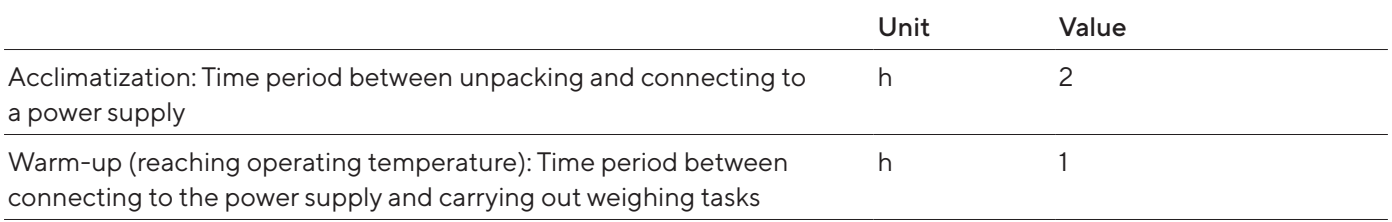

### 15.7 Ionizer when Using Device in an Isolator with Protective Argon Atmosphere

Requirements for the ionizer: Deactivated (in the operating display).

## <span id="page-82-0"></span>15.8 Recommended Calibration Weight

### 15.8.1 High-capacity Micro Balance

#### Models MCA116S-3 | MCA36S-3 | MCA36P-3

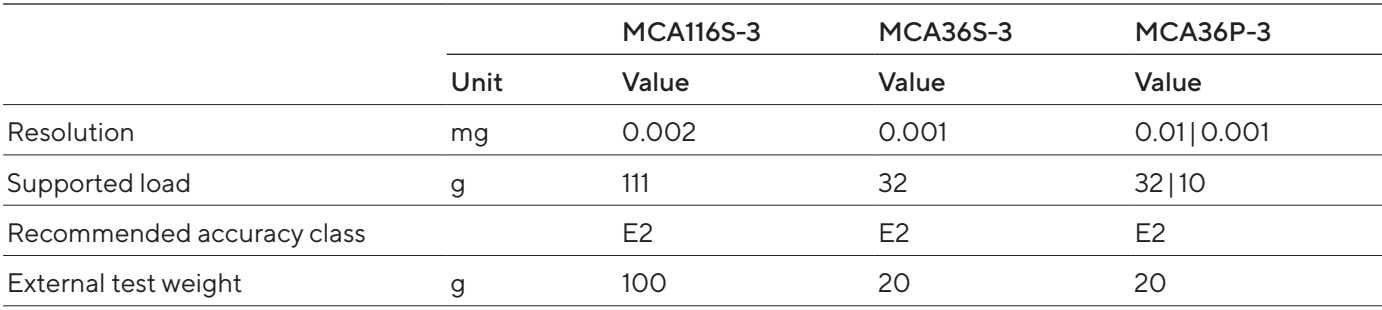

#### Models MCA66S-3 | MCA66P-3

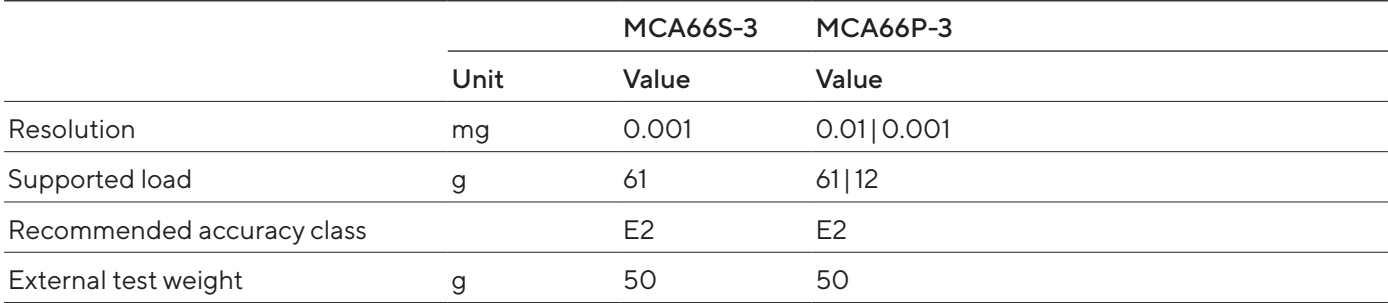

## 15.9 Conditions for isoCAL Function

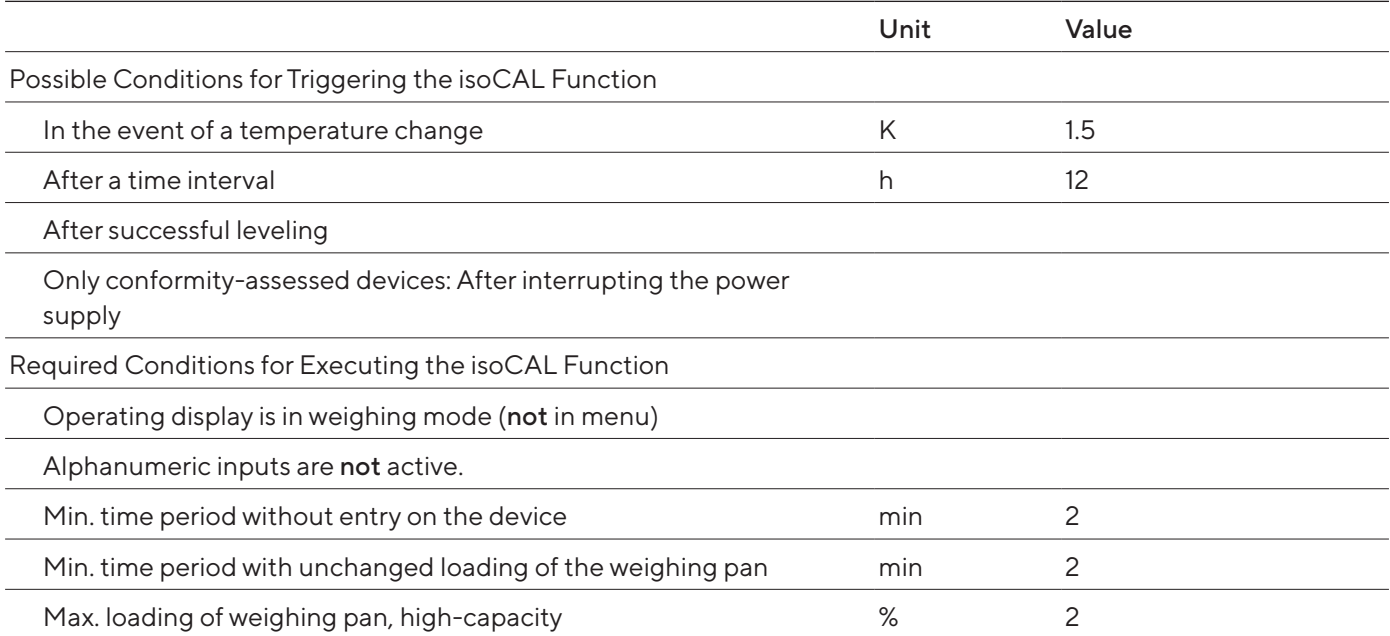

## <span id="page-83-0"></span>15.10 Data Storage Device

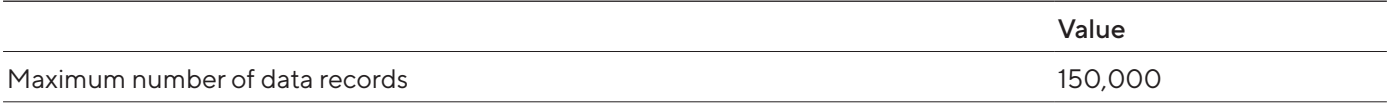

### 15.11 Integrated Clock

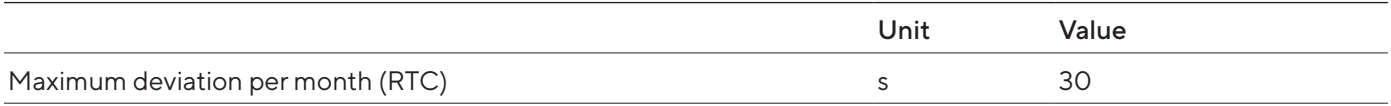

### 15.12 Backup Battery

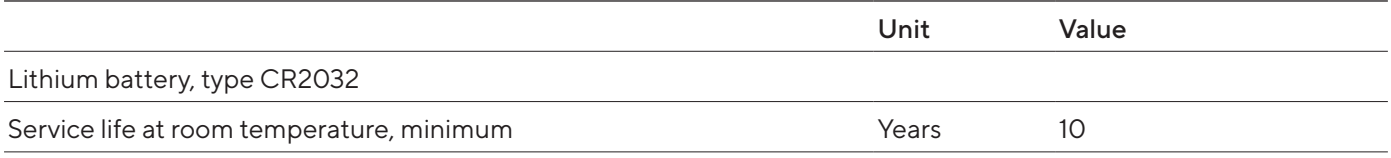

## 15.13 Materials

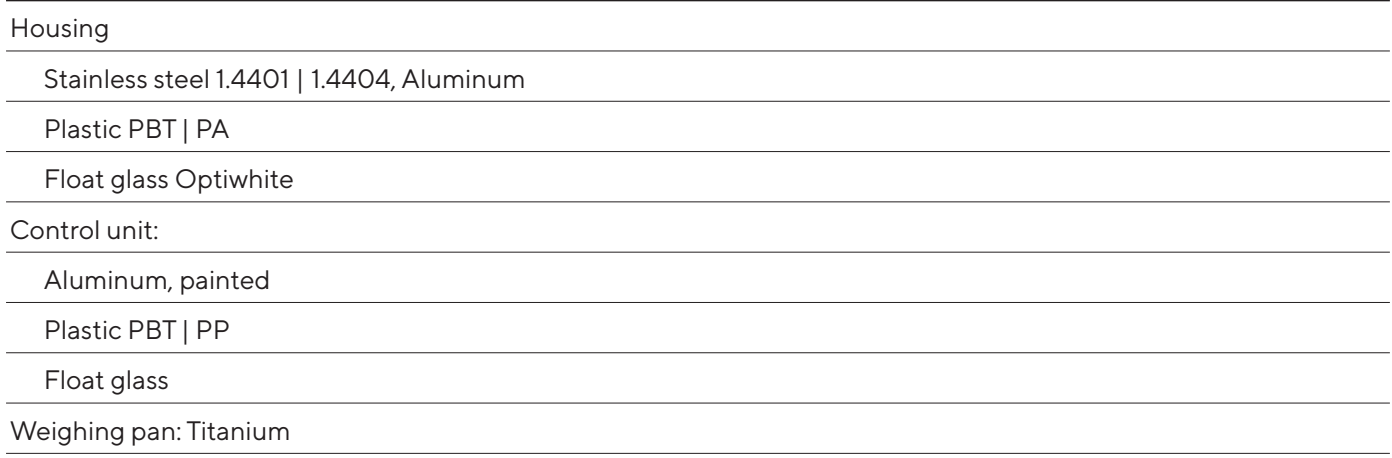

### <span id="page-84-0"></span>15.14 Cleaning Agents and Cleaning Procedures

#### Cleaning agents and concentration Device Components **Ethanol**, 70% Isopropanol, 70% **Citric** acid, 10% Diluted hydrogen peroxide, 3.5% Sodium hydroxide, 32% Ecolab™ Klercide Sporicidal Chlorine Draft shield Top door x x xx xx - xx Left and right doors  $x$  x  $x$  xx  $x$  - xx Front panel  $x$  x  $x$  x  $x$  -  $x$  x Components in the weighing compartment Weighing pan  $x$  x x x x x x x x Shield plate  $x$  x x x x x x x x Base plate of weighing compartment (removable)  $x$  x  $x$   $x$   $x$   $x$   $x$ Rear wall of weighing compartment  $\mathsf{x} \times \mathsf{x} \times \mathsf{x} \times \mathsf{x} \times \mathsf{x} \times \mathsf{x}$ Weighing compartment support (holds the base plate of the weighing compartment)  $x$  x  $x$   $x$   $x$   $x$ Control unit with operating display, without palm-operated key  $x$  x  $x$   $x$   $x$  x Palm-operated key x x x x - x Back of the device Plastic surfaces x x x x x x x x x Cooling element x x x x x x x x x

#### 15.14.1 Approved Cleaning Agents

x Suitable

xx Suitable, may affect visual appearance of the device, does not impact mechanical stability

Not suitable

#### 15.14.2 Approved cleaning process

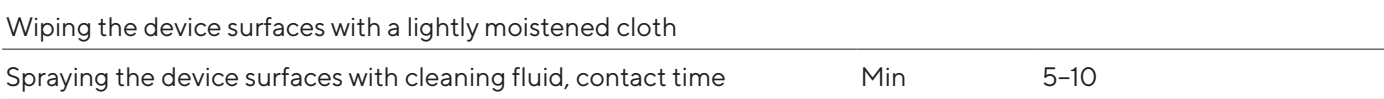

## <span id="page-85-0"></span>15.15 Metrological Data

### 15.15.1 High-capacity Micro Balance

#### Models MCA116S-3 | MCA36S-3 | MCA36P-3

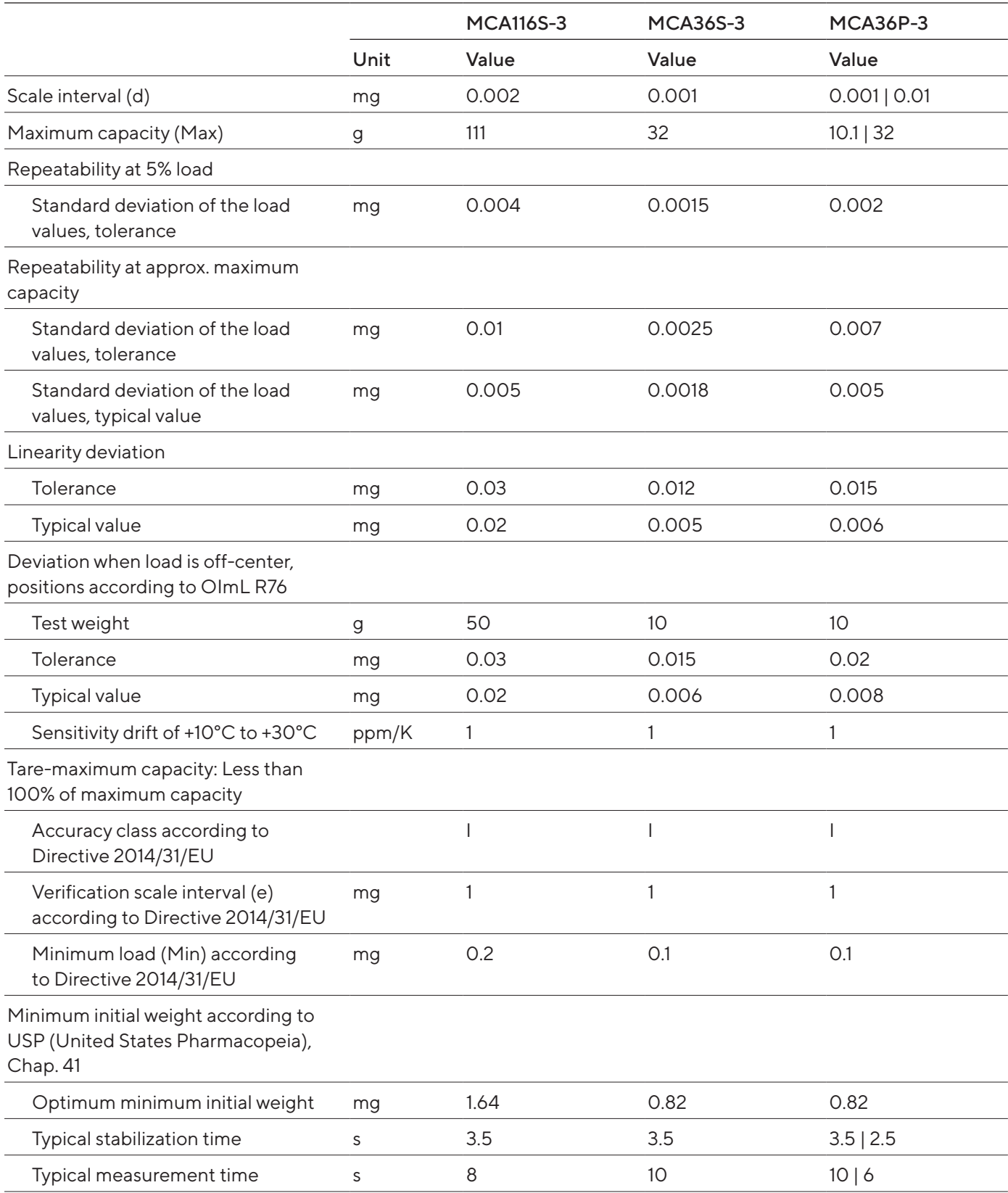

#### Models MCA66S-3 | MCA66P-3

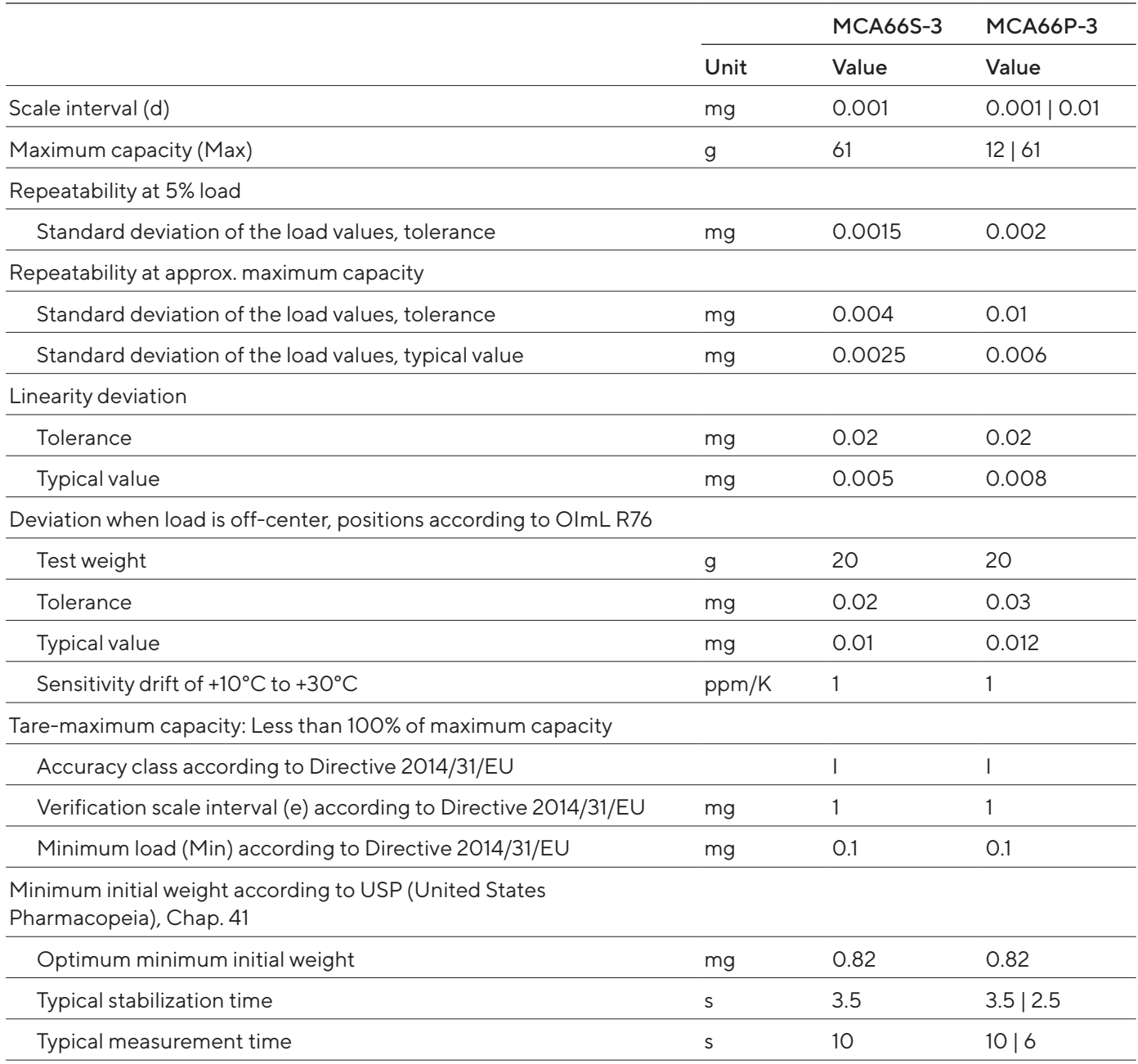

# <span id="page-87-0"></span>16 Accessories

This table contains a selection of the accessories that can be ordered. For information on other products, please contact Sartorius.

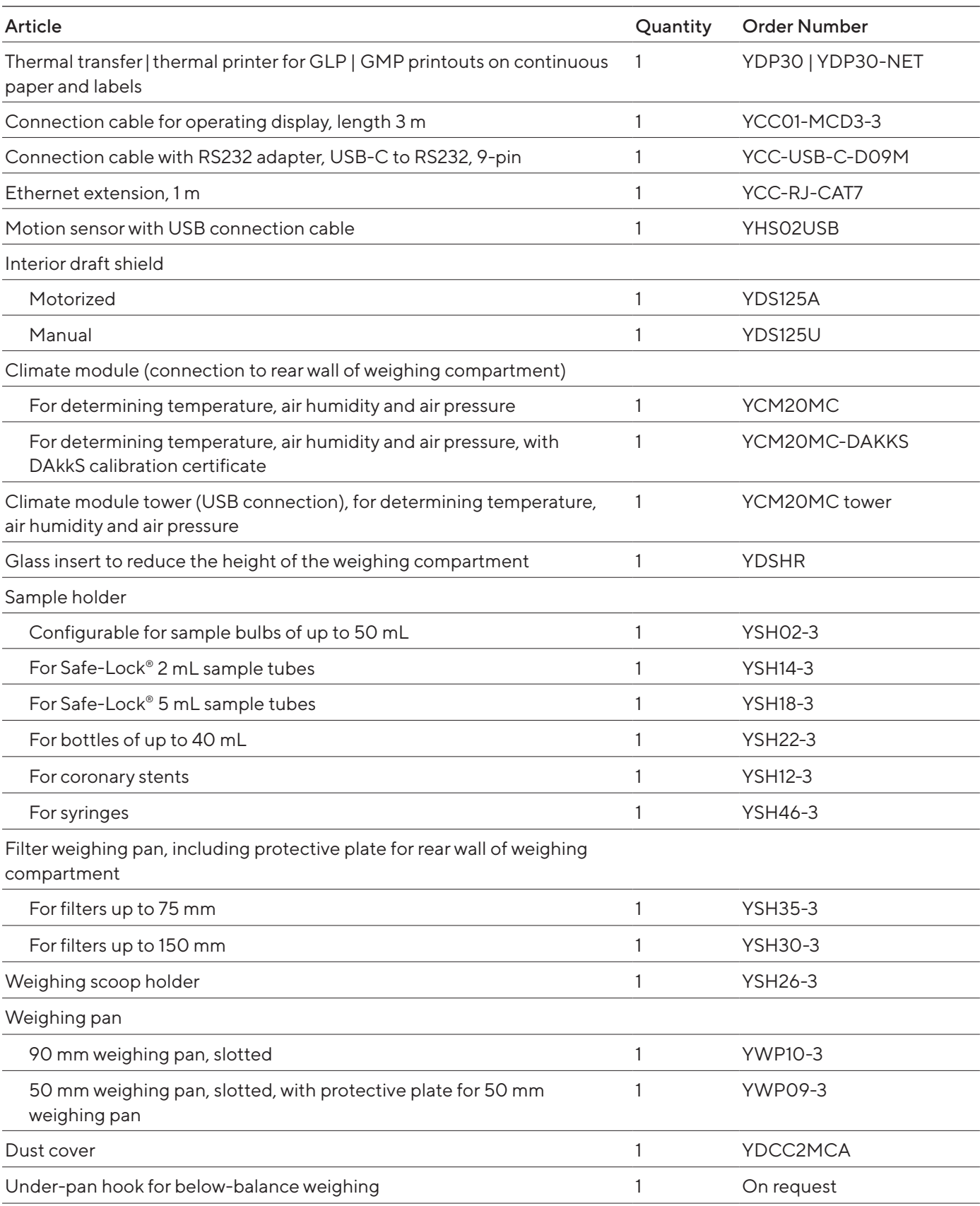

<span id="page-88-0"></span>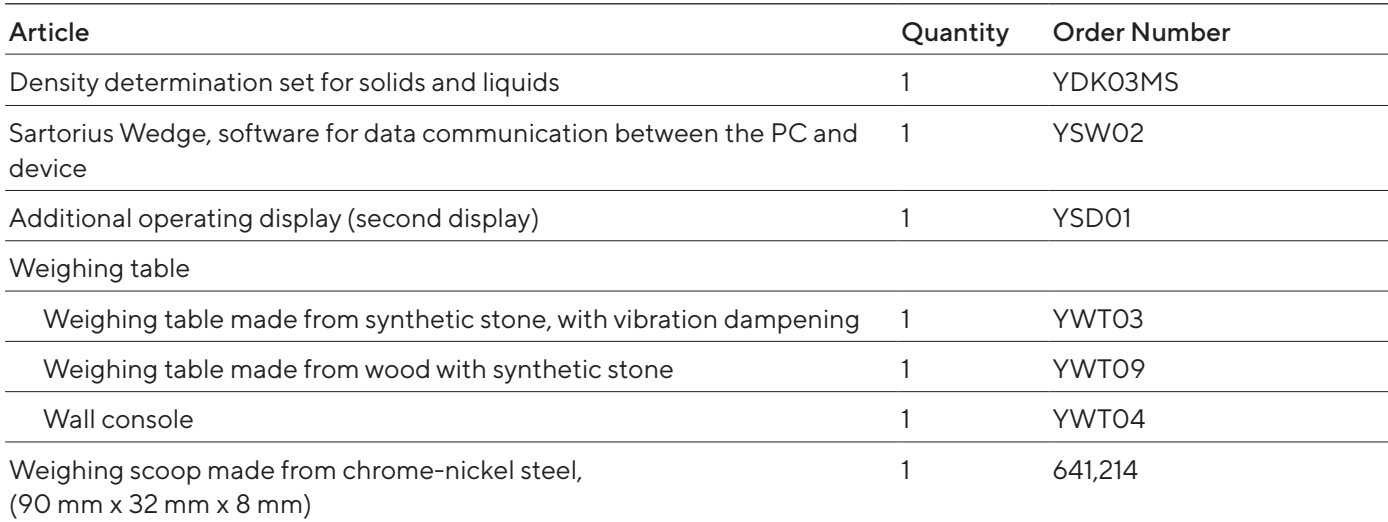

# 17 Sartorius Service

Sartorius Service is at your disposal for queries regarding the device. Please visit the Sartorius website (www.sartorius.com) for information about the service addresses, services provided, or to contact a local representative.

For inquiries about the system or when contacting Sartorius Service in the event of a malfunction, ensure that you have the device information, e.g., serial number, hardware, firmware, configuration, close at hand so you can pass it on to Sartorius Service. Consult the information on the manufacturer's ID label and in the "Device Information" menu.

# 18 Conformity Documents

The attached documents declare the conformity of the device with the designated directives or standards.

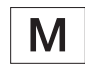

The Declaration of Conformity supplied here is for conformity-assessed (verified) balances for use in the EEA. Please keep the enclosed Conformity Declaration in a safe place.

# 19 Trademark Information

Ecolab™ Klercide is a registered trademark of Ecolab Europe GmbH.

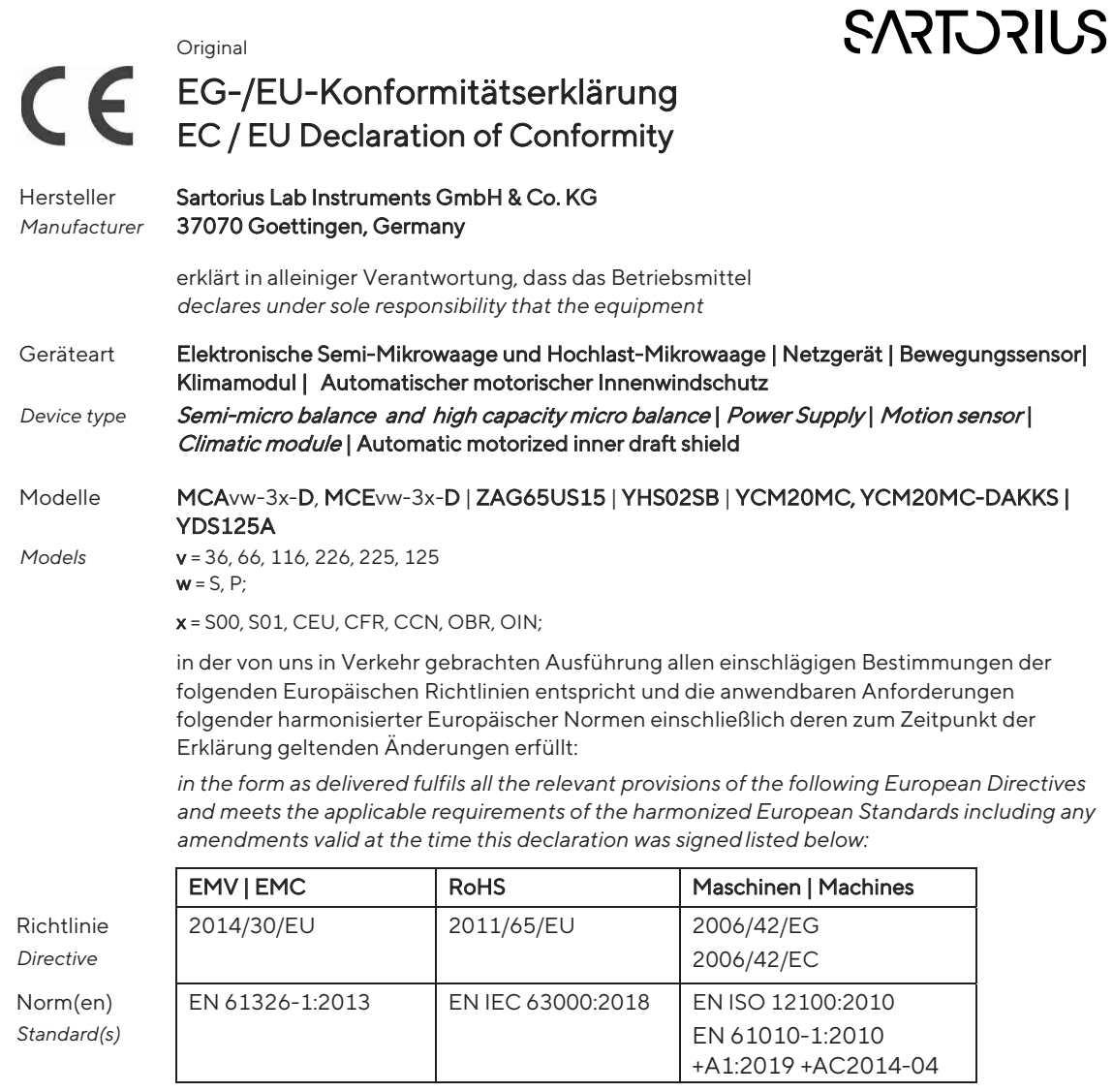

Die Person, die bevollmächtigt ist, die technischen Unterlagen zusammenzustellen: *The person authorised to compile the technical file:* Sartorius Lab Instruments GmbH & Co. KG Electronics & Product Compliance 37070 Goettingen, Germany

 Sartorius Lab Instruments GmbH & Co. KG Goettingen, 2023-04-20

Mario Hespe Halil Yildirim lil *\_\_\_\_\_\_\_\_\_\_\_\_\_\_\_\_\_\_\_\_\_\_\_\_\_*

 $\frac{1}{2}$   $\frac{1}{2}$   $1.11$  finder

Managing Director **Managing Director** Product Compliance Manager (SLI)

\*: angewandte, jedoch für Maschinen nicht harmonisierte Norm / applied standard, which however is not harmonized for machines

\_\_\_\_\_\_\_\_\_\_\_\_\_\_\_\_\_\_\_\_\_\_\_\_\_\_\_\_\_\_\_\_\_\_\_\_\_\_\_\_\_\_\_\_\_\_\_\_\_\_\_\_\_\_\_\_\_\_\_\_\_\_\_\_\_\_\_\_\_\_\_\_\_\_\_\_\_\_\_\_\_\_\_\_\_\_\_\_\_\_\_ Doc: 2599872-00 SLI20CE005-00.de,en 1 / 1 PMF: 2369813 OP-113\_fo1\_2020.03.03

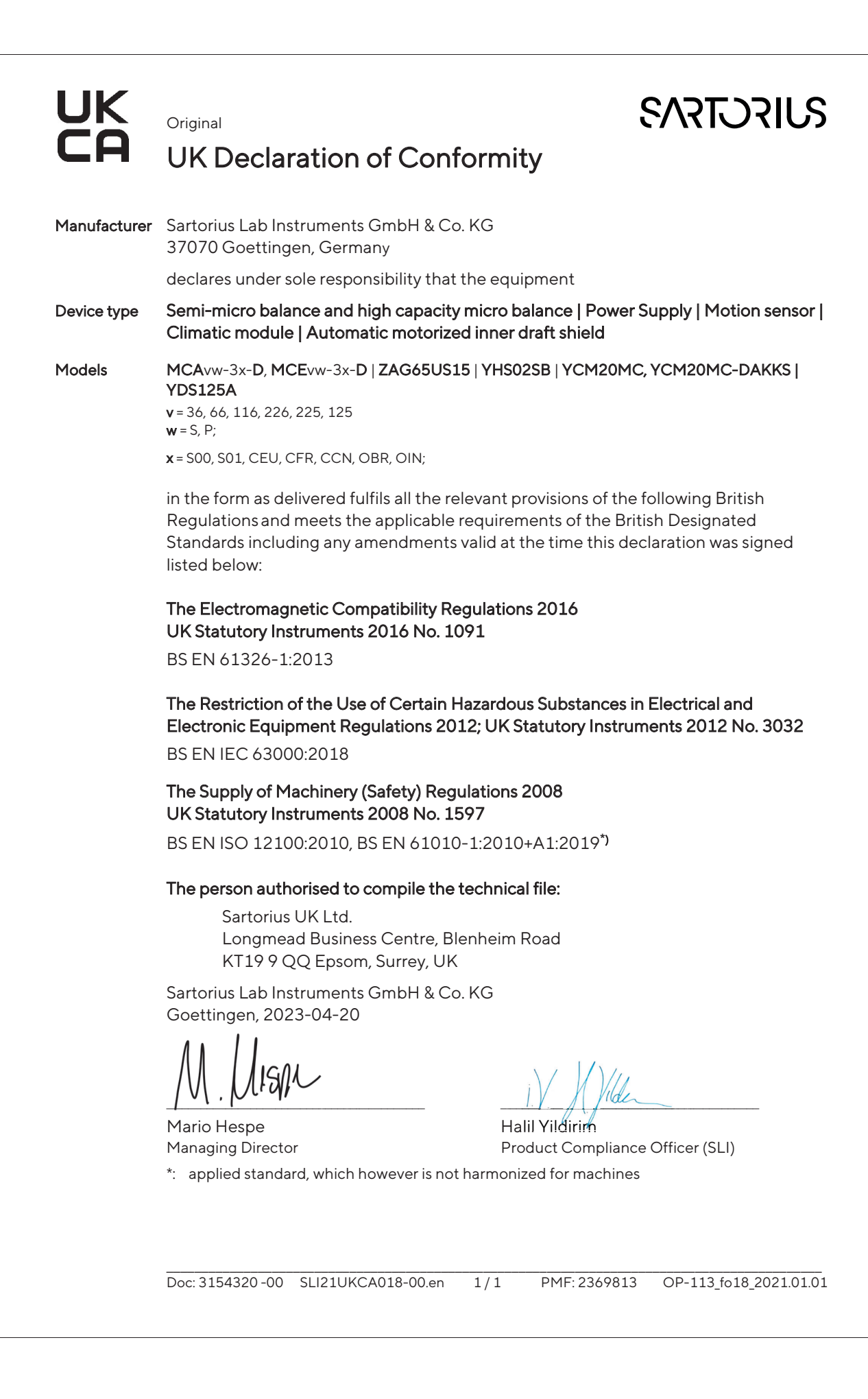

# 20 Index

### A

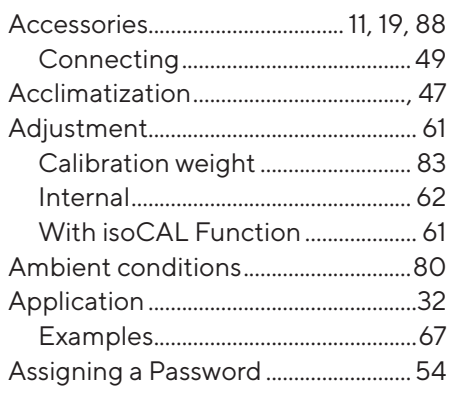

### B

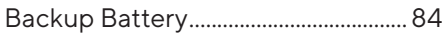

### C

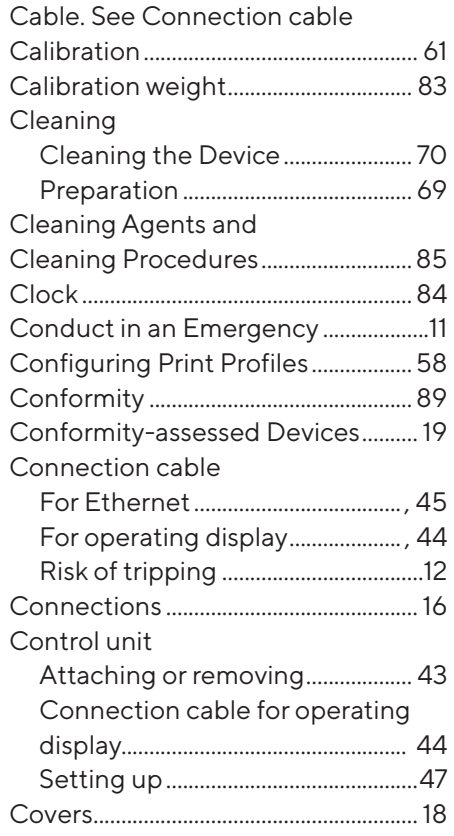

### D

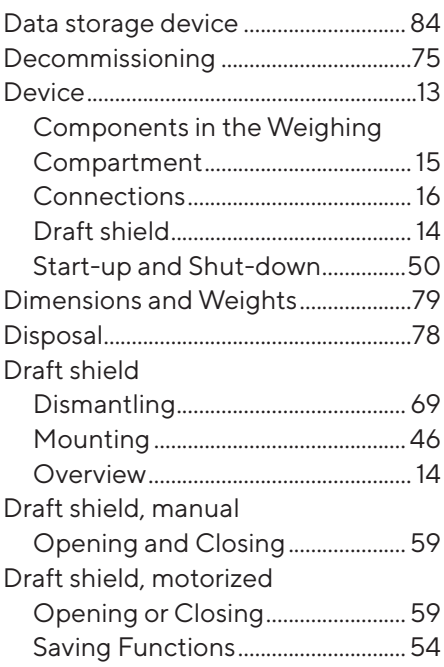

### E

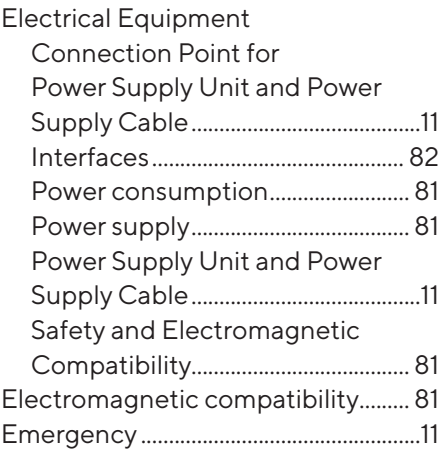

### F

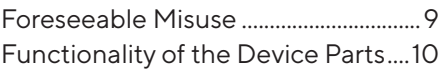

#### G

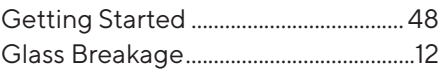

### I

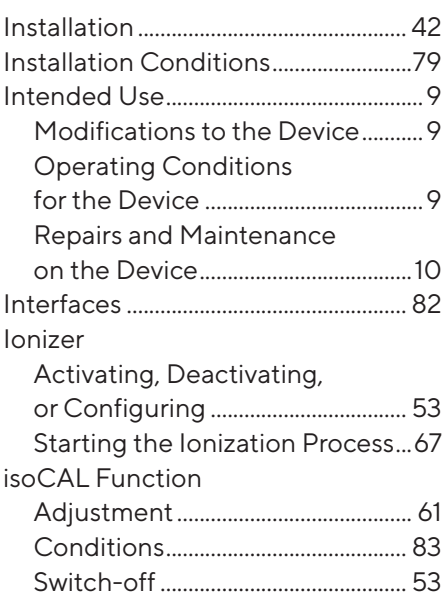

## L

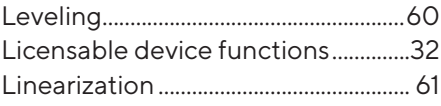

### M

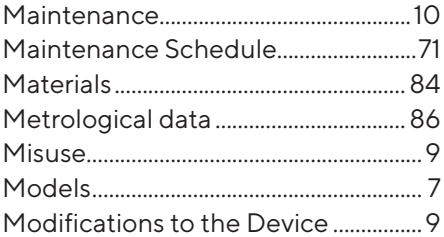

### O

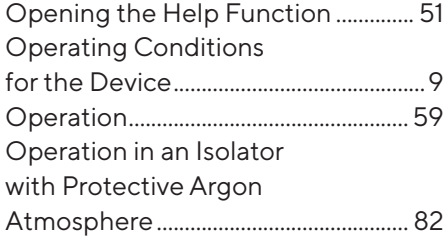

#### P

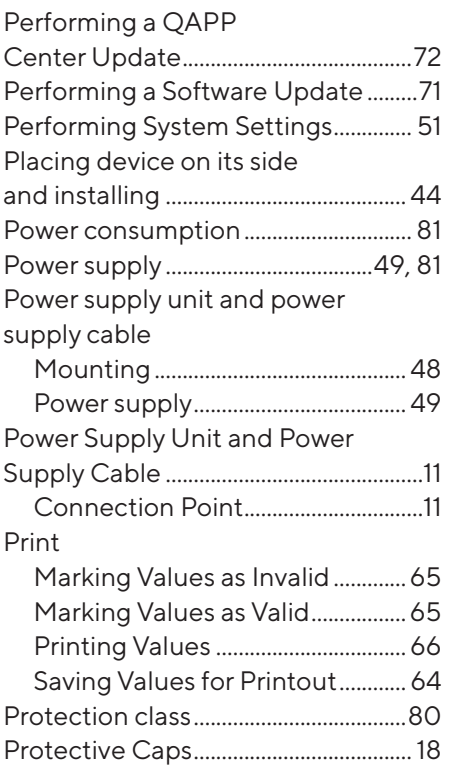

### Q

Qualifications of Personnel................[10](#page-9-0)

### R

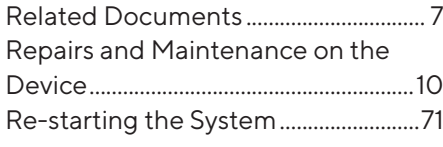

#### S

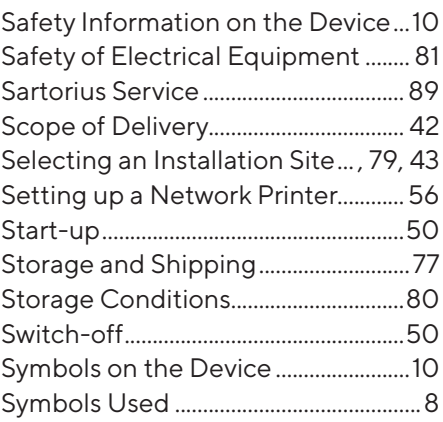

### T

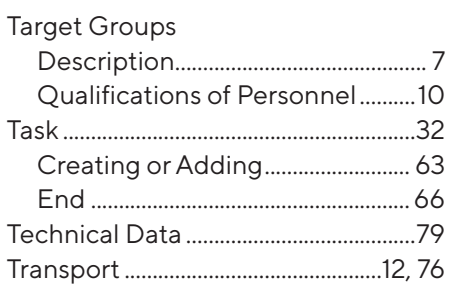

#### U

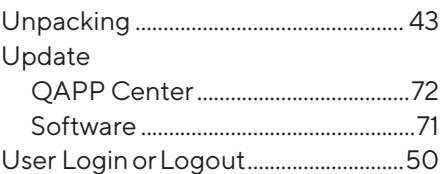

### V

Viewing the Data Storage Device..[66](#page-65-0)

### W

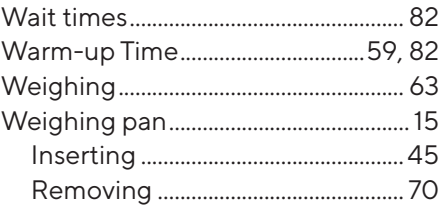

Sartorius Lab Instruments GmbH & Co. KG Otto-Brenner-Strasse 20 37079 Goettingen, Germany

Phone: +49 551 308 0 www.sartorius.com

The information and figures contained in these instructions correspond to the version date specified below.

Sartorius reserves the right to make changes to the technology, features, specifications and design of the equipment without notice. Masculine or feminine forms are used to facilitate legibility in these instructions and always simultaneously denote all genders.

Copyright notice:

These instructions, including all components, are protected by copyright. Any use beyond the limits of the copyright law is not permitted without our approval. This applies in particular to reprinting, translation and editing irrespective of the type of media used.

Last updated:

04 | 2023

© 2023 Sartorius Lab Instruments GmbH & Co. KG Otto-Brenner-Str. 20 37079 Goettingen, Germany

NT | Publication No.: WMC6029-e230401